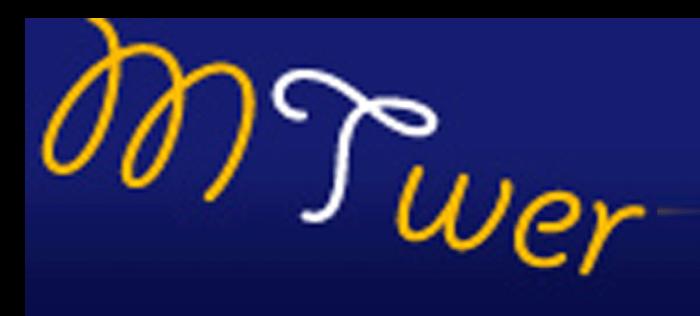

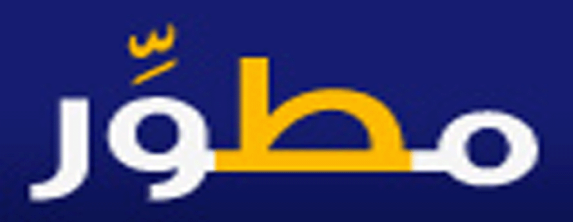

# web 2.0

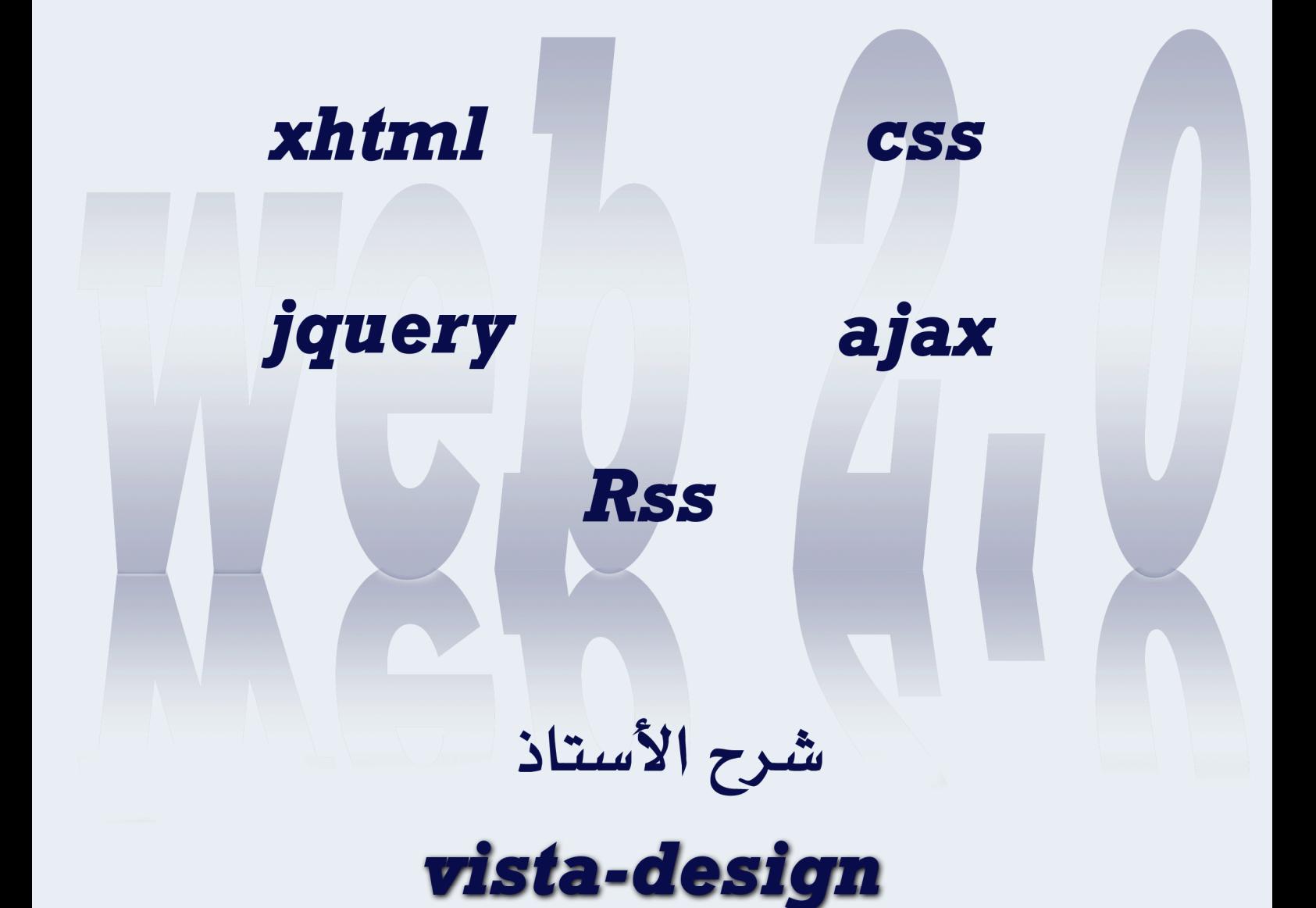

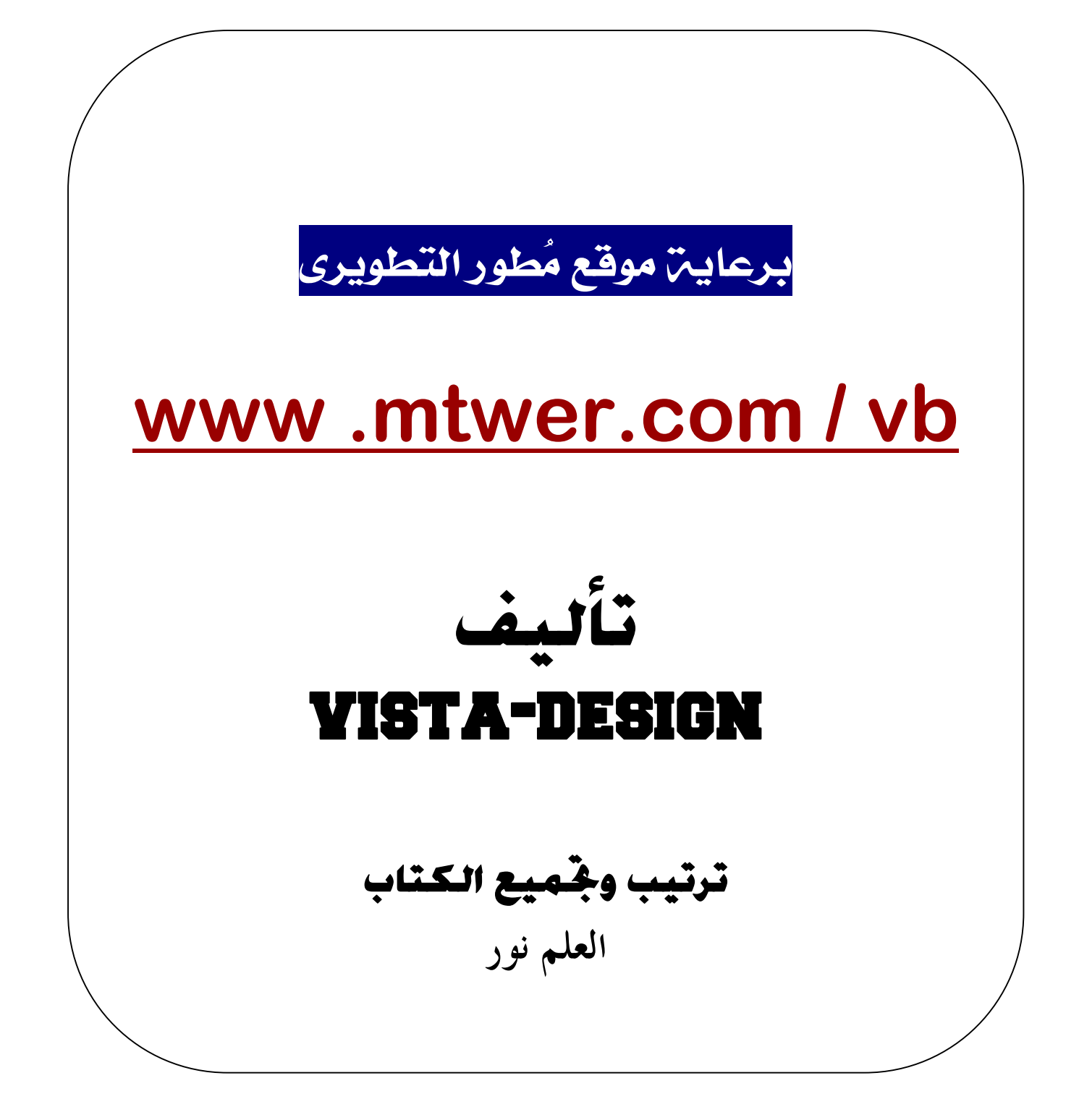

بسم الله الرحمن الرحيم

دورة تصميم المواقع بأسلوب المحترفين Web 0.2

# **فهرس دورةweb2.0**

- [الدرس الأول] تعريف بمفهوم الأسلوب المتطور في تصميم المواقع 2.0 web − مقدمة وفهرس دورة تصميم المواقع المتطور بأسلوب Web-2.0 –متطلبات الدورة من برامج قبل أن تبدأ التطبيق - [الدرس الثاني]مقدمة في xhtml+css/الجزء الأول -[اdzدرس اdzثاdzث]ǬǷدǷة في[css+xhtml](#page-20-0)الجزء اdzثاني - [الدرس الرابع]أساسيات مهمة في استخدام xhtml+css - [الدرس الخامس] دروس فيد بو مكثفة متعددة المستويات للتعامل مع CSS - [الدرس السادس] كيفية عمل تخطيط لصفحةlayout تمهيدا لتصميمها ب css - [الدرس السابع]شرح كيفية عمل القوائم المتحركة والمتعددة CSS menus - [الدرس الثامن]شرح التعامل مع الصورimages والتأثيرات المختلفة عليها - [الدرس التاسع]شرح التعامل مع الأزرار والمؤشرات والتأ ثير ات المختلفة عليها - [الدرس العاشر] تعريف بمكتبة jquery قبل البدء في التعامل معها - [الدرس الحادي عشر] شرح التعامل بمكتبة jquery وعمل التأثيرات الرائعة لموقعك - [الدرس الثاني عشر] تنبيهات + التخطيط الشامل + نصائح قبل تطبيق الدرس - [الدرس الثاني عشر٢] تطبيق كامل لتصميم موقع احترافي الجزء الأول التصميم - [الدرس الثاني عشر٣] تطبيق كامل لتصميم موقع احترافي الجزء الثاني الـhtml - [الدرس الثاني عشر٤] تطبيق كامل لتصميم موقع احترافي الجزءالثالث والأخير التقطيع+CSS

- [الدرس الثالث عشر والختامي] أكواد وتأثيرات جاهزة اعتمد عليها في تصميم وبرمجة مواقعك

# واد عامه:

# يوجد مع الكتاب مرفقات وتطبيقات عملية مهمه جدا يمكنك تحميلها من موقعي المتواضع مباشرة <mark>advphp.com أضغط هسن</mark>سا

.

 $\circ$  web 0.2  $\circ$  web 0.2  $\circ$ 

### <span id="page-5-0"></span>متطلبات الدورة من برامج قبل أن تبدأ التطبيق

قبل أن تبدأ أخي الفاضل يجب عليك تثبيت البرامج الآتية : -

- ١. برنامج السير فرالمحلي ( localhost ) للتحميل
- ٢. برنامج تحرير الصفحات ( phpdesigner2008) للتحميل
- ٣. برنامج معالجة الصور المشهور (photoshop cs2) للتحميل

 $\overline{\phantom{a}}$ تنبيه :

إذا كان عندك أحد البرامج مثبت فلا مانع فارق الإصدارإذا قريب

مثال عندك برنامج photoshop أي إصدار يمشي أهم شيءالمخرجات إن شاءالله وصلت المعلومة

مطوِّر

<span id="page-6-0"></span>مقدمة وفهرس دورة تصميم اللواقع المتطور بأسلوب -2.0 web 2

الحهد لله رب العالمين والصلاة والسلام على سيدنا محمد النبي الكريم و علي آله وصحبه أجمعين إǿــــــــــداء .. إهداءِ لكل شخص يسعى للتعلم والاستفادة . . إهـداء لكل من علمني حرفاً و ساعدني أن أصل إلى ما أنا عليه . . إهداءِ لكل مستخدم مسلم يسعى ليصبح مطور . . إǿـــــداء خـاص .. لُطوِّر موقعـاً و إدارة و أعضــاء و زائرين

في هذه الدورة التي تعد من أقوى الدورات التي سوف يتم إدراجها ضمن دورات مُطور التعليمية ، فهذه الدورة هي مفتاحك لتدخل مفهوم التصميم للمواقع بأسلوب الحتر فين مُستخدما الأساس البرمجي في التصميم والابتعاد عن الأدوات التي باتت تقليد ية في استخدامها مثل الفر ونت بيج . . . . . الخ

تتمثل الدورة في كيفية التصميم باستخدام مبدأ Web 2.0 الذي سوف أقوم بشرح مفهومه مع بدايةالدورة بأذن الله .

مطوّر

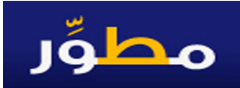

<span id="page-7-0"></span>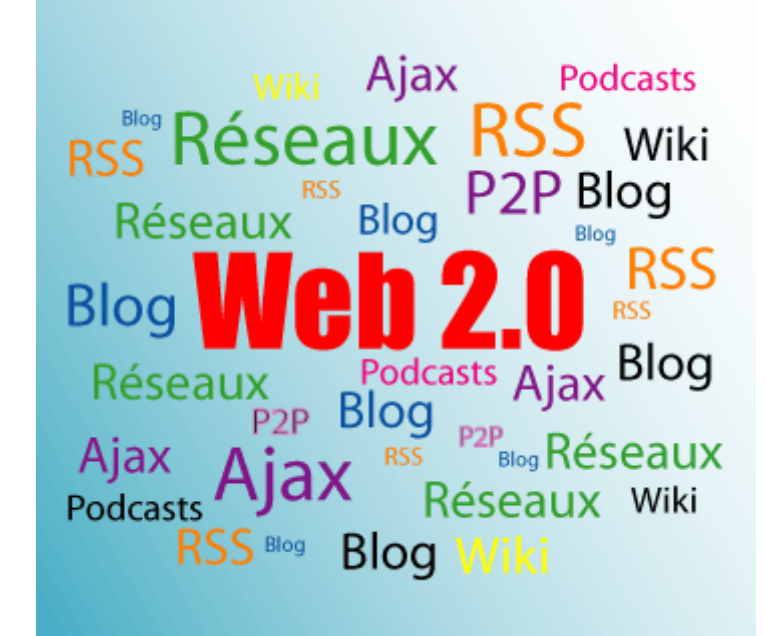

نبدأ معكم أعضاءِنا الكرام بأول دروس الدورةوهو تعريف لصطلح Veb 2.0 الذي قد لا يعلم الكثير مفهومه الكامل

أوِلاً: في عام ٢٠٠٤ حدثت طفرة في الويب وأصبحت المواقع تتطور في محتواها وطريقة تواصلها مع المُستخدم للويب ، فبعد هذا التاريخ حدثت تغييرات كثيرة ومنها ظهور أسلوب هيكلة المواقع وهو ما نسميه Web2.0

**2.0 web**: Ȇǿعبارة عǺ مجȂǸعة ǷتǰاǴǷة ǺǷ الأدȁاتȁالخȈارات ȁاȂdzظائǦ اdzتي توجد تحت بيئة واحدة ، هذه الجموعة يتم عملها عن طريق مجموعة من لغات البرمجة المختلفة ، لتعمل بتناغم وتكامل مع بعضها البعض

أوِلاً: ما هي هذه الأدوات والخيارات والوظائف ؟ لنضرب مثال عملى : موقع مطور ! vbulletin موقع مطور عبارة عن منتدى نحت بيئة برمجية متكاملة vbulletin الـ vbulletin لهِ نظرت لها راح نجِد بها الاتي :

ا-search : وهومحرك البحث الذي تستخدمه لتبحث عن مواضيعك او مواضيع اعضاء اخري او تبحث عن موضوعا ما

-٢links:ǧأǻت Ȃȇجد فيالهȈدر ǰǼdzات اعلاȈǻة -ȁاǼdzاǥ بار ǰǼdzات ارشادȇة ȂǴdzحة التحكم والبحث والشاركات الاخيرة . . . . . . . الخ

-٣authoring:ǧأǻت تجد ȂǷاضȈع تمت ǯتابتȀا ǺǷ ǫبDz الاعضاء، ǿذǽ المȂاضȈع تجد لها ردود ونجد له نجد يدات نحدث يوميا ٤−tags: الكلمات الارشادية فهي ما تسهل لك عناء الوصول البحث ، فهي تبين لك الاكثر كلماتا بحثا من بين الاعضاء . . . . .

0−RSS: وهي مفتاح نشر مواضيع المنتدي خارج مكانه على محركات البحث والمواقع الاخرى.

### ثانيا: ماهي اللغاتاالبرمجية التي يتم استخدامها؟

 ، ترȂǧȁ (DZȁجدا (ȃتدǼǷȁ درȈǿإلى ǶسǬǷ Ǿǻا تجد راح رȂطǷ عǫȂǸǧ :html+css-1 وأيضًا راح تجد خانات لكتابة موضوع وللردود ....الخ html-cssبـǾǬȈسǼت Ƕتȇ ǾǴǯǽذǿ

ajax-2 : لعلك تلاحظ عندما تكتب رد على موضوع يتم اضافته دون اعادة تحميل الصفحة مرةاخي ،انها لغة ajaxالرائعة

<u>php-3،</u> نعلك تلاحظ السهولة البا لغة في كتابة موضوع ، وتخزين بياناتك ومواضيعك واستدعائها وقتما تشاء ، انها اللغة البنائية للمنتدىوالتي نحاكي قواعد البيانات mysql

> من مما سبق نكون قد عرفنا مفهوم2.0 Web بشكل دقيق واليكم هذه الصورة لتتذكر المعنى وما يطير من راسك

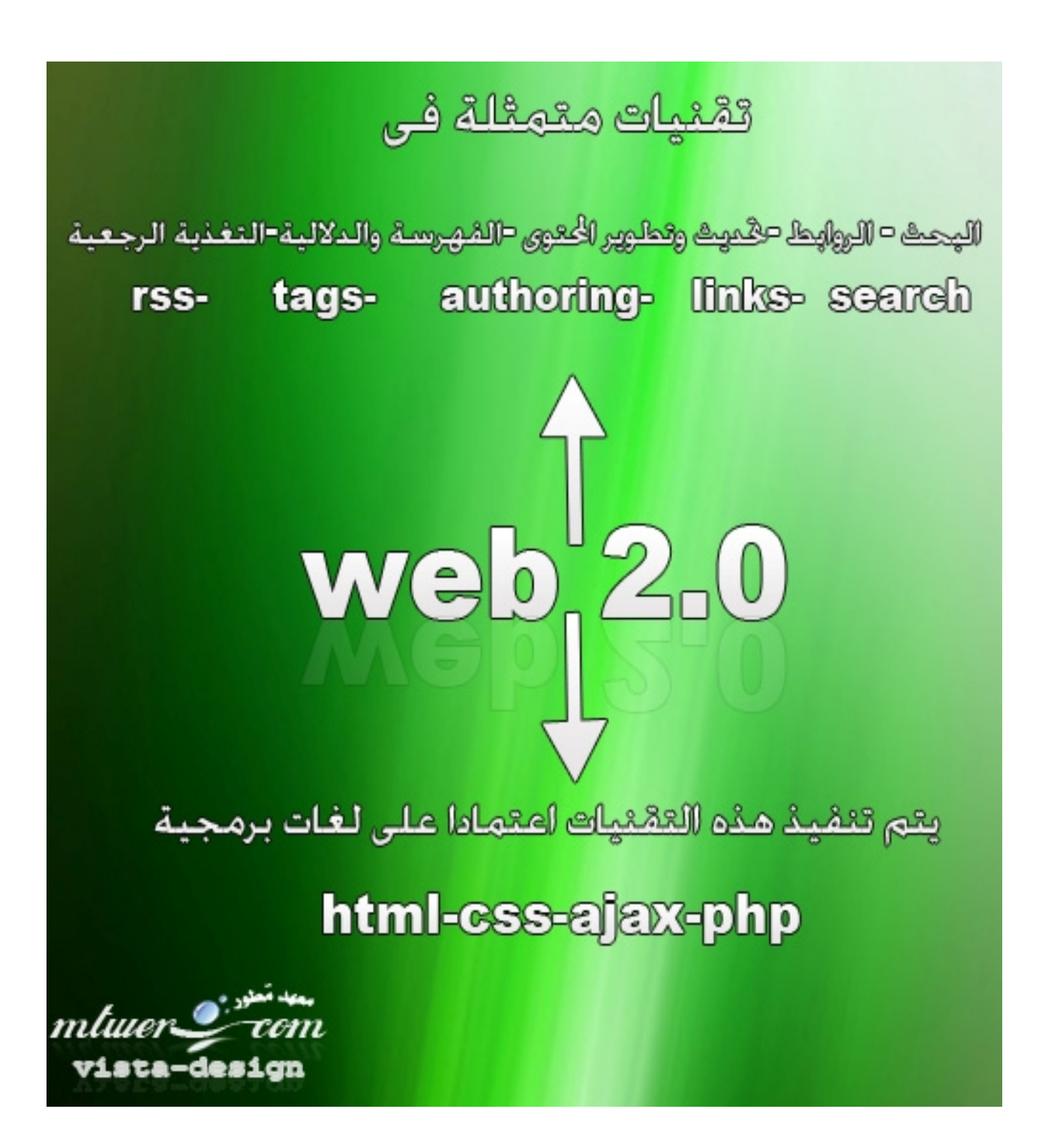

<span id="page-11-0"></span>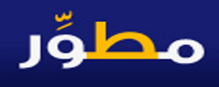

بعد أن تعرفنا على مفهومVeb 2.0 بشكل صحيح دعونا نبدأ بأول دروس الدورة وهي إعطاءِ نبذة عن xhtml+css بما يخدم دورتنا.

واللبذة راح أركز فيها على ما يهمنا لان الكلام قد يطول كثيرا في التحدث عن xhtml+css ولكن دعونا نعطيكم الخلاصة من خلال ما توصلت له وراح اشرح الموضوع بشكل ممتع ان شاءالله ولكن قبل ان تبدأ عليك ان تعرف أساسيات هيكيلة الصفحات بشكل أساسيلذا أنصح بالتوجه لدورة html على مطور فهي راح تفيدك كثير

تنبيه قبل البدء : لابد وحتما وإلزاما أن تعود نفسك على كتابة وحفظ الاكواد بنفسك وليس نسخ ولصق ، لان الإبداع لن يأتي إلا من حفظ الكود وطريقة عمله

> نفطلق بمثال عملي حتى نفهم بشكل أوسع : أولا: افتح الرابط الاتي اضغط هنا

تم بعمل كليك يمين وأنت واقف على الصفحة ،واختيار عرض مصدر هذه الصفحة view source code راح نشوف السورس البرمجي لهذه الصفحة كما بالصورة :

<!DOCTTPE html PUBLIC "-//W3C//DTD XHTML 1.0 Transitional//EN" "http://www.w3.org/TR/xhtml1/DTD/xhtml1-transitional.dtd"> <html xmlns="http://www.w3.org/1999/xhtml"> <head> <title>درس قطيط وتصميم الزوايا المستديرة<title> <meta http-equiv="content-type" content="text/html;charset=windows-1256" /> <meta name="keywords" content="css tutorial"></meta> <meta\_name="description" content=""></meta> <link rel="stylesheet" href="style.css" media="screen" />  $\langle$ /head> <br/>body>

 $ddiv$  id="container">

<div id="header">

<h1><a href="http://vistacompany.org" title="فرس عمل تحطيط وزوايا مستديرة">vista-design</a></h1>

 $\langle$ /div>

<div id="content">

 $\langle h2 \rangle$ الحتوى <12  $\langle h2 \rangle$ 

CSSS ماذا عِكن أَن أفعل بتقنية<p>

،HTML مي لغة تصميم تحدد شكل وثيقة CSS

ءفهي تهتم بالخطوط، الألوان، الهاصش، والعرض والارتفاع  $\langle$ /br صورة خلفية الموقع، وكيفية توزيع المساحات وأشياء أخرى كثير ! ق، انتظر فقط وسترى  $\langle$ /br> عِكن أن تستخدم بشكل خاطئ لإضافة تصميم HTML للمو .<br>توفـر المزيـد من الخيارات ومي أكـثر دقـة وعملية، CSS اقـع، لـكنّ . وَمِيَ مَدْعُومَةَ مَنْ قَبَلَ الْمُتَصَفَّحَاتَ الرَئْيَسِيَةَ الْبِوَمَ

 $\langle$ /br>

 $\langle /div \rangle$ 

### دعونا نحلل هذه الصفحة :

کود :

**<!DOCTYPE html PUBLIC "-//W3C//DTD XHTML 1.0 Transitional//EN" "http://www.w3.org/TR/xhtml1/DTD/xhtml1 transitional.dtd"> <html xmlns="http://www.w3.org/1999/xhtml">**

هذه الجملة مهمة جدا ولابد من وضعها في بداية اي صفحة ،ووظيفتها

انها تقوم بجعل نسق الصفحة مُوحد على جميع المتصفحات طبقا لـ3wالمؤسسة

html:

فمثلا قد تجد موقع في الهيدر فوقه فراغ على الاكسبلور وعلى الفاير فوكس يعمل بشكل

سليم ، وهذا بسبب ان هذه الجملة قد لاتدعم الانترنت اكسيلورر ٦

mluer Com

vista-design

## **نكە**ل . . . . . . . لو تلاحظ انه بين وسمي head تم وضع الاتي :

کود:

**<title/<**درس تخطȈط ȁتصǶȈǸ اdzزȁاȇا المستدȇرة**<title<**

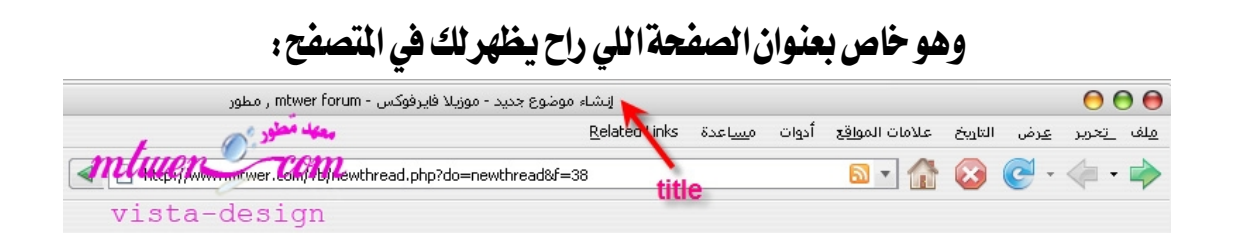

کود :

**<meta http-equiv"content-type" content="text/html;charset=windows-1256" />**

هذه الجملة مهمة جدا ، ووظيفتها تكمن في تعريف الترميز الخاص بالصفحة لاحظ أن windows-1256 هوالترميزالخاص بالصفحة والمناسب للغة العربية ويوجد أنواع ترمیز أخری ك&-utf-8 و iso-8859-1 تخيل مثلاإننا قمنا بتغيير ترميز هذه الصفحة لـ iso-8859-1 شوفوا اللخبطة اللي راح تحصل :

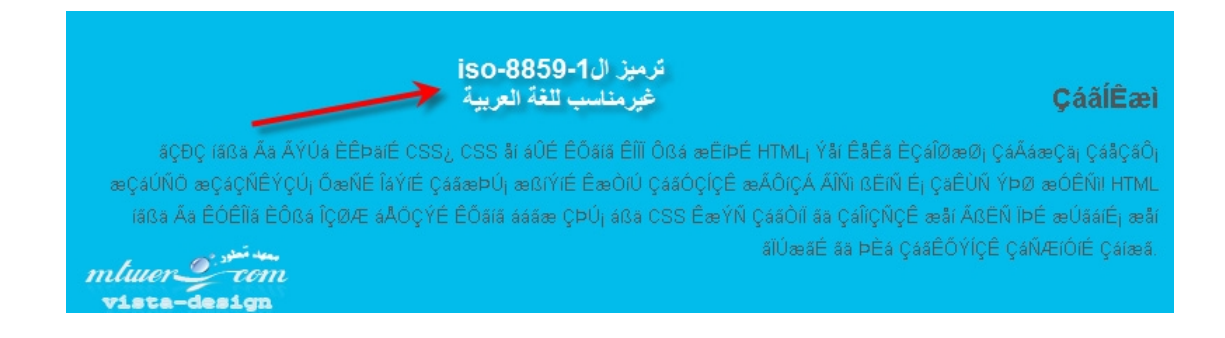

#### **<link rel="stylesheet" href="style.css" media="screen" />**

## جملة مهمةوهي تشير لمكان ملف CSSالمسمى Style.cssاللي لاحقا راح نتعرف كيف

### عن طريقه راح نغير تصميم الصفحة صورة لمف CSS

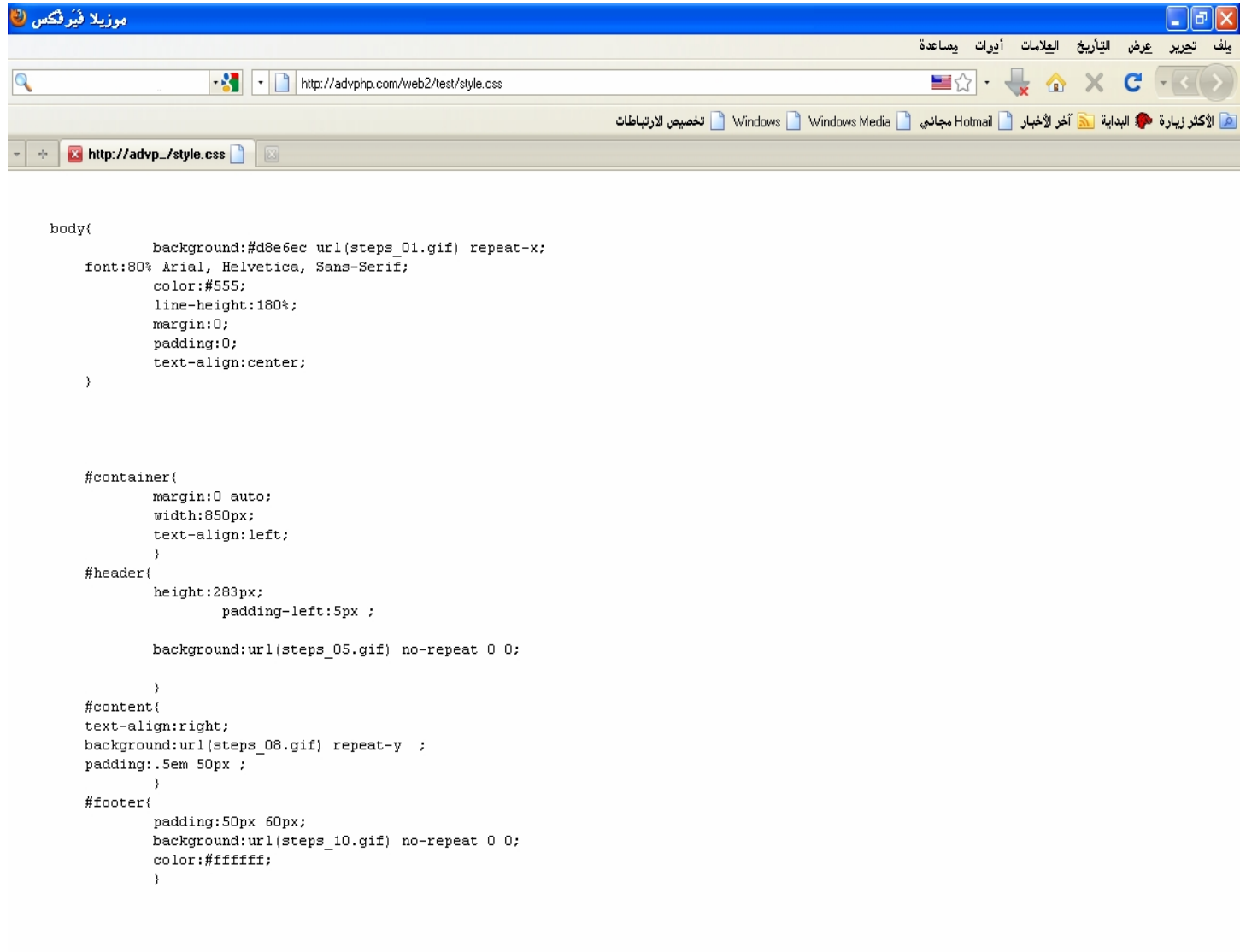

50%のAR

<mark>ئىل پارۇ با ئۇ (ئا ئا ئا</mark> موزىلاشتى) ئ

# هذا هوالملف المسئول عن إستا يل الصفحة من خلاله يمكنك تغير خطوط + اللون +نوع الخط والكثير ندع الإبداع عليك

وبِهذا انتهى ما بين وسم head ، ولاحظ أن هذه الاكواد لابد وان توضع بين هذا الوسم وليس في اي مكان أخر نأتي الآن لوسم الـbody وهو خاص بجسم الصفحة ومحتواها

**<div id="container">**

**<div id="header">**

**<h1><a href="http://vistacompany.org" title="** درس على رةȇستدǷ اȇاȁزȁ طȈتخط**<" vista-design</a></h1>**

**</div>**

**<div id="content">**

**<h2>**ȃȂالمحت**>/h2>**

؟**CSS** Ƿاذا يمǺǰ أǹ أǧعDz بتȈǼǬة**<p<**

**CSS** ةǬȈثȁ Dzǰش تحدد ǶȈǸتص ةǤdz Ȇǿ **HTML**،

غهي تهتم بالخطوط ، الألوان ، الهامش ، والعرض والارتفاع ، **</br>**

صورة خلفية الموقع ، وكيفية توزيع المساحات وأشياءأخرى كثير

! ة، انتظر فقط وسترى

#### **</br>**

يمǺǰ أǹ تستخدǵ بشDzǰ خاطئ لإضاǧة تصǶȈǸ **HTML**

للعه

تǧȂر المزȇد ǺǷ الخȈارات Ȇǿȁ أǯثر دǫة ȁعȈǴǸة، **CSS** اǫع، Ǻǰdz . وهي مدعومة من قبل التص**فحات الرئيسية اليوم** 

**</br>**

**</div>**

**<div id="footer"> coded by <a href="http://vistacompany.org.com" title="css xhtml valid">vistacompany.org</a> </div></div>**

# لاحظ إن هذا الجملة تم وضعها بين وسم اسمه div وسم </div></div> مهم جدا وراح يستخدم بشكل مكرر

```
mluer com
<body>
<div id="container">
    <div id="header">
                                       vista-design
    <h1><a href="http://vistacompany.org" title="i
    \langle/div>
    <div id="content">
        <h2>الحتـوى<h2>
        CSSS ماذا عِكن أَن أفعل بِتقنيِــة<p>
،HTML هي لغة تصميم تحدد شكل وثبقلة CSS
ءفهي تهتم بلاخطوط، الأللوان، الهلامش، والعلرض والارتفلاع
\langle/br>
إة خلفية الموقع، وكيفية توزيع المساحات وأشلياء أخلري كتليز
اة، انتظر فقط وسلترى
\langle/br>
عِكن أن تستخدم بشكل خاطئ لإضـافـة تصـميم HTML
للمو
فِر المزيد من الخيارات ومي أكثر دقـة وعمليـة CSS اقع، لكن
ا.ومن فدعوقة من قبل المتصفحات الرئيسية اليسوم
\langle/br>
    \langle/div>
    <div id="footer">
    coded by <a href="http://vistacompany.org.com" title
    \langle/div>
\langle/div>
```
# وفا ئدته انه يعتبر إشارة للمنطقةاللي راح نعدل عليها من خلال ملف CSS

# ما فهمت { { { أقولك أنا

# لاحظ في بداية وسم div

**<div id="container">**

جملة id هي عبارة عن مُحدد إن هذه المنطقة راح تخضع للتعد يل ، شوف ملف الـCSS وراح تفهم قصدي:

```
#container{
        margin: 0 auto;
        width:850px;
                                        هذه هی
        text-align: left;
                                  id="container"
        P)
#header(
        height:283px;
                padding-left: 5px ;
        background: url(steps 05.gif) no-repeat 0 0;
        \mathcal{E}#content{
text-align:right;
background: url (steps 08.gif) repeat-y ;
padding: . 5em 50px ;
#footer{
        padding: 50px 60px;
        background: url(steps_10.gif) no-rey at 0 0.
                               mluwer
        color:#ffffff;
                                                 EVM
        -3
                                 vista-design
```
فهمنا الحين أنالـ id بيقولنا انه في ملف CSS راح نشير له باستخدام علامة # وهي تعني الـİd لكي نقوم بتغيير هذه|النطقة من الصفحة من حجم الخطوط والصور والزوايا

.....الخ

نشوف آخر الصفحة مثال آخر لوسم الـ div

**<div id="footer"> coded by <a href="http://vistacompany.org.com" title="css xhtml valid">vistacompany.org</a> </div>**

#### footer Ǿاسمȁ ǦǴاخت ǾǧعرǷidDZاǹأ لاحظ

### اىأننا في مك CSS عندما نشير له كالاتي :

#### **كود CSS**:

**#footer{ padding:50px 60px; background:url(steps\_10.gif) no-repeat 0 0; color:#ffffff;**

راح يتم التعديل والتغيير على منطقةالفوتر فقط دون التأثير على جزءأخر من الصفحة بهذا يكون أخذنا مثال عملي للجزءِالأول من التعرف على html+css وأنبِهواكرر ، لابد من إلقاءِنظرة على دورة html حتى تضح لك الصورة أكثر

<span id="page-20-0"></span>مقدمة في xhtml+css الجزء الثّاني

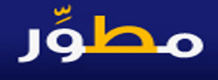

راح نفتح نفس المثال السابق استعرض السورس كود با لضغط كليك يمين ورؤية مصدر : ȃرةأخرǷ viewsource حةǨصdzا

والحين راح يكون التحدث عن السورس كود وملف CSS على هيئة سؤال وجواب

؟ – ماهو ملف style.css وما هي أهميته؟

– هو عبارة عن ملف وعن طريقة راح نغير من شكل الصفحة في اي جزءِ نحن نريده ،سواءِ background -وضع خلفية للصفحة

font-اȀعȂǻȁfont-sizeǵاحجاȁcolorǹاȂdzا ǺǷtextطȂالخط يرȈǤتfamily tahoma...timesnewroman....etc -وضع جدولborder والتحكم في خصائصه من حجم الحد وسمكه ولونه . .الخ

 DzǸبع ǵȂǬȇ حتى اȀȇȂسǷ اǻأ ȄǴdzا حةǨصdzفياstyle.css ǦǴǷ Ȅاستدع ǦȈǯ-٢ التأثيرات اللي تم ادراجها به؟

- عن طريق هذه الجملة ووضعها بين وسمي head كما ذكرنا سابقا :

کود :

**<link rel="stylesheet" href="style.css" media="screen" />**

كل ما يهمنا هو href وفيها راح نحدد مكان ملف CSS لاحظ انه ملف style.css لوكان داخل مجلد الصور Images على سبيل المثال راح يكون هذا مساره

مثال أنظر إلى الكود تلاحظ أن في تغير وهو أضافنا أسم المجلد ( images) :

**<link rel="stylesheet" href="images/style.css" media="screen" />**

### -٣ǦȈǯ ابدأ فيتعǶǴ css؟حتى أǫدر أǶȀǧ ȈǨȈǯة اdzتȈǤير عȄǴ اdzصǨحة باحتراǥ؟

– هذه النقطة تحتاج لتطبيق كثير ومفاهيم أ*ساس*ية لابد إن ترفعها بجانب ما راح أسرده الآن ، وراح احدد لك مصادر تقدر تزود بها خبر تك وأنا راح أعطيك مفتاح الانطلاق من هذه الدروة حتى تكون على وعي بمفهوم CSS بشكل واضح ،استكمال للسؤال الثالث: نجاوب على الأسئلة الأتية : -

١ - في CSS ما هي الصيغة العامة لكتابة الكود:

- الصبغة هي :

**p {color:red;text-align:center}**

 اǼǸǫȆǴdzا DZفيالمثاDZالمثا DzȈسب ȄǴع عنىȇ ، ǾȈǴع DZعدǻ راحȆǴdzاhtmlـdzا Ƕسȁ Ȅǿȁ :p بسردǽ راح تجد عبارة

**<h2>**ȃȂالمحت**>/h2>**

وعند ال<code>headings2</code>ا : تعنى الـ<code>headings2</code>م وعندما نريد التغير على كلمة المحتوى راح نستد عيها في

ملف CSS بكتابة 12 وتصبح الجملة :

**h2{color:red;text-align:center}**

ملاحظه : اذهب لدورة html لتفهم كلامي

نكمل . . . . . .

### color:red

**color**:Ȅǿȁ الخاصȈة اȆǴdzراح ǻستخدȀǷاdzتǤير اǹȂǴdz Ǹǧثلا Ȃdz أردت تǤير اǹȂǴdz ǧلابد ǺǷ استخداǵ عبارة color ولو كانت للخطوط راح تكون font ولوكانت للخلفية راح تكون background وهكذا ،وانا راح اسرد كل الاشياء فيها يعد نكمل **red**:Ȅǿ ǸȈǫة اǹȂǴdz ، ȇعنى نخبر المتصǨح أǼǻاǻرȇد أǹ ǹȂǰȇ ǸǴǯǹȂdzة المحتȃȂ Ȃǿالأحمر red لاحظ العلامة ؛ الفاصلة بين color:red وبين text-align:center هذه العلامة تسخدم للفصل بين أمرين Ǹǧثلا بعد ǿذǽ اdzعلاǷة راح تجد center:align-text وهي أمر يخبر نا أننا نريد توسيط الكلمة Center وجعلها في وسط مكانها أخيرا: نعرف الطريقة اللي راح تكتب بها كود CSS ١-حدد المكان اللي راح تغير عليه في صفحتك وليكن h2  $\{\}$  - افتح وسم $\{\}$ ٣-بين الوسم ضع الأوامر التي تريد تنفيذها color:red 0–لعمل أكثر من تأثير على نفس الوسم 1h2 افصل امرك بالفاصلة المقوطة ؛ ٦- لعمل تأثير على مكان اخر ، لابد من اغلاق الوسم ثم بدأ التغيير على أمر جديد

مثال:

**p{color:red;text-align:center} h2{color:green;text-align:left}**

#### نكهل . . .

### الو فتحنا ملف style.css ، راح نجد عبارة مثل هذة:

#### کود:

```
#container{
margin:0 auto;
  width:850px;
text-align:left;
        }
```
Ƿاذا تعنى container#؟

لورجعنا لصفحة htmlالخاصة بنا

راح نجد هذه العبارة :

**<div id="container">**

**<div id="header">**

**<h1><a href="http://vistacompany.org" title="** درس على رةȇستدǷ اȇاȁزȁ طȈتخط**<" vista-design</a></h1>**

**</div>**

**<div id="content">**

أول كلمة :

**id="container"**

هذه هي المعرف اللي راح نغير عليه وقد رمزنا في ملف CSS للـid با لعلامة # ثم الحقناه باسم هذا اللهi

ولاحظ أنها تم ضمها داخل وسم div كما شرحنا سابقا وعرفنا أهميته :

وفي نفس الصفحة راح تجد id مختلفة ،كل id راح يستخدم لتغيير جزء معين من صفحتنا

أمثلة.

**<div id="header">**

للتغيير على الهيدر.......

**<div id="content">**

للتغيير على المحتوى.....

نكمل الأسئلة :

-٢ǷاȆǿالمتǤيراتȁاǶȈǬdz الخاصة بـcss؟

لذا أنصحك بعمل الاتي الذهاب ل W3schools من هذا الرابط -إجابة السؤال هذا محتاجه دورة كاملة لحالها : ثم راح نجد انه مستوى مرجع كامل نكل أوامر CSS كل يوم تعرفلك على الأقل ٥ أو ٦ مفاهيم وتدرب على المثال ، وراح نجد أن كل أمر له مثال

عملى يمكنك تطبيقه .

وأذا في دورتنا راح أنوه للأشياء التي سوف نحتاجها بكثرة انظر للصورة الآتية وراح تعرف المهم واللي راح يخدم دورتنا بأذن الله وتدرب عليه جيدا.

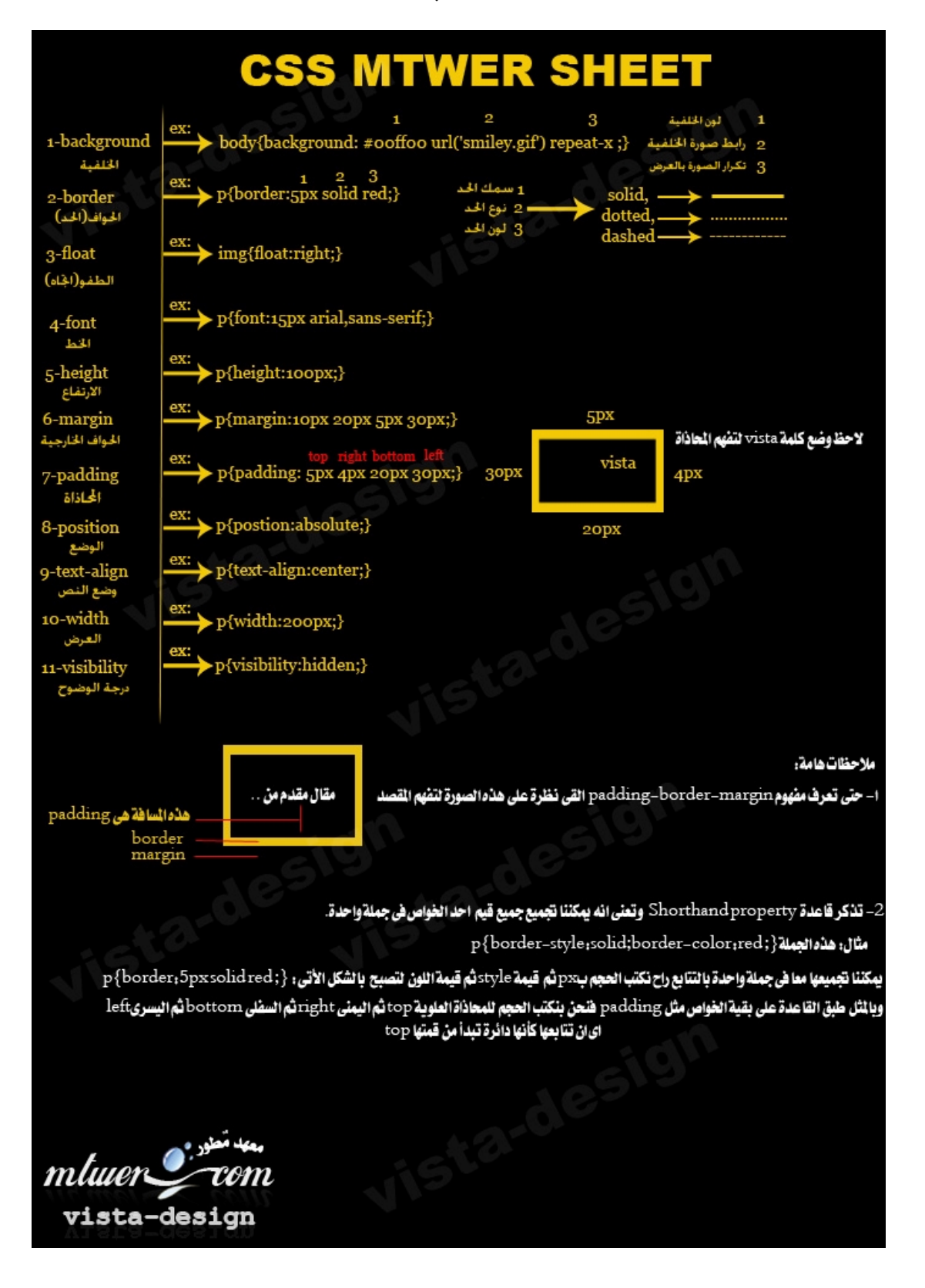

هذه الصورة قمت بعملها في ٦ ساعات متواصلة حتى تكون مرجع سريع لك بأذن الله هذه الصورة راح نتدرب عليها من الدرس القادم بأذن الله وراح يكون فيه درس مكثف مخصص على التدريب على الCSS وراح يكون فيديو حتى تشوفوا طريقة الكتابة في CSS

المطلوب: عمل صفحة بسيطة تقوم فيها باستخدام الـ( html وcss)

<span id="page-27-0"></span>**أساسيات مهمة فى استخدام xhtml+css** 

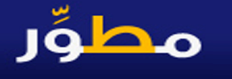

في هذا الدرس راح نتعرف على الأساسيات المهمة في استخدام الـ ( CSS+xhtml ) الدرس راح يكون في صورة تذكر ! ١- تذكر عندما تريد التغيير على وسم html بـ CSS فيوجد طرق مختلفة في كتابة الكود: نأخذ أمثلة : : موسم div بداخلة id نوسم محدد .

**<div id="container"></div>**

عندما تريد التغيير من CSS راح تكتب الكود كالأتي:

**#container{.....**ǭرǷاȁأ**....{**

اȁ

**div#container{.....**ǭرǷاȁأ**....{**

-٢ǯȂdzاǹ بداخDz ȁسǶ divأȁسمة أخرȃ،ǦȈǯ راح تǰتب اȂǰdzد؟

مثال:

**<div id="container">**

**<h1>Online File Storage</h1> </div>**

راح يتم التغيير على 15 كالاتي :

**#container h1{......@**#1}

اȁ

**div#container h1{.....**ǭرǷاȁأ**....{**

### :ǭدȂǯ تبǰت راح ǦȈǯ ،id ǺǷ بدلاclass ǵستخدǻ Ȃdz-٣

مثان

**<h1 class="center">Center-aligned heading</h1>**

### راح تغير على هذا الوسم h2 بـCSS بالاتي:

**.center{.......**ǭرǷاȁأ**......{**

### ٤ – تذكر أن تنهى كل جملة في CSS با لفاصلة المنقوطة ؛

**div#container { width: 600px; margin: 0px auto; border: 1px solid #e6eef6; background-color: #ffffff; }**

-٥تذǯر أǨǻȆǿxhtmlǹس Ǻǰdzȁhtml اǨdzرǩ أxhtmlǹأصبحتȆǿ المعتǸدة لا[ǹ](http://validator.w3.org/check/referer) c3ǫwاǷت بتطȇȂر اDZhtmlDZ Ȃȇȁxhtmlجد ǧرǩȁ مختǨǴة

مثلا: ما الفرق بين هذه الجملة :

**<b><i>This text is bold and italic</b></i>**

#### وهذه الجملة :

**<b><i>This text is bold and italic</i></b>**

كلا الجملتين راح تعطي نفس النا تج على المتصفح لكن لو دققت ولاحظت انه يوجد اختلاف في ترتيب بداية ونها يةوسم $\rm **b**$ و $\rm  
4$  فالجملة الأولى لا تعتبر دقيقة وتتبع للنظام القديم html ،أما الجملة الثانية أكثر دقة ومنظمة وتتبع النظام الجديد xhtml وهكذا..............

٦- تذكر أن تعلم الـCSS لن يأتي إلا من التدريب المكثف وتنزيل صفحات

ويب والتعديل على ملف CSS مرة واثنين وعشرة

هذه هي أهم الملاحظات التي أحببت أن انوه عنها في هذا الدرس وأنمني من بعد هذا الدرس أن تكون تكونت لديك خلفية ولو بسيطة عن CSS حتى ننطلق بدءا من الدرس القادم با لتطبيق العملي ، وراح يكون فيه درس إضافي على دروس الدورة ، عبارة عن دروس فيديو للتعديل على ملفات CSS لصفحات ويب مختلفة .

<span id="page-29-0"></span>نستكمل معكم أعضاءِنا الكرام دروس دورتنا وبعد أن تعرفنا على أساسيات التعامل مع xhtml-css دعونا ،نشوف دروس فيديو قمت بعملها لترى كيفية التعديل على صفحات الويب وانا قسمت الدروس لمستويات : ١-المستوى الأول : موجود في المرفقات (شرح فيد يو ) ٢-المستوى الثاني: موجود في المرفقات (شرح فيد يو) المُلفات التي تم شرحها في الفيد يو مرفقة بِنفس ملفات الفيد يوأتمنى تستمتعوا بالشرح المطلوب: عمل صورة توضح اي تعد يل على الصفحة التي تم إرفقها في كل درس *س*واء الوان خلفيات خطوط.......الخ + وضع السورس كود لملف CSS

مطوّر

#### مطوِّر Css ب معلى الأطيط لصفحة layout قهيدا لتصميمها بـ css

نبدأ معكم انطلاقا من هذا الدرس استغلال ما تعلمناه في الدروس السابقة وبدءِ من هذه الدروس ، فلابد الاستيعاب جيدا والتطبيق المكثف حتى تتعلم ياتقان الـCSS في هذا الدرس راح نعرف كيف نخطط لصفحة قبل تصميمها بCSS حتى تكون منظمة في تقسميها وتكون سهله في التعديل عليها بكل سهولة في اي جزء تريده مِنِ الصفحة إذا أردت ذلك لاحقا :

<span id="page-30-0"></span>أولا : راح نضع مخطط لصفحتنا بحيث تشمل الأتي:

١-الهيدر : ويشمل لوجوالموقع + تسجيل الدخول ×-الناف بار: ويشمل للكات|لموقع|لرئيسية ٣- قائمة يمني : وتشمل للكات الأقسام الداخلية للموقع ٤ – قائمة يسرى : وتشمل محتوى الموقع من مقالات.... الخ 0-الفوتر: ويشمل حقوق|لموقع . . . . . -٦المحتȃȂ اdzرئȈسȄ main:ȁراح ȇشDzǸ بداخǴة اǬdzائǸة اǸȈdzنى ȁاǬdzائǸة اȈdzسرȃ ٧−المحتوىالكلى COntainer : وراح الهيدر+الثاف بار+المحتوىالرئيسي +الفوتر

> الآن: دعنا نرسم مخطط لهذا الكلام . . . . . . . . انظر لهذه الصورة وراح تفهم المعنى :

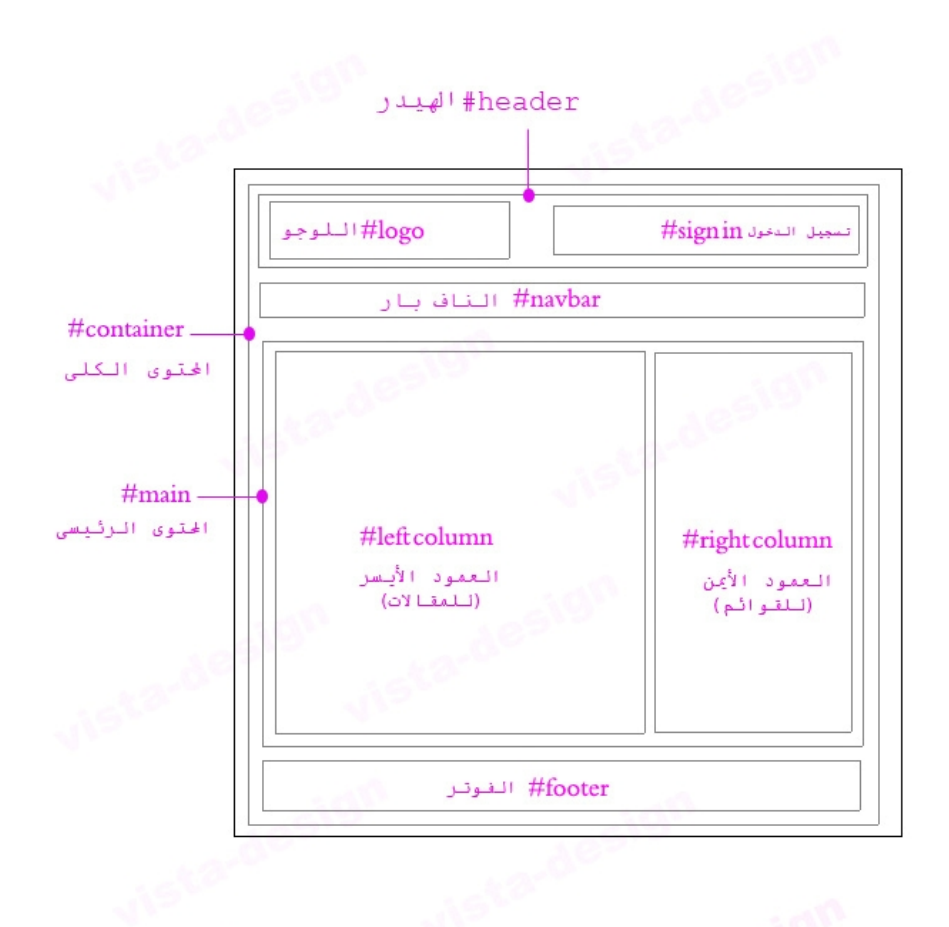

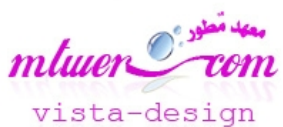

الحين من هذا الصورة نريد أن نكتب كود html لهذه الصفحة وراح ڀکون کالأتي :

> container للمحتوى الكلى container ٢ - بداخل الdiv السابق راح يكون فيه div للأني:

-١ȈȀǴdzdivدر= ȁبداخDz ǿذا اdivDZراح Ȃȇجد: - خانة تسجيل الدخول **- رابط اللوجو** 

-٢ǼǴdzdivاǥ بار= ȁبداخǴة راح Ȃȇجد انك الرئيسة –لثك المنتدى انك اتصل بنا-

t−v المحتوى الرئيسي main =وبداخلة يوجد div-٢لأتي :

ا-divالعمود الأيسر(للمقالات) بداخلة العنوان والتاريخ والمقالات ٢ - dic العمود الأيمن ( للكات الأقسام ) بداخلة للكات قسم ... وقسم .... وقسم ..... الخ .....

> space مضل مسافة بين الmain والفوتر وراح نسميه space -5divاȂǨdzتر

#### وبهذا راح يكون كود الصفحة كالأتي :

**<!DOCTYPE HTML PUBLIC "-//W3C//DTD HTML 4.01 Transitional//EN" "http://www.w3.org/TR/html4/loose.dtd"> <html>**

**<head>**

**<\*\*\*\* \*\*\*\*\*\*\*\*\*\*\*\*"content-type" content="text/html; charset=windows-1256"> <\*\*\*\* name="author" content=""> <link rel="stylesheet" type="text/css" media="screen" href="style.css" /> <title/ <**درس تخطȈط صǨحة ȁتخطȈطȀا تمȈȀدا dzتصȀǸȈǸا**<title<**

**</head>**

**<body>**

**<div id="container"> <div id="header"> <div id="logo"><img src="**ȂجȂǴdzا رابط**"/> </div> <div id="form"> <form>** زرȂȈdzا**:> input type="text" name="username"> <br>** ردȂباسdzا**:> input type="password" name="password">**

> **</form> </div>**

**</div> <div id="navbar"> <a href="index.html?home">**ةȈسȈرئdzا**> /a> <a href="index.html?forum">**ȃتدǼالم**>/a> <a href="mailto:vista-design@email.com">**اǼب Dzاتص**>/a> </div> <div id="main"> <div id="leftcloumn"> <h1>**DZاǬǷ Ǧاض**>/h1> <h2>8 january 2010</h2> <p>** تبǯا اǼǿ ǮdzاǬǷ**</p>**

 $web$  0.2 دورة 0.2 web

**</div> <div id="rightcolumn"> <h3>**ǵساǫالأ**> /h3>** اكتب الأقسام **</div> <div class="spacer"></div> </div> <div id="footer">© 2010 vista-design </div> </div> </body> </html>**

### شوفوا شكل هذه الصفحة قبل التعديل عليها بCSS كيف شكلها

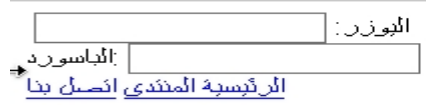

اضف مقال

#### 8 january 2010

اكتب مقائك هنا

الأقسام

اكثب الأفسام C 2010 vista-design

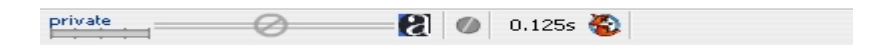

الحين شوف سحر الCSSاللي راح نسويه على هذه الصفحة بكل

### حتى نجعلها صفحة لها قيمة ومُنظمة.

## style.css نأتي الآن إلى ملف

أولا شوف الصورة الآتية مرة أخرى حتى نفهم كيف سيكون التخطيط بCSS

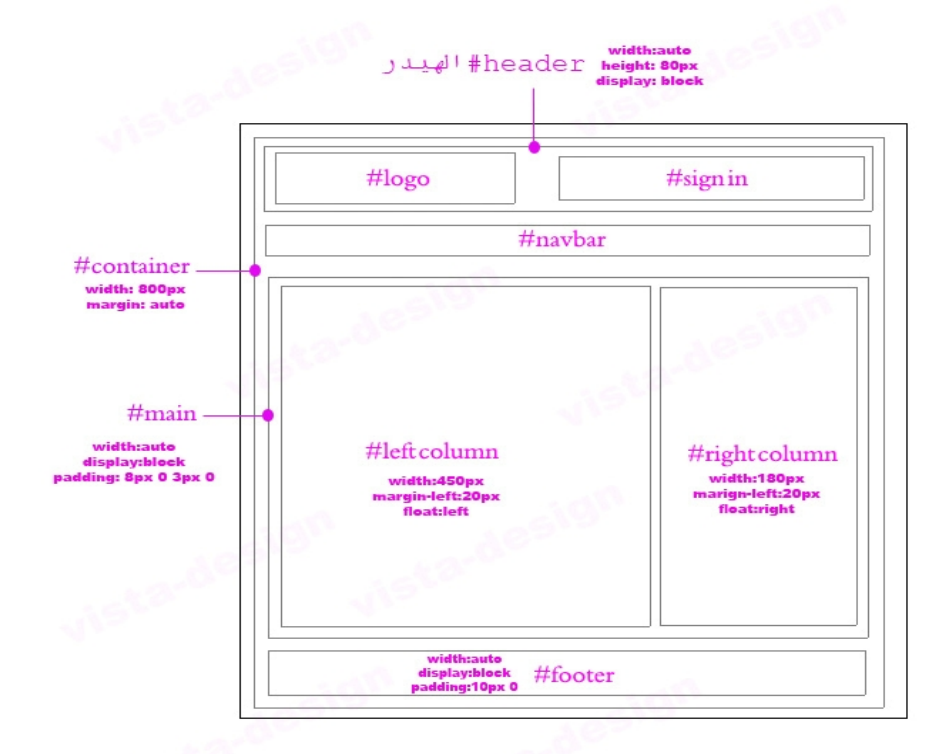

mluer con **Com** vista-design

هذا هوالمطلوب الصحيح واللي مفروض أن يتم على أساسه تقسيم الصفحة وبعد إضافة بعد الأوامر راح يصبح كود CSS بهذا الشكل :

 $7* -$ **css vista-design layout** هذا خاص بالتنسيق الرئيسي من الصفحة من خطوط ونوع الخطوط وتأثر مرور الماوس **------------------------------ \*/ body{font-family:tahoma, Helvetica, sans-serif; font-size:12px; margin:20px; padding:0;} input, form, textarea h1, h2, h3, h4, h5, h6{margin:0; padding:0;} h1{font-size:18px;} h2{font-size:14px; color:#999999;}**
**h3{font-size:13px; border-bottom:solid 1px #DEDEDE; padding:4px 0; margin-bottom:10px;} a:link, a:visited{color:#0033CC;} a:hover{text-decoration:none;} /\* ------------------------------ PAGE STRUCTURE** هذا هوالتغيير المه اللي راح يقسم الصفحة كما هوموضح **------------------------------ \*/ #container{width:800px; height:auto; border:1px solid; margin:0 auto;} #header{border:1px solid;width:auto;display:block;height:60px;} #header form{float:right;text-align:right; padding:5px 10px;} #navbar{text-align:right; font-size:small ; width:auto; border:1px solid; display:block; height:30px;} #navbar a{height:28px; line-height:28px; padding:0 4px; display:inline;} #main{border:1px solid;width:auto; display:block; padding:10px 0;} #rightcolumn{width:100px ;border:1px solid;height:300px; margin-right:20px; float:right; text-align:right; padding-right:3px;} #rightcolumn h3{text-align:center;} #leftcolumn{width:590px ;border:1px solid;height:300px; text-align:right; marginleft:10px; padding:3px 5px 3px 10px; float:left;}**

**div.spacer{clear:both; height:10px;**

**display:block;}**

**#footer{width:auto; display:block; padding:10px 5px 9px 3px; font-size:11px; color:#666666;}**

لو تلاحظ يوجد بعض الأوامر راح أوضحها لك :

**display:block**

وظيفتها أنها راح تقوم بصف اللنكاتأو اي كلمات على صف واحده على هيئة بلوك ، مثل ما

نشوف لنكات الناف دار الر ئىسىة المنتدى اتصل بنا . . .

**height:auto**

أريد أن اذوه للقيمة auto فهي مهمة جدااااااا

يجب أن تعلم انه من المفروض انه اي ارتفاع راح يأخذه اي وسم داخل auto وسم تم تحديد قيمة طوله أن تكون قيمته

## مثلا: لووسم main قمنا بتعيين قيمته إلى :

**height:300px**

اي وسم داخله ولنضرض وسم leftcolumnإذا أردنا نحد بد ارتفاعه فالمفروض أن يكون

أن ارتفاعه هكذا

**height:auto**

لماذا؟

لأنه على سبيل المثال أنا كتبت مقال وقد نجاوز طوله • • DX۳۰ لو أنت عينت الطول • • DX۳ ولم تجعله autoسوف يتوقف المقال عند هذا المقاس ،أما لو جعلته autoراح يتمدد المقال على حسب حجمه طالما عينت قيمته auto

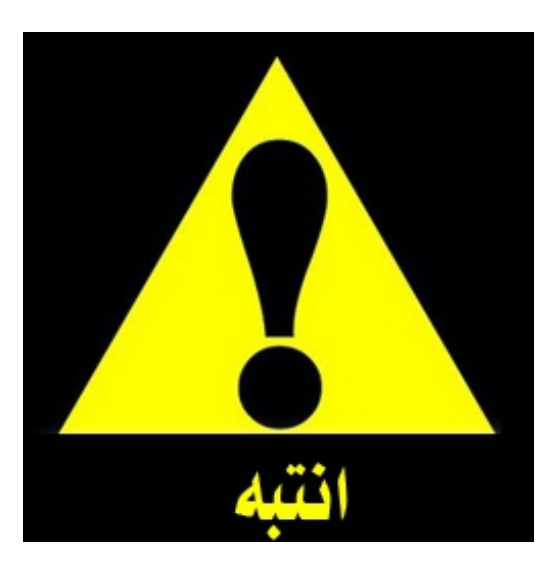

ولاحظ أن في كود صفحتنا أن لم أسوى هيك ،وهذا يعتبر خطأ منى ولكن أنا حددت قيم ال $\bf b$ الله اخلية فقط ليكون للصفحة أبعاد يمكنكم مشاهدتها يمكنكم مشاهدة مثال عملى للصفحة اضغط هنا

بهذا يكون انتهى من هذه الفقرة.

المطلوب : عمل تعد يل على هذه الصفحة بالأتي : –

١-إضافة للك في اللاف بار.

٢-إضافة div الوق الفوتروقم بتحديد الحدود الخاص به border solid

شرح كيفية عمل القوائم المتحركة والمتعددة css menus

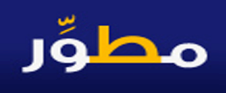

في هذا الدرس إن شاء الله راح نتعلم كيفية عمل القوائم المتحركة واختصار للوقت راح نشرح لكم الخلاصة ، لأنه في تصميم المواقع وبرمجتها يجب أن تعلم انه فيه أشياء كثيرة تستخدم لابد أن تفرغ وقتك لك وتعطيها اهتمامها الأول وموضوع القوائم المتحركة يعتبر من الأشياء اللي ممكن نحصل عليها من اي موقع وبمجرد تعلمك كيفيةالتعديل ، فهذا يكفي لان يؤدي طلبك حتى تعطي وقتك للبر مجة الداخلية للموقع .

أولا: أنا راح أشرح أسهل أساليب القوائم المتحركة وهو قوائم tabs

ثانيا: في الملأت المرفقة يوجد ملف شامل لأمثلة قوائم متحركة كثيرة

المبرحظه : الملف تم أخذه من موقع dynamicdrive.com للاكواد وأدوات المبر مجين dynamicdrive. حفظا للحقمة

راح نأخذ منها المثال الثاني example2 ونشرح طريقة التعديل عليه : اȁلا: Ƕǫ بǨتح ǦǴǷصǨحة htm.dropdowntabsdemoببرǻامجǼا phpdesigner انظر لكود example2:

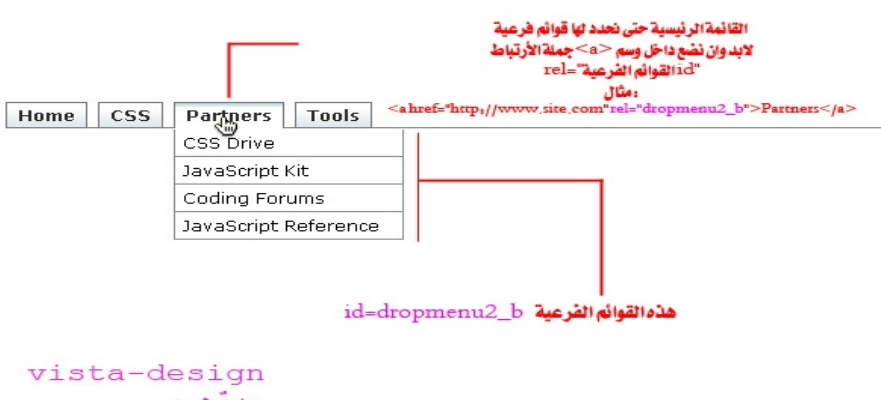

راح تحد هذا الكود

**<div id="bluemenu" class="bluetabs"> <ul> <li><a href="http://www.dynamicdrive.com">Home</a></li> <li><a href="http://www.dynamicdrive.com/style/" rel="dropmenu1\_b">CSS</a></li> <li><a href="http://www.site.com" rel="dropmenu2\_b">Partners</a></li> <li><a href="http://tools.dynamicdrive.com">Tools</a></li> </ul> </div>**

هذه هي أكواد القوائم الرئيسية ، يمكنك تغيير الرابط الخاص بأي لنك تريده مثلما تشاء ،

ويمكنك إضافة عدد لا نهائي من القوائم بإضافة وسم اللست

مثال:

**<li><a href="http://tools.dynamicdrive.com">contact us</a></li>**

الحين عرفنا القوائم الرئيسية ، نتنقل الحين للقوائم الفرعيةالدرجة تحت قسم رئيسي كيف راح نضيفها لزرر ئيسي من هذه الأزرار

**أولا: حتى تضعل ذلك لابد أن تشير في كود القوائم الرئيسية السابق بأننا راح نضيف له أزرار** فرعية داخلية وذلك باستخدام العيارة الآتية:

**rel="**ةȈرعǨdzا ǶائȂǬdzا **id"**

راجع كود القوائم الرئيسية وراح نجد هذا الكود :

**<li><a href="http://www.site.com" rel="dropmenu2\_b">Partners</a></li>**

الكود الملون بالأحمر فائدته أننا اخبر نا هذا الزر الرئي*سي* انه فبه أزرار فرعية راح تندرج dropmenu2\_b Ǿاسمid لها اǼǷاستخدȁ Ǿتحت

### نأتي الآن للأزرارالفرعية

وراح يكون كودها كالاتي :

**<div id="dropmenu2\_b" class="dropmenudiv\_b" style="width: 150px;"> <a href="http://www.cssdrive.com">CSS Drive</a> <a href="http://www.javascriptkit.com">JavaScript Kit</a> <a href="http://www.codingforums.com">Coding Forums</a> <a href="http://www.javascriptkit.com/jsref/">JavaScri pt Reference</a> </div>**

لاحظ الكود الملون بالأحمر فهو idا الذي اشرنا له في الزرالرئيسي partners حتى تندرج هذه القائمة الفرعية أسفله لرؤية مثال عملى لهذه القوائم أضغط هنا

بهذا انتهينا من درس كيفية عمل القوائم المتحركة والمتعددة أتمنى تكونوا استمتعتم بالدرس

المطلوب :

عمل تعد يل على هذه القائمة وإضافة أزرار إضا فية وفرعية لها أو وضع صورة فقط للتعديل .

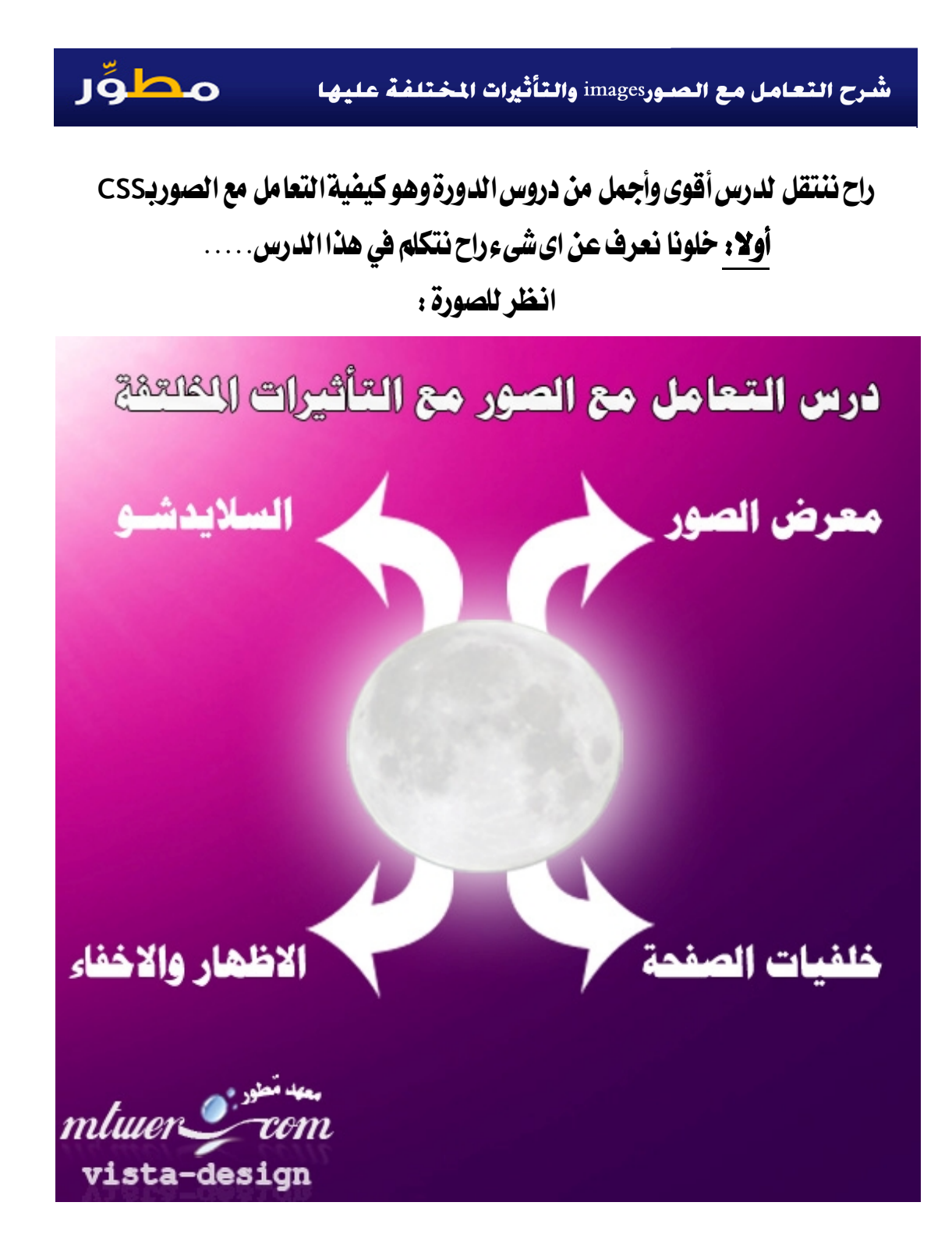

التعامل مع الصور يعتبر من الأشياء المهمة ونحتاج لتدريب كثير في استخدامها واخضاغها لاى *شي*ء تريده في الصفحة وأنا سوف أعتمد في درسنا على سهولة الشرح وكيف نحقق طلبك من اى صورة تريدها......

**أولا:** أكيد لوأنا عندي مجموعة من الصورة فأعتقد أننا راح نحتاجها في هذه الاشياء في الفالب

١ – كيفية وضع صورة في الصفحة والتحكم في أبعادها . ٢ – كيفية عمل خلفيات للصفحة با لصور في صفحات الويب ونحد يد أبعادها . ٣-كيفية عمل مجموعة صور على هيئة معرض صور . ٤ –كيفية عمل سلايد شو للصوروتحريكها واحده تلوالأخر على حسب رغبتك .

الحين راح أبدءǷعǶǰ بشرح الأسDzȀ ǧالأصعب....... -١ȈǨȈǯة ȁضع صȂرة فياdzصǨحة ȁاdzتحǶǰ فيأبعادǿا! أȈǯد ǻعرǥ اǾǻ فيhtmlاذا اردǻا ȁضع صȂرة راح ǻضعȀا بين ȁسǶ img

مثال:

**<img src="banner.jpg" alt="vista-design" width="100" height="90" />**

والwidth والheight للتحكم في أبعادها ، خلونا نأخذ مثال:

صǨحة html:

**<!DOCTYPE HTML PUBLIC "-//W3C//DTD HTML 4.01 Transitional//EN" "http://www.w3.org/TR/html4/loose.dtd"> <html>**

**<head>**

**<\*\*\*\* \*\*\*\*\*\*\*\*\*\*\*\*"content-type" content="text/html; charset=iso-8859-1"> <\*\*\*\* name="author" content=""> <link rel="stylesheet" type="text/css" media="screen" href="style.css" /> <title>Untitled 1</title> </head>**

**<body>**

**<img src="banner.gif" />**

**</body> </html>**

الحين نريد التغيير على هذه الصورة بتأثيرات مختلفة :

١ – عمل خفوت على هذه الصورة بمجرد أبعاد الماوس عنها :

راح يصير الكود هذا وراح نستخدم أمر الخفوت Opacity

وأمر عمل التأثير عند المرور بالماوس onmouseover

```
<img src="banner.gif"
   style="opacity:0.4;filter:alpha(opacity=40)"
onmouseover="this.style.opacity=1;this.filters.alph
                  a.opacity=100"
onmouseout="this.style.opacity=0.4;this.filters.alp
                 ha.opacity=40" />
```
ولاحظ ان قيمة الـOpacity كلما قلت كلما زادت درجة الخفوت واكبر درجة للخفوت هي ٠,١ واقل درجه هي ٠,٩ إلى أن لا يوجد خفوت بالقيمة ١

## مثال عملى :أضغط هنا

-٢ȈǨȈǯة عDzǸ اdzصȂرة ȁجعȀǴا خȈǨǴة backgorundبǰاDzǷ اdzصǨحة . هذه النقطة كثير جدا من المصممين المحترفين لا يعرفها لأنك لو جربت توضع صورة كخلفية بطريقة تقليدية راح نجد واحد من المشاكل الآتية :

ا – وجود فراغ في الجزء العلوي للصفحة

٢ - عدم اكتمال الصورة كخلفية أو اقتطاع جزء منها

لذلك لنحل هذه المشكلة مع صورة تريد وضعها كخلفية استخدام الاتي :

:html د

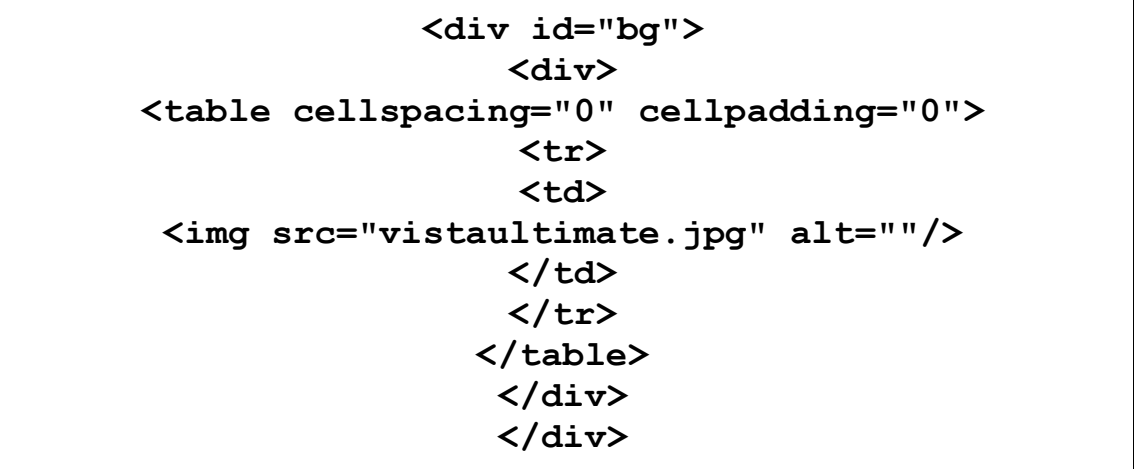

## vistaultimate.jpg. مع ملاحظة تغيير رابط الصورة

کود CSS:

**\* { margin: 0; padding: 0; } html, body, #bg, #bg table, #bg td { height:100%; width:100%; overflow:hidden; }**

**#bg { position: fixed; } #bg div { height:200%; left:-50%; position:absolute; top:-50%; width:200%; } #bg td { text-align:center; vertical-align:middle; } #bg img { margin:0 auto; min-height:50%;**

> **min-width:50%; }**

٣ – كيفية عمل معرض للصورب CSS:

معرض الصور يعتبر من الأشياء الجميلة التي يحتاجها الكثير وفي هذا الدرس راح أضع لك مثال بسيط لمعرض الصوروفي الدرس الختامي لهذه الدورة راح أضع لكم متطورة أكثر داخل ǾȈǧ الاجاǯس بجاǻب css

أȁلا:صǨحة html

**<!DOCTYPE HTML PUBLIC "-//W3C//DTD HTML 4.01 Transitional//EN" "http://www.w3.org/TR/html4/loose.dtd"> <html>**

**<head> <\*\*\*\* \*\*\*\*\*\*\*\*\*\*\*\*"content-type" content="text/html; charset=windows-1256"> <\*\*\*\* name="author" content=""> <link rel="stylesheet" type="text/css" media="screen" href="style.css" />**

**<title>**بسطǷ رȂص عرضǷ **</title> </head> <body> <div class="img"> <a target="\_blank" href="http://vistacompany.org/"> <img src="gal.jpg" alt="vista" width="200" height="250" /> </a> <div/<**أǯتب اȃ شȄء تحت اdzصȂرة Ǽǿا**<"desc="class div< </div> <div class="img"> <a target="\_blank" href="http://vistacompany.org/"> <img src="gal.jpg" alt="vista" width="200" height="250" /> </a> <div/<**أǯتب اȃ شȄء تحت اdzصȂرة Ǽǿا**<"desc="class div< </div> <div class="img"> <a target="\_blank" href="http://vistacompany.org/"> <img src="gal.jpg" alt="vista" width="200" height="250" /> </a> <div/<**أǯتب اȃ شȄء تحت اdzصȂرة Ǽǿا**<"desc="class div< </div> <div class="img"> <a target="\_blank" href="http://vistacompany.org/"> <img src="gal.jpg" alt="vista" width="200" height="250" /> </a> <div/<**أǯتب اȃ شȄء تحت اdzصȂرة Ǽǿا**<"desc="class div< </div> </body> </html>**

کود CSS:

**body{ } div.img { margin:2px; border:1px solid #0000ff; height:auto; width:auto; float:right; text-align:center; } div.img img { display:inline; margin:3px; border:1px solid #ffffff; } div.img a:hover img { border:1px solid #0000ff; } div.desc { text-align:center; font-weight:normal; width:120px; margin:2px; }**

نشرح الآن كيف تعدل على المعرض مثل ما نحب ؟ ١ - كيف تغير رابط الصورة الخاص بك :

**<img src="gal.jpg" alt="vista" width="200" height="250" />**

راح تغير الـgal.jpg للصورة اللي تريدها ولا تنسي أبعادها وانك تكون عارفها حتى تغير الـwidth والـheightالخاص بها وأنوه ان altض الكود وظيفتها انه لو فرضا الصورة لم تظهر او كان رابطها خطأ ، فراح يظهر مكان الصورة كلمة Vista

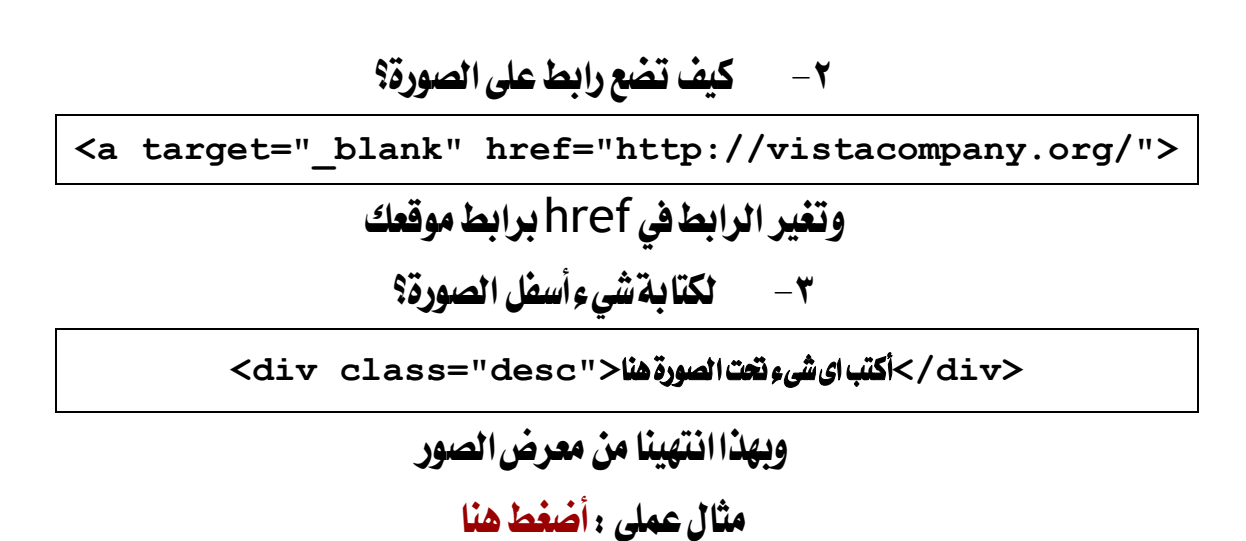

٤ – كيفية عمل السلايد شو؟

طبعا السلايد شومن أروع الأشياءالتي تلفت الانتباه وتعطي انطباع رائع للموقع والبرمجة المستخدمة فيه ، حقيقة يوجد الكثير من السلايد شوالمختلفة التي يمكن استخدامها ومن الأروع دمج مكتبة الـjquery الرائعة معها لتضفي لمسة رائعة على السلايد شو وراح أعيطك أفضل أنواع السلايد شو وشرح كيفية استخدامه

أولا: جميع ملفات السلايد شو مرفقة أضغط هنا ثانيا: لرؤية مثال عملى للسلايد شوأضغط هنا ثالثا: كيضة الاستخدام؟ اولا: افتح ملف الاندكس index.htm وراح نجد الكود الاتي

#### بالصفحة :

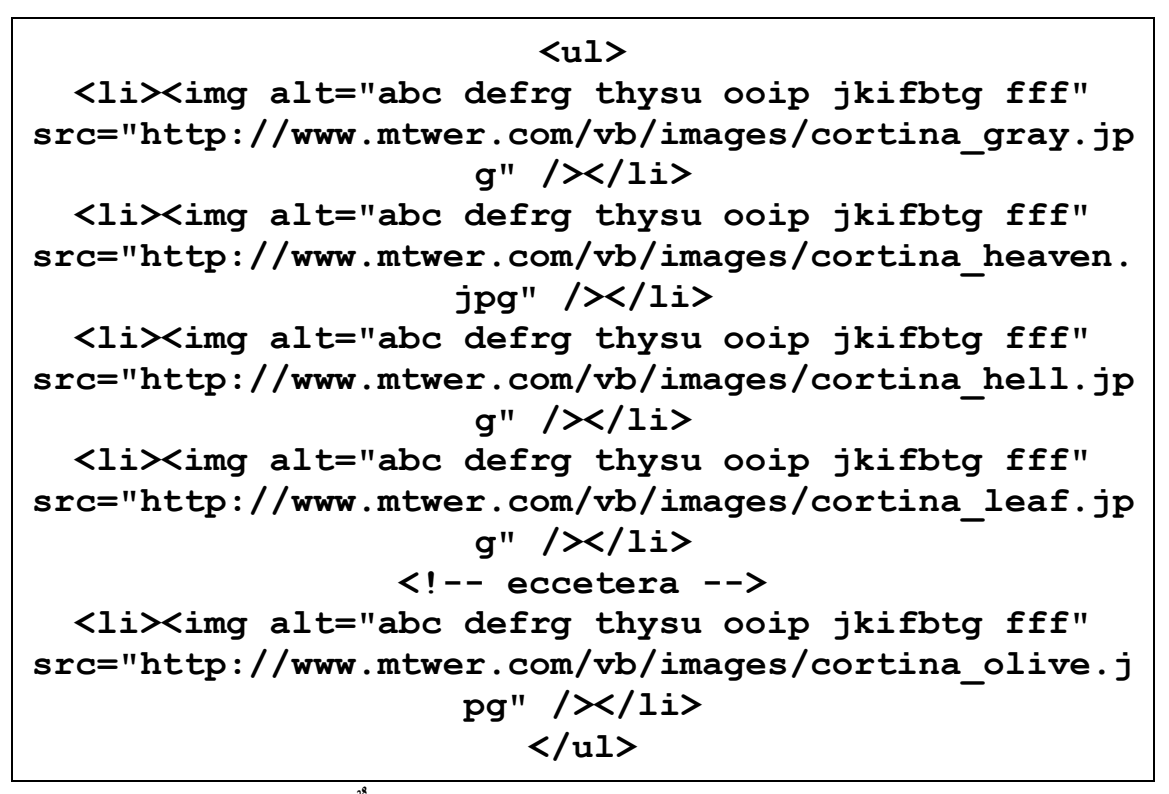

دهذا نكون انتهينا من هذا الدرس المطول

#### المطلوب منك :

١ -عمل صورة كخلفية صفحة

٢-عمل معرض صور خاص به

٣-عمل سلايد شو خاص به

وأرجو منك التطبيق وحاول تكتب الاكواد بأيدك وتعرف كيف تعمل فو الله الذي لا اله إلا هو أنا تعلمت هذا بعد عناءوتكرار كثير وأنا في هذه الدورة بقدم لكم الخلاصةمما تعلمت

تنبيه مشاريع هذا الدرس :

جميع الأمثلة والأكواد التي تم شرحها في الدرس مرفقة في الموضوع

١ – ملف تغيير خلفية الصفحة وعمل خفوت على الصورة

٢-ملف معرض الصور

**-ملف السلايد شو** 

في هذا الدرس راح نتعرف على كيفية عمل تأثيرات على الأزرار والمؤشرات

أولا: لابد أن نعرف في ال CSS المفاهيم الآتية : –

a : link **تشكل اللنك في حالته الطبيعية** a: visited **شكل اللنك الذي تم زبارته** شكل اللنك عند مرور الماوس عليه a : hover شكل اللنك عند الضغط عليه a:active

ولابد أن تعرف أن لابد أن hover أن تأتي بعد link و visited ولا يجوز أن تكتب

link ,vistedبـ تبدأ اǷ ǹȁبدhover ب بتدأǷ ǭدȂǯ

نأخذ مثال عملى : أضغط هنا

وكودها هو :

**:html** 

**<ul> <li><a href="#">**ةȈسȈرئdzا**> /a></li> <li><a href="#">**ȃتدǼالم**>/a></li> <li><a href="#">**رȂصdzا ǵȂبdzا**>/a></li> <li><a href="#">**ȂȇدȈǨdzا تبةǰǷ**</a></li> <li><a href="#">**اǼب Dzاتص**>/a></li>**

**</ul>**

وكود CSS:

**ul { list-style-type:none; margin:0; padding:0;**

```
overflow:hidden;
          }
          li
          {
    float:right;
          }
 a:link ,a:visited{
   display:block;
    width: 120px;
 font-weight: bold;
   color:#ffffff;
background:#36004e;
    padding:4px;
 text-align:center;
text-decoration:none;
          }
  a:hover,a:active{
background:#922ebf;
          }
```
لاحظ أن حددنا الخلفيةbackground للزرفي الحالة العادية link و visited background:#36004e باللون البنفسجى

وأننا حددنا في حالة الزر عند المرور عليه بالماوس hover وعند الضغط عليه active باللون الوردي background:#922ebf

#### ويضدّ الكود فيه اشياء مهمة ايضا :

```
li
      {
float:right;
      }
```
جعلنا للست list( القوائم ) أمر الطفو لليمين حتى يكونوا كلا على جانب بعض وليس على هيئة قائمة مرقمه بالطول وحددنا في الكود عرض الزر width ومحاذاته عن الزرالجاور padding وإظهارالقائمة على هيئة بلوكblack وبهذا بمكنك تطبيق ذلك على اي زر تريده|عرف|لفكرةو|نطلق بعنانك

> بل بمكنك الإبداع بنفسك وان تستخدم الصور كخلفية للأزرار بدل الألوان كالاتى:

background: #f45322 url('die ('رابط الصورة') no-repeat;

ولابد أن تراعي الدقة في مقاسات الصورة وان تكون مقاسات الصورة الافتراضية للزر هي نفس مقاسات الصورة عند مرور الماوس ( المثال بالمرفقات )

المطلوب:

عمل قائمة تتغير لونها للأحمر بمرور الماوس عليها ويفضل انك تسوي ها لكود من الصفر وينفسك

# مطوّر

## أولا: تعريف بمكتبة الـjquery:

اiguery : هي أحدث المكتبات البرمجية التي تستخدمها أشهر المواقع على الويب كجوجل والوردبريس...الخ، وهي عبارة عن لغة الاجاكس ajax ولكن على هيئة مكتبة جاهزة يمكنك استخدامها مباشرة دون الحاجة لكتابة كود الاجاكس من الصفر ،ولكن كلامي هذا لا يعنى ان هذا الأمر بهذه السهولة فالمكتبة التعامل معها صعب لأي مبتدأ لم يسبق التعامل معها ،أو لا يعرِف كيف يستخدمالـajaxام والصعوبة تكمن في كيفية معرفتك لان تستغل هذه المكتبة لتخرج منها التأثيرات الخيالية التي تفعلها هذه المكتبة الرائعة: سؤال: ماذا تضعل الQUETY ،ورينا أمثلة حية؟

> : Query أعتقد أنها لا تخلو من اي موقع فيه برمجيةداخليه : خلونا نأخذ مواقع ونشوف أين استخدمت الـQUETy:

١ – موقع مطور: عندما تقوم باضافة رد على الموضوع ، فانه يضاف اوتوما تيكا دون تحميل الصفحة ،انها الاجاكس ajaxاو نقول jquery

-٢ǫȂǷع جȂجDz: عǼدǷا تذǿب لأدȁاتاǤǴdzة ، عǼدǷا تǰتب ǸǴǯة ȈdzترجمȀا المترجǶ ، ستلاحظ انك بمجرد كتابتك حرف واحد راح يتم إعطائك ناتج الترجمة بدون حتى ما تضغط على زرالترجمة ،انها الاجاكس ajaxإa jquery

٣-موقع الفيس بوك: تلاحظ انك عندما نحب تكتب موضوع فانه ينزل على صفحتك دون تحميل الصفحة ،وأيضا خاصية الـlivefeedback، فانها تستدعي كل جديد بين أصحابك وتدرجه في صفحاتك بدون تحميل الصفحة ،أنها الاجاكس

### يا Vista-design ياسلاااااام على قوتها هالمكتبة

واعتقد لو جلست للصباح ومسكت موقع راح نجد ان كل موقع مستغل المكتبة بشكل مختلف ، والخبرة ترجع لمن يعرف كيف يستغلها وعنده كل أساسيات استخدامها البرمجية

سؤال: من أين أتعلم الjquery؟

أعتقد أن موقعها الالكتروني هوأفضل شيءراح تتعلم منه ،فا لموقع رائع بمعنى الكلمة فهو يشرح لك كل دالة أو كود ويعطيك مثال عملي في نفس الصفحة لتعرف تأثير هذا الأمر

سؤال: هل أنا قَارِئالدورة راح أواجه صعوبة في التعامل معها كوني مبتدأ ، لا أعرف حتى كيف يكتب كود html كامل على يعضه؟

طبعا هذا السؤال أكيد يريد يعرف إجابته ،ولكن دعني أقولك انك لا تقلقك لأني سأعطيك الخلاصة وكيف تستخدم تأثير ات|لمكتبة jquery دون|لحاجة لاز تكون محترف في التعامل مع المكتبة .

ولكن بجب أن تعلم أن هذا لن يعطيك قوةالإبداع والابتكار في التعامل مع المكتبة لأنك راح تعرف وظا ئف محددة فقط ولن تستطيع أن تعطي لعنانك الانطلاق في التعام مع هذه المكتبة لذ لك انصح لمن يريد التعامل معها أن يبدأ من موقعها الالكتروني .

سؤال: ماذا يلزمني كعضو منتسب للدورةأن اعرف في jquery

أذا راح أشرح أساسيات خفيفة الحين لابد أن تعرفها على الأقل :

:css ǦǴǷدرجǼȇ اǷ DzثǷضبطdzبا ǹȂǰȇ راح،تبةǰالم ǦǴǷلإدراج-١

مثال:

**src="http://ajax.googleapis.com/ajax/libs/jquery/1. 2.6/jquery.min.js" type="text/javascript"></script>**

## لاحظ أن المكتبة مر فوعة على سير فرات جوجل ، ويمكنك نحميل ملف المكتبة وتنز يله على جهازه والإشارة إليه

مثال:

**<script src="jquery.min.js" type="text/javascript"></script>**

Ƿلاحظة:المǰتبة عبارة عǺ ǦǴǷ بسȈط باǷتداد Ǭǧjsط، ȇعنى لا تتخDzȈالمǰتبة ǯتب ǰǿȁذا

-٢لابد أȇǹتǶ ǯتابة أȁاǷر الاجاǯس ȁاdzتعاDzǷ Ƿع المǰتبةبين ȁسمȄ script بين ȁسǶ اdzـ

head

مثال:

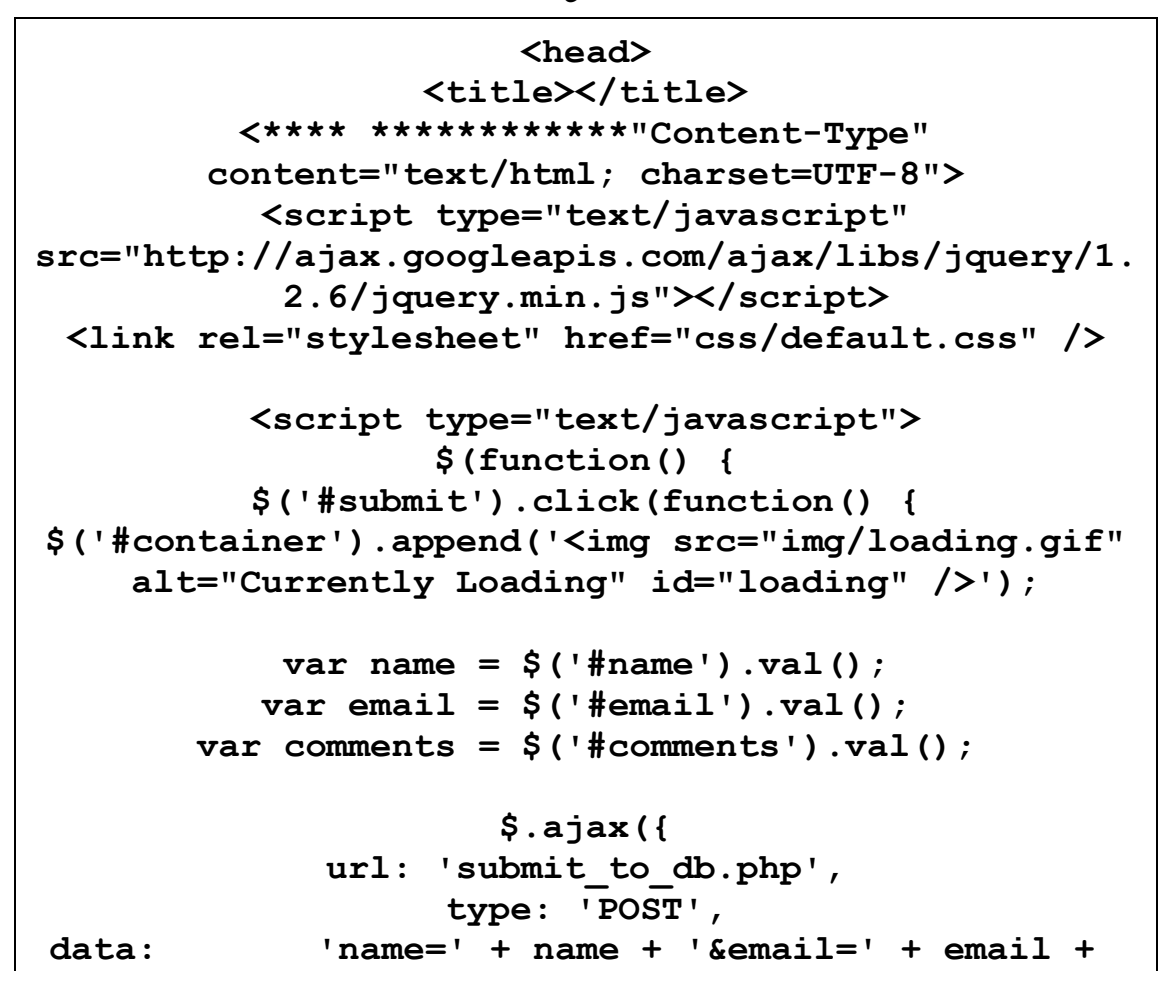

```
'&comments=' + comments,
             success: function(result) {
              $('#response').remove();
$('#container').append('<p id="response">' + result
                     + '</p>');
      $('#loading').fadeOut(500, function() {
                  $(this).remove();
                         });
                          }
                         });
                    return false;
                         });
                         });
                      </script>
                       </head>
```
×- طبعا بالنسبة للغة نفسها الاجاكس ، فيكتفي على مستوى الأعضاء هنا أن اشرح لكم التأثيرات جاهزةوكيف تستخدمها مباشرةوانشاءالله في الدوراتاالقادمة ، فقد يكون هناك دورة برمجية للأجاكس

#### مطوِّر شرح التعامل بكتبة jquery وعمل التأثيرات الرائعة للوقعك

نبدأ الآن نعرف كيف راح نستخدم ونستغل التأثيرات المخلتفة للمكتبة دون الخوض في طلاسم أكوادها البرمجية ،رغم انى حزين من ذلك ، فكنت أود ان اشرحلكم الـjquery وكيفيةالتعامل معها برمجيا ،وهذه كانت نحتاج لسلسةدروس فيديو ، لذلك نكتفي بمعرفتك بتأ ثيراتها المختلفة وكيف يمكنك إدراجها في اي موقع تريد اضافة لمسات المنطقة: a iguery :

انظر للصورة لنأ خذ أهم التأثيرات المختلفة للمكتبة وكيف راح نستخدمها :

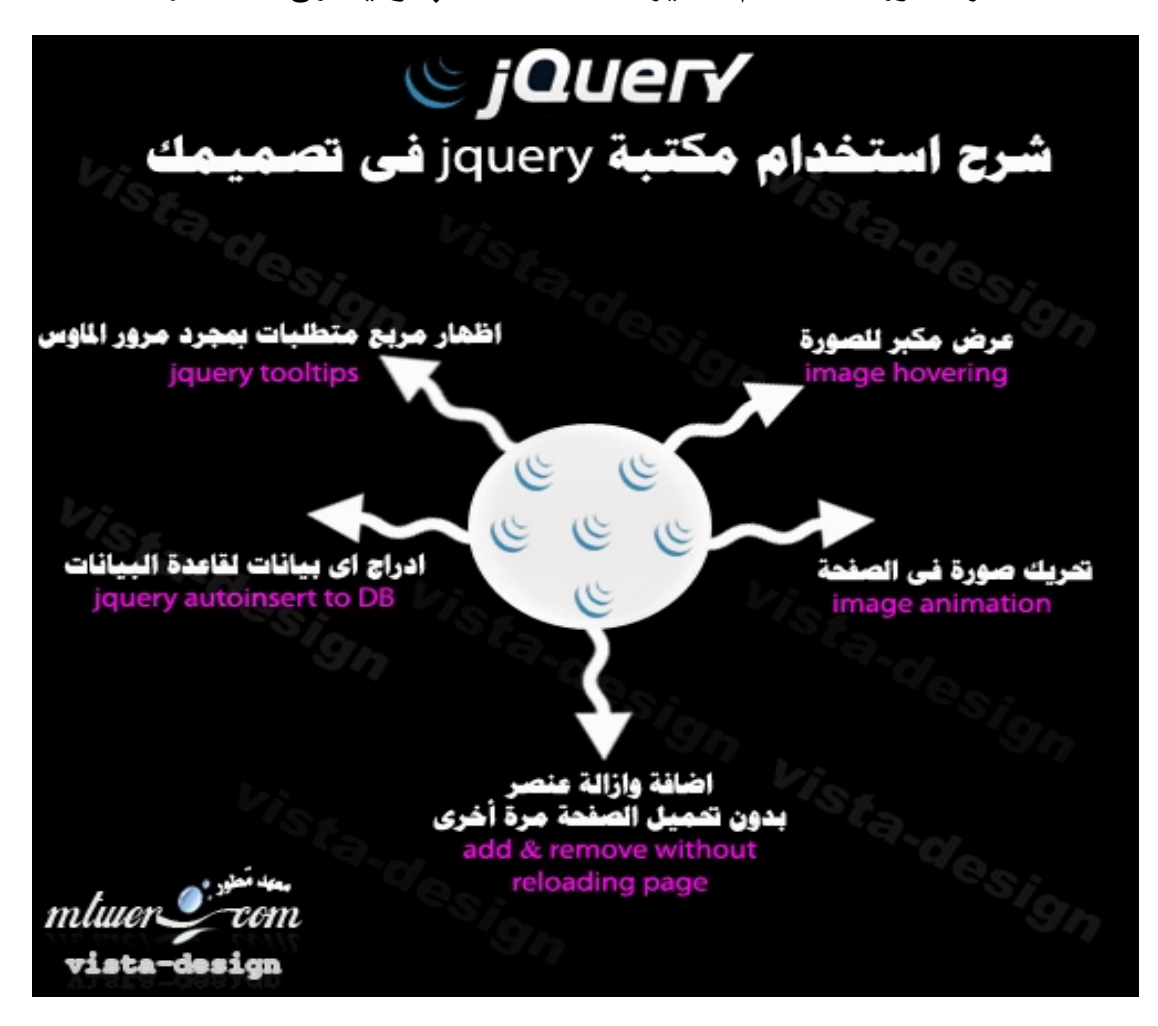

# نبدأ على بركة الله : . - كيفية عمل عرض مكبر للصورة بـ jquery: شاهد مثال عملى : أضغط هنا

كيفية الاستخدام والتعديل : اǧتح ǦǴǷ اdzـhtm.index: ȁراح تجد ǿاȂǰdzد:

**<a href="one.jpg"><img src="oneTN.jpg" alt="image" /></a> <a href="two.jpg"><img src="twoTN.jpg" alt="image" /></a> <a href="three.jpg"><img src="threeTN.jpg" alt="image" /></a>**

كل ما عليك هو تسوى صورة بمقاسين 1: –صورة مصغرة ٢ –صورة مكبرة

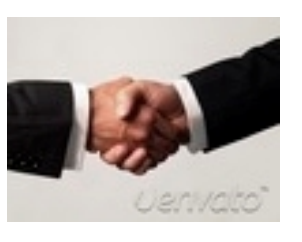

الصورة المصغرة :

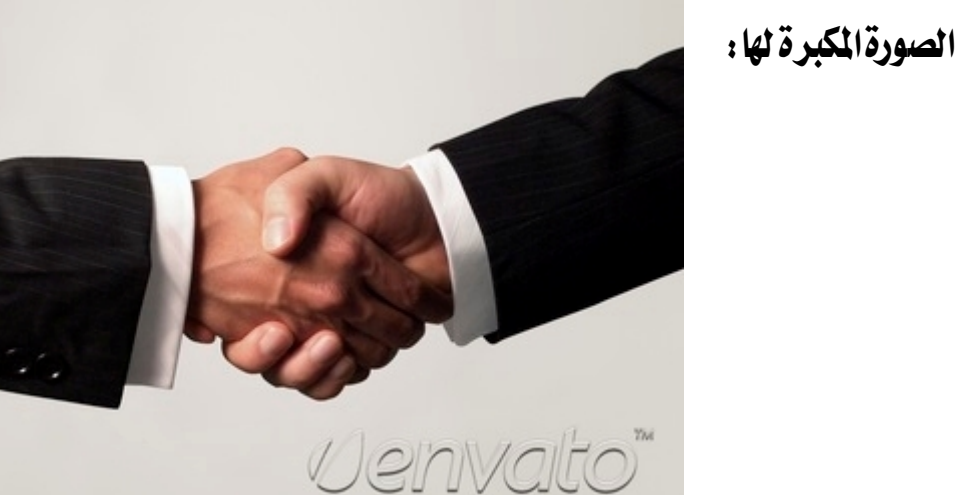

## ا الصورة المصغرة هي الطبيعية اللي راح تظهر بدون مرور الماوس وراح يكون مسارها في هذا الكود بفرض أخذنا الصورة الأولى من الكود :

**<img src="oneTN.jpg" alt="image" />**

### وراح تكون الصورة المكبرة هي التي راح تظهر بمجرد مرور الماوس :

#### وكودها راح يكون:

**<a href="one.jpg"></a>**

طبعا الطريقة سهله .

٢-إظهار مربع متطلبات بمجرد مرورالماوس:

من الطرق الرائعة في jquery، فتخيل انك بهذه الطريقة يمكنك بمرور الماوس على كلمةواحدة ،أن تقوم بإظهار مقال كامل بدون تحميل الصفحة . شاهد مثال عملى :أضغط هنا ( كيفية الاستخدام والتعديل ) راح نجد في كود الـajax: ها لجملة :

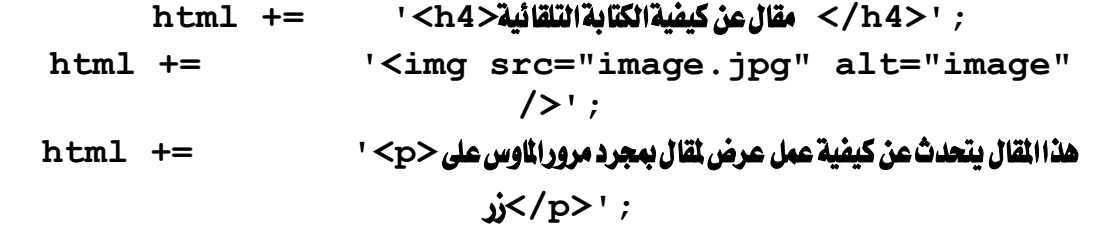

#### لاحظ كل جزء من الكود وشوف الصورة الآتية حتى تعرف التعد يل الخاص بها :

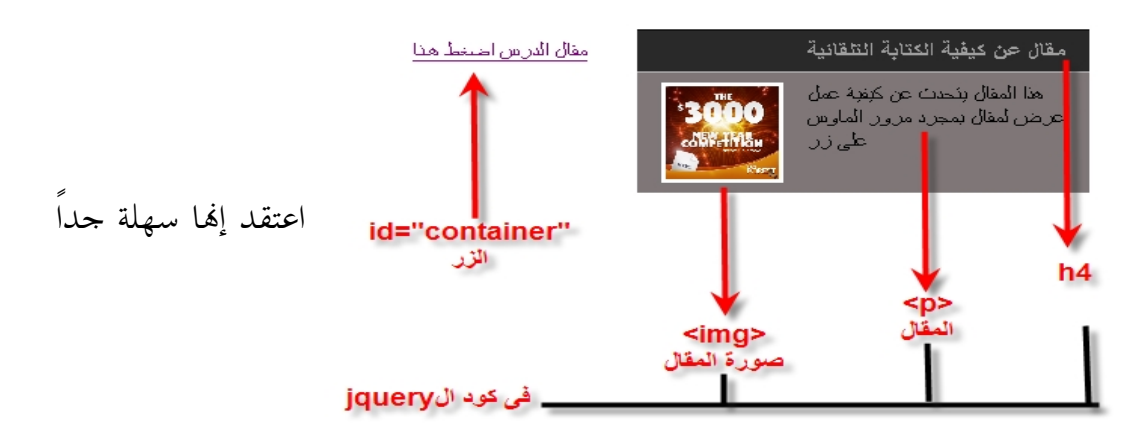

٣-إضافة عنصر وإزالته من الصفحة دون تحميلها :

### مثال عملي لا يحتاج لشرح : أضغط هنا

-٤إضاǧةاȃ بȈاǻات Ǭdzاعدة اdzبȈاǻات :

هذه الطريقة تحتاج لتعاملك الجيد مع php&mysql لذلك راح أشرحها في درس لاحق بأذن الله خارج الدورة لان فيها كلام كثير لازم أتكلم عنه بهذا نكون عرفنا واستمتعنا مع مكتبة jquery التي لها خصائص رائعة جداااا لا يسعني الوقت لأشرحها

> بالتفصيل ملحوظة: ملفات الدرس مرفقة

> > المطلوب:

طلب واحد مجمع من الدروس السابقة:

المطلوب: عمل عرض مكبر للصور ( لأربع صور ) +مع توسيطها في نفس الصفحة ووضعها في مربع حدوده \ DX| وإرفاق الملفات

#### مطوِّر تنبيهات + التخطيط الشامل + نصائح قبل تطبيق الدرس

ننتقل الآن إلى أقوى وأطول درس راح تشوفه على النت بإذن الله ، تم تجهيز هذا الدرس في ٨ أيام متواصلة بمعدل ٥ ساعات يوميا أكثر من تصميم الموقع نفسه اللي راح نتكلم عنه الدرس راح بكون مُطول ، لذلك لابد من قراءة الدرس مرة واثنين وثلاثة وبتركيز شديد

### والدرس مقسم خمسةأجزاء:

١- التخطيط للموقع ونحديد المطلوب فيه . ٢ – التصميم والتقطيع للموقع على الفوتوشوب. -٣ǨǴǷات المǫȂع ȁصǨحاتǾ ȁhtmlشرح أȂǯادǿا باdzتǨصDzȈ المDzǸ +jquery ٣- ملف الـCSS الخاص بالموقع وشرحه بالتفصيل المل . 0–المثال العملى وتجربة الموقع الذي تم تنفيذه بحمد الله

### تنبيهات هامه جدا قبل تطبيق الدرس:

١ –الدرس لابد من قراءته مرة واثنين وعشرة وعدم التسرع في التطبيق إلا قبل فهم كل جزء بإمعان.

٢ – الدرس ليس لتعليمك مهارات الفوتوشوب ، فتطبيقك لابد أن تكون على دراية باستخدام الفوتوشوب ، وهذه لها دروس منفصلة خارج الدورة بمكن التعلم منها .

٣-الدرس راح تستفيد منه حركات جديدة في الفوتوشوب. ٤ – الدرس لا يهمني فيه أن يكون النا تج النهائي لتطبيق دقيق ، لكن ما يهمني أن تضهم الفكرة فقط ، فالاحتراف لن يأتي من درس واحد فلابد من التطبيق وأعمال أكثر من تصهيم.

ملاحظه أخيرة : فكرةالدرس مقتبسة من احد مطوريالويب الأجانب وهذا هو مُعرفه على devian art موقع

وهوشخص محترف جداً ويعمل بأحد الشركات الكبري بالـUSa وعجبنى طريقة تصميمه ، وأحببت أن أتعلم منه ، لأنه أقل ما يقال عنه انه professional ترقبوا الدرس وأجزاءه بأذن الله .

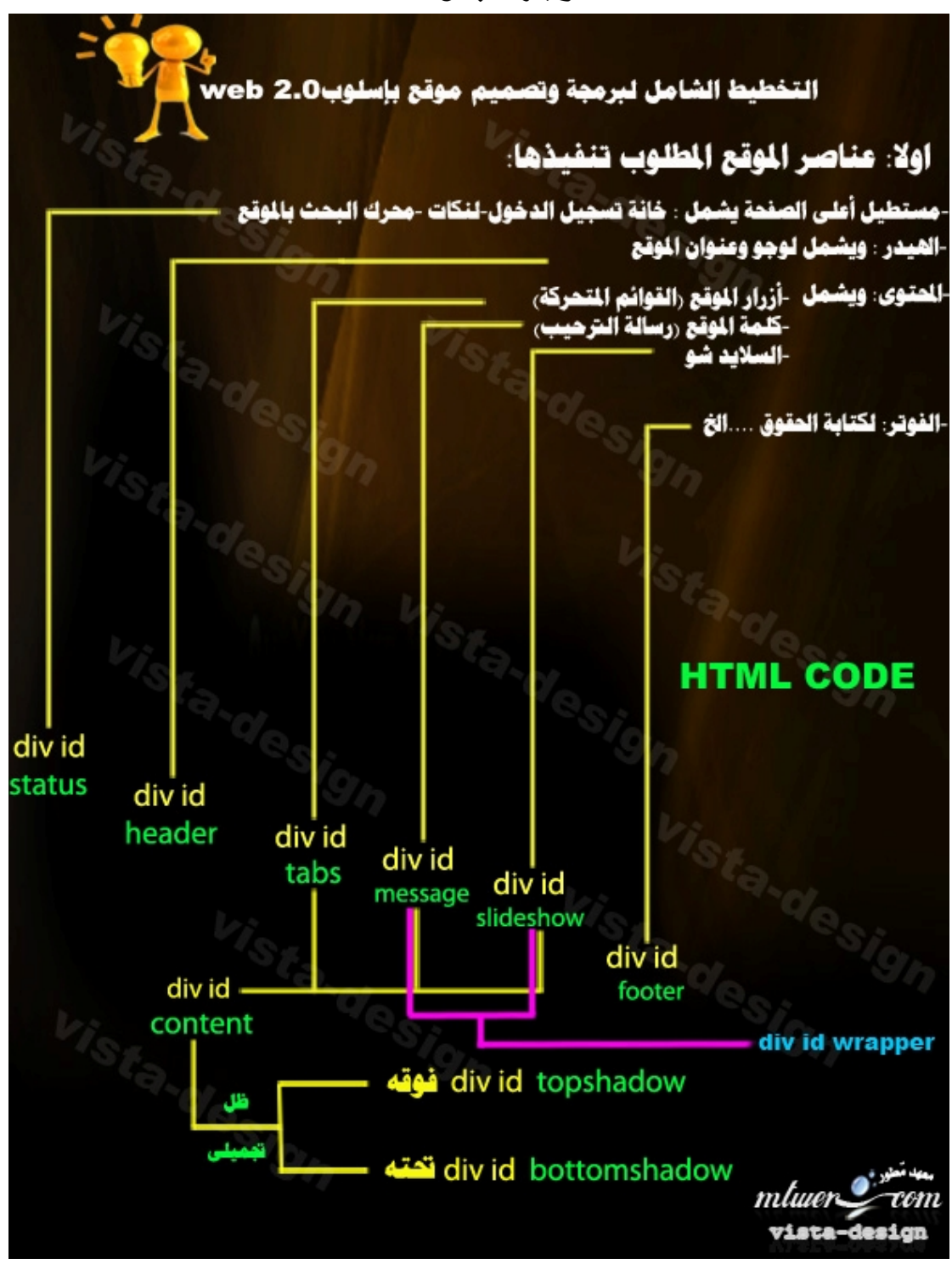

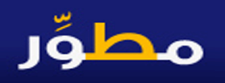

### التصميم والتقطيع للموقع على الفوتوشوب.

نبدأ على بركةالله

أولاً قبل كل *شي*ء : لابد أن تعود نفسك في جزءِ من هذا الدرس على كثرة التطبيق قبل إنتاج الناتج النهائي لأنك لازم تثق انك راح تخطيءِ مره واثنين وعشرة قبل أن تجيد كل نقطة با لدرس وأنا نف*سي* فيه بعض عدمالاحترافية ،وقد أكون لم أغطى بعض النقط في شرحالدرس بحكم أنالدرس يمكن من أطول الدروس اللي كتبتها على النت للان منذ

٣سنوات منذ تعلقي بموضوع تطوير الويب

قبل تطبيقك : سوف يكون الناتج النهائي لمف psd بالشكل الاتي : –

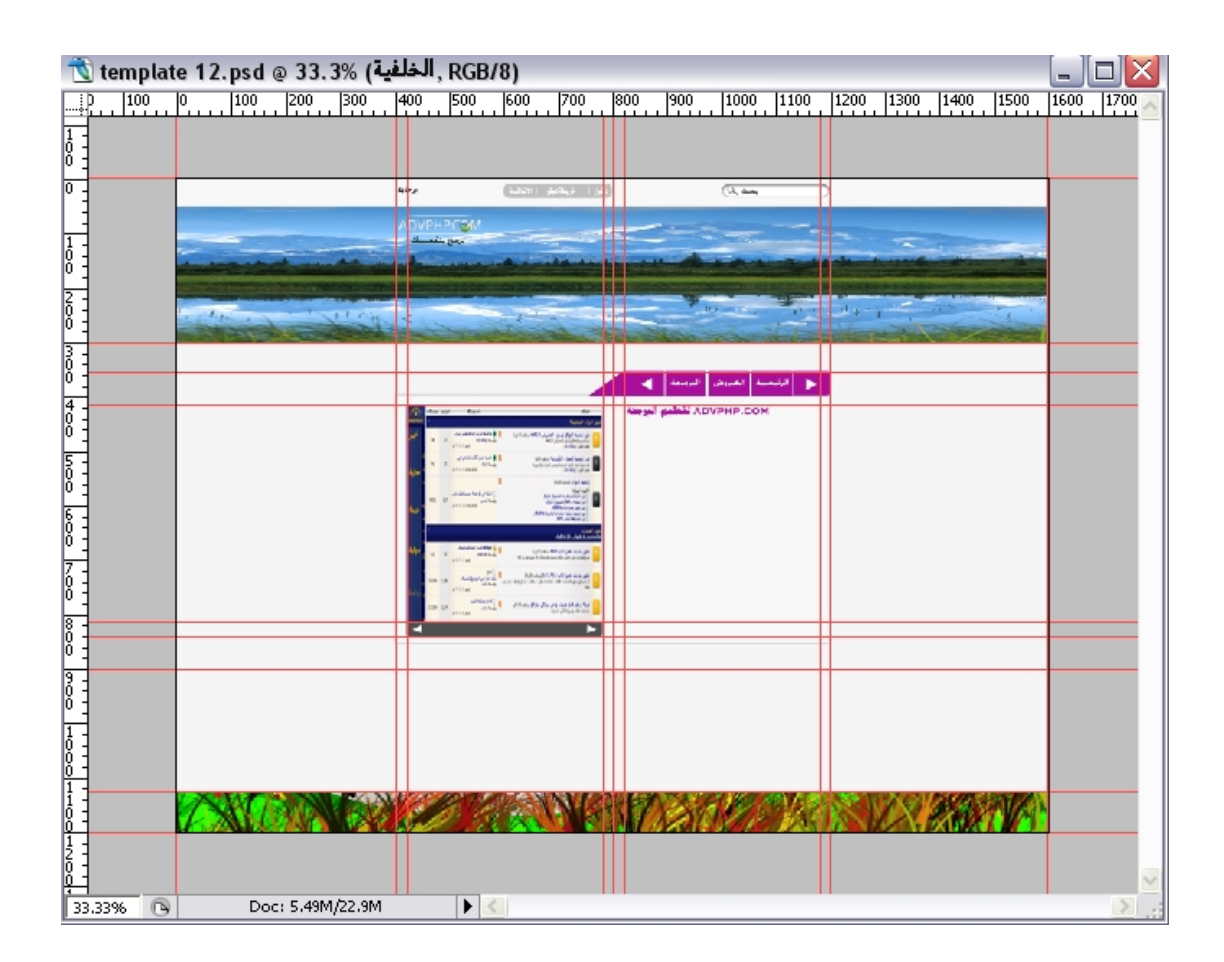

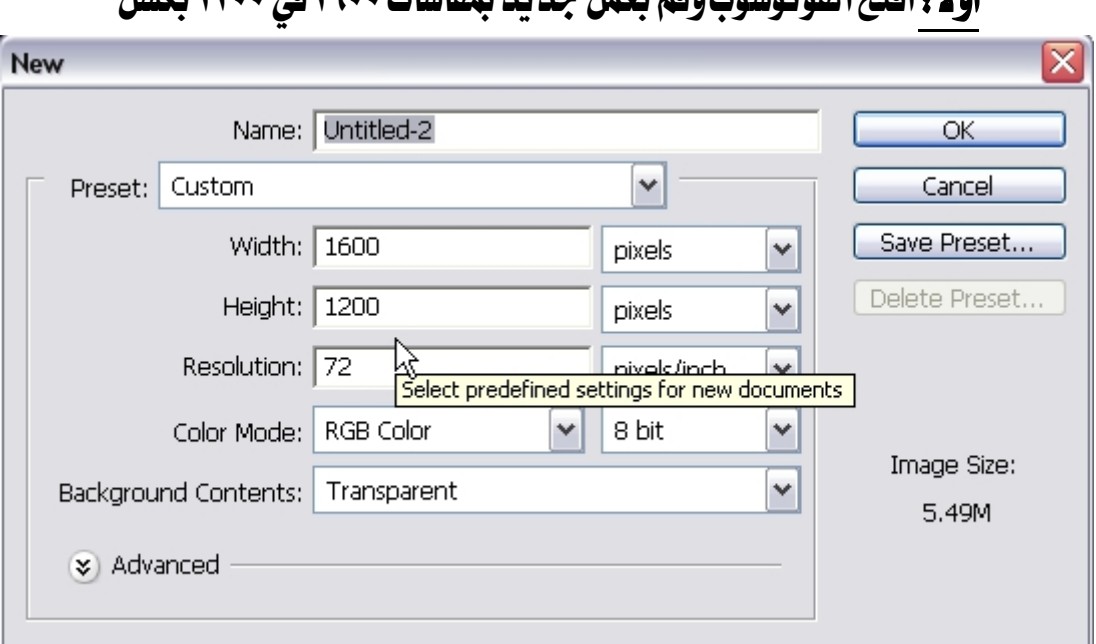

أولاً: اوْتِحالِفْهدِ دِيفْهدِ بِعِمارِ جِدِيدٍ بِمِقاسات وبِ11 في وب15 بِكسا

قبل المباشرة في العمل ، لابد أن يكون شغلنا منظم ودقيق لذلك سنحتاج لاستخدام المسطرة في الفوتوشوب اختار view من فوق ثم rulers ولا تنسى أن نختار مقاس المسطرة

بالبكسل

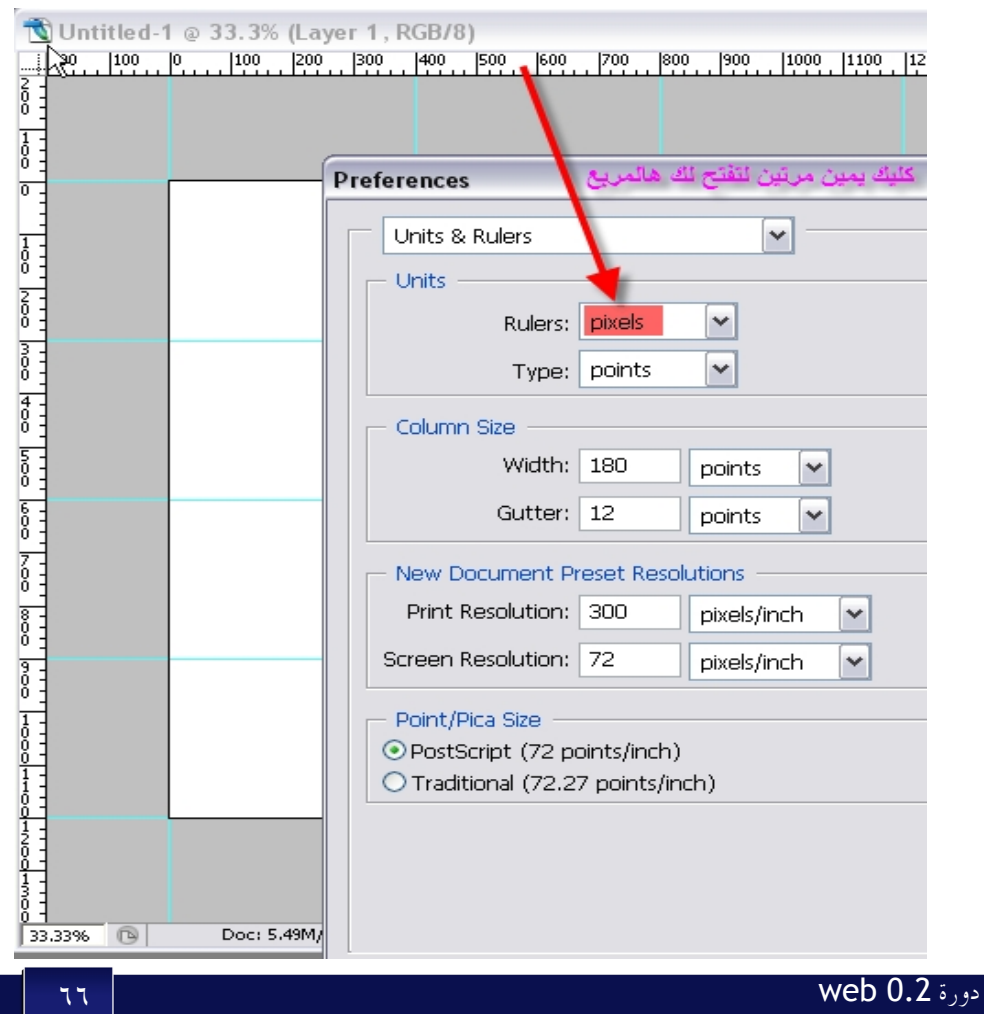

## ثم سنقوم باستخدام المسطرة بعمل خطوط إرشاد ية في تصميمنا قم بعمل خطوط إرشاديه بالضبط مثل أنا مسوي

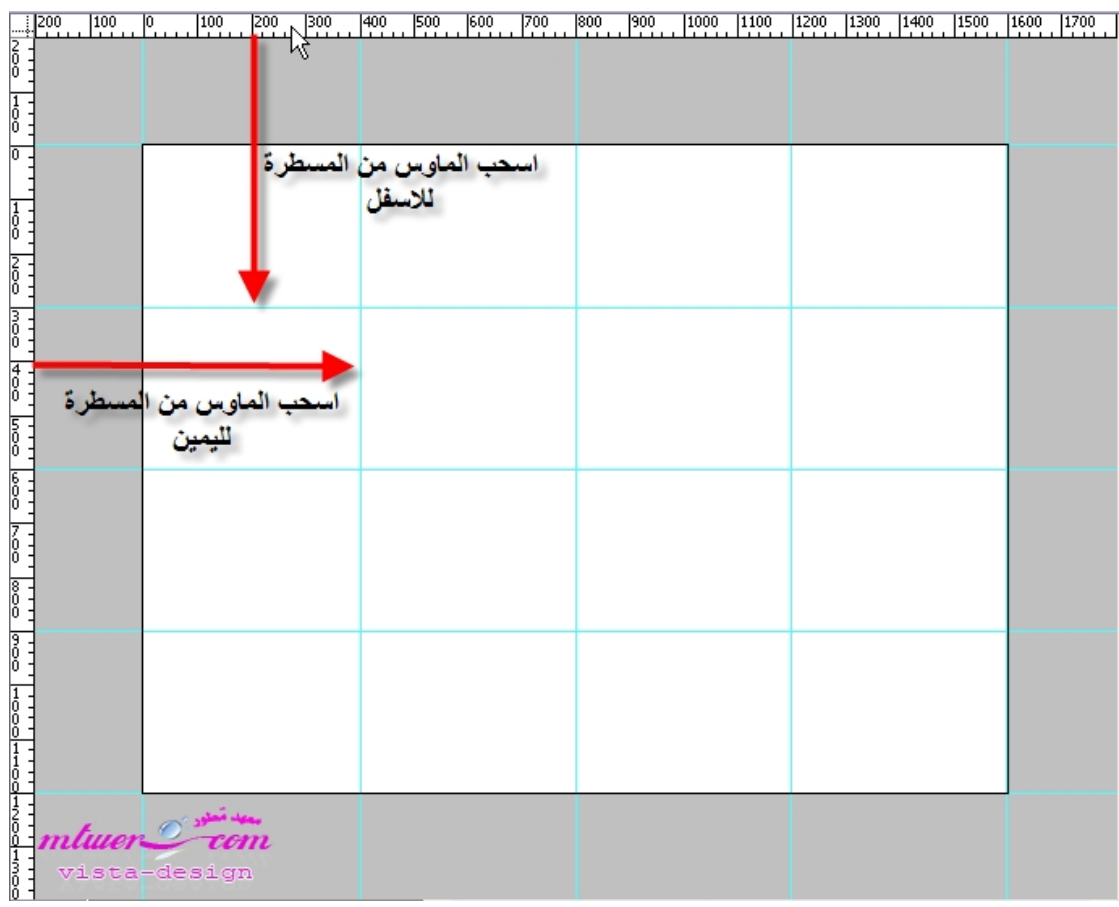

نبدأ من الآن بعمل شغلنا أولا: تصميم القائمة العلوية Status bar ،اختار أداةرسم مستطيل rectangle tool ثم ارسم مستطيل في الأعلى بطول ٥٠ بكسل شوف

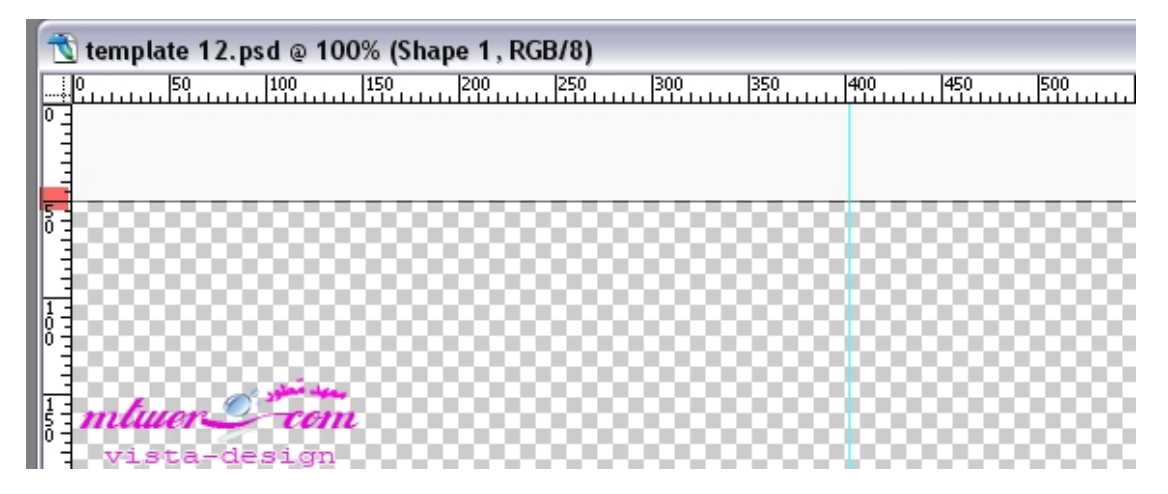

# ثم باستخدام أداةا لتدرج gradient tool سنقوم بعمل تدرج لهذا المستطيل قم بعمل create clipping mask لير جديدة ثم قم بدمجها بعمل

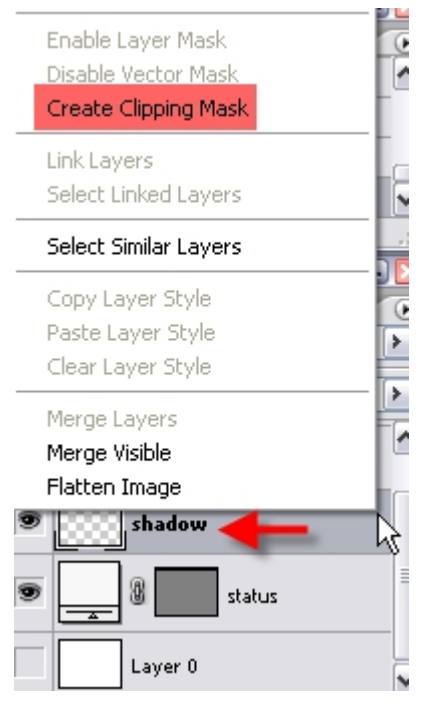

## ثم قم بعمل التدرج

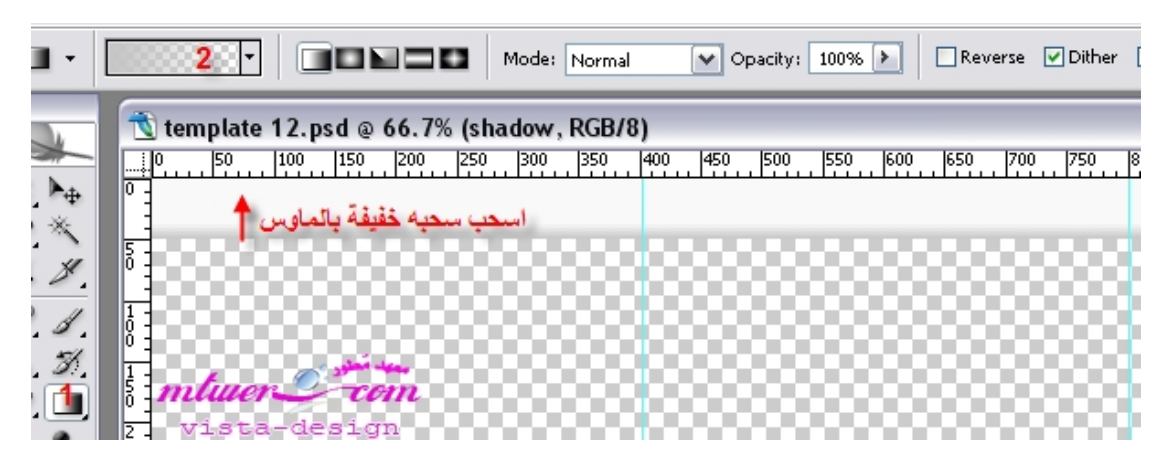

بعد ذلك سنقوم بالكتابة على هذا الشريط العلوى status bar

ملاحظه هامه : في التصميم سوف تلاحظ أننا سوف نكتب كلماتوأشياء كثيرة لكن عند الانتقال لدرس الـhtml سوف تكون هذه الكلمات في ملف اhtml الخاص با لصفحة وليس مجرد كلمات مكتوبة على الصور حتى يسهل تغييرها لأي كلمات فيما بعد لذاوجب التنبيه ، نقوم الآن بكتابة كلمة الترحيب شوف عند الخط الإرشادي ٤٠٠ اكتب كلمة الترحيب

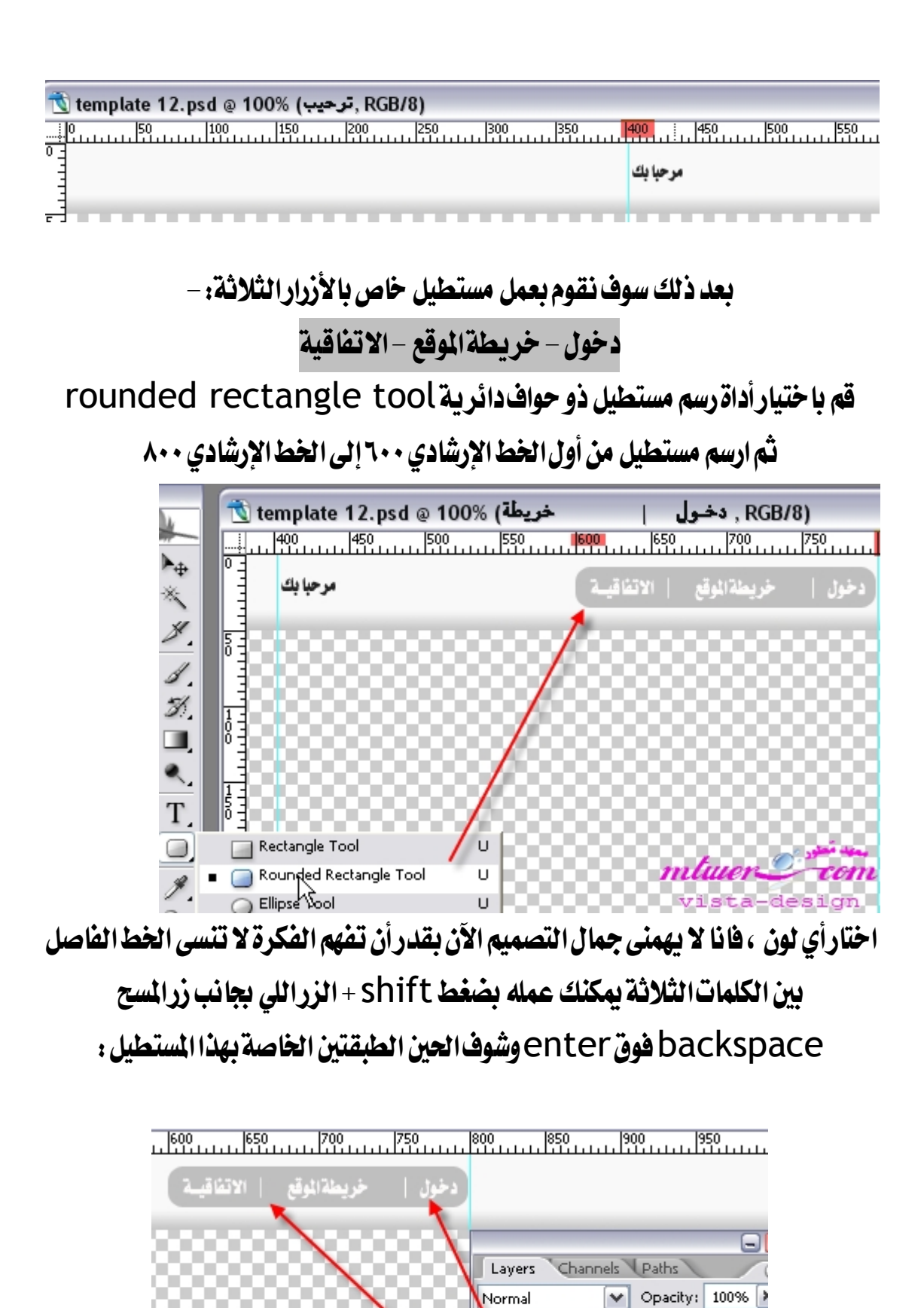

Lack: El ∥ + a

خريطة

8

Т

Fill: 100%

دخلول |

Shape 1

 $m$ tuer $\mathcal{L}$  con

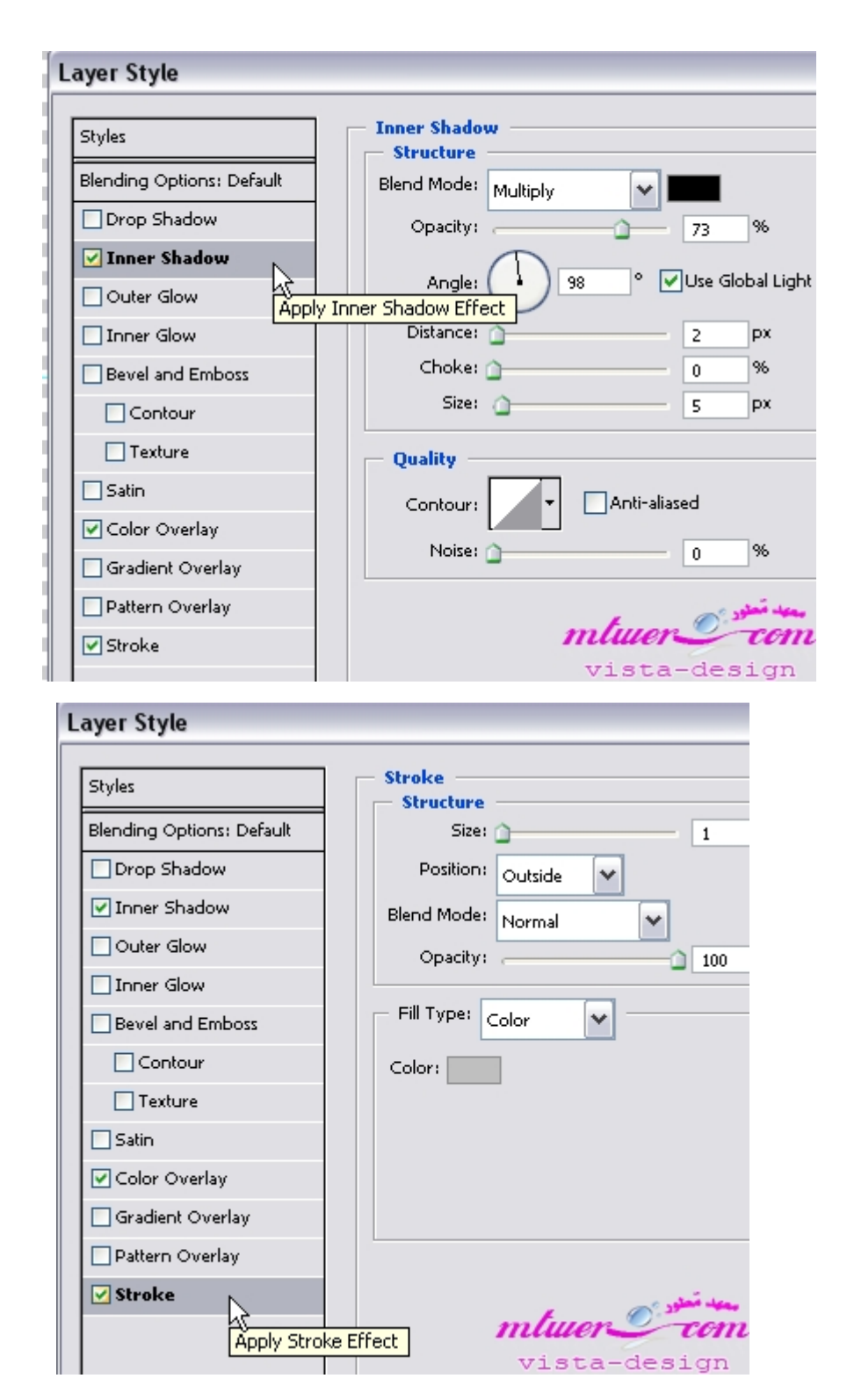

### قم بإضافة بعض التأثيرات عليه

#### الآن انتهينا من هذا

نكمل الحين نسوى مستطيل البحث أولااختار Custom shape tool لنقوم بعمل

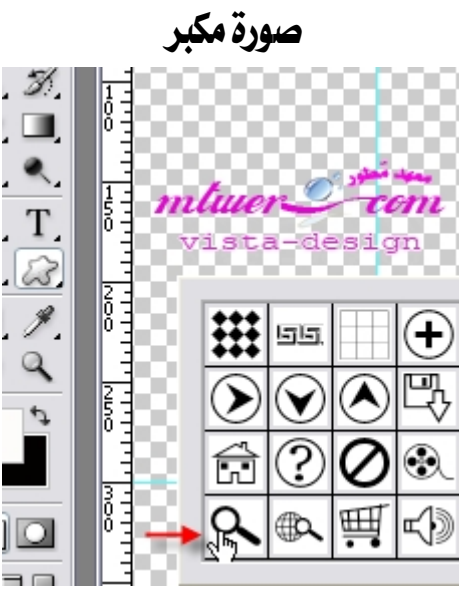

وبا ختيار نفس الأداة السابقة rounded rectangle tool قم بعمل مستطيل

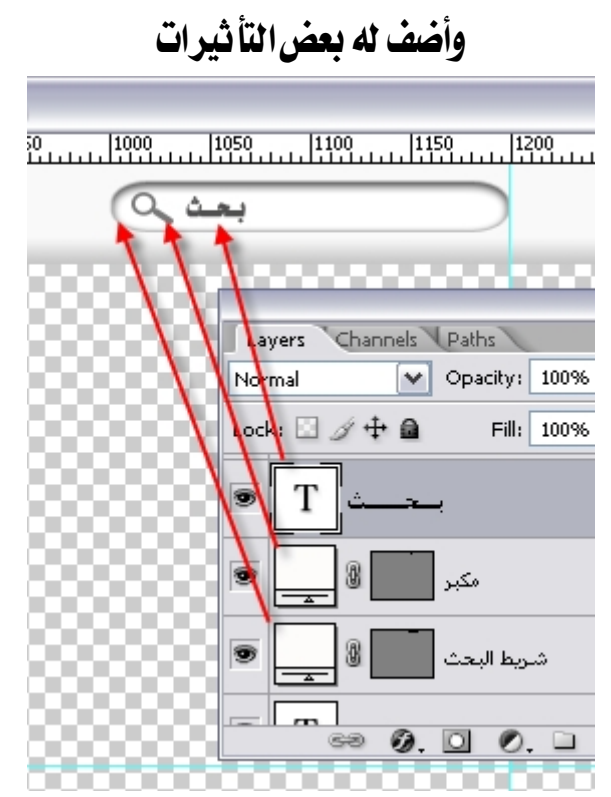

انتهينا الحين من الجزء العلوى ، ننتقل للجزء الموجود أسفل الجزء العلوى وهوالـheader قم باختيار أي صورة ثم أجبلها للفوتوشوب ثم قم بنقلها لصفحة عملك اللي أنت شغال عليها حاليا وقم بتنسيق طولها باستخدام Ctrl+t بحيث تكون بداية مستخدام ctrl

## عند الخط الإرشادي ٥٠ ونها يتها عند ٣٠٠ ولاحظ أن طبقة هذه الصورة سوف نقوم بعمل ȅȂǴعdzا جزءǴdzcreate clipping mask

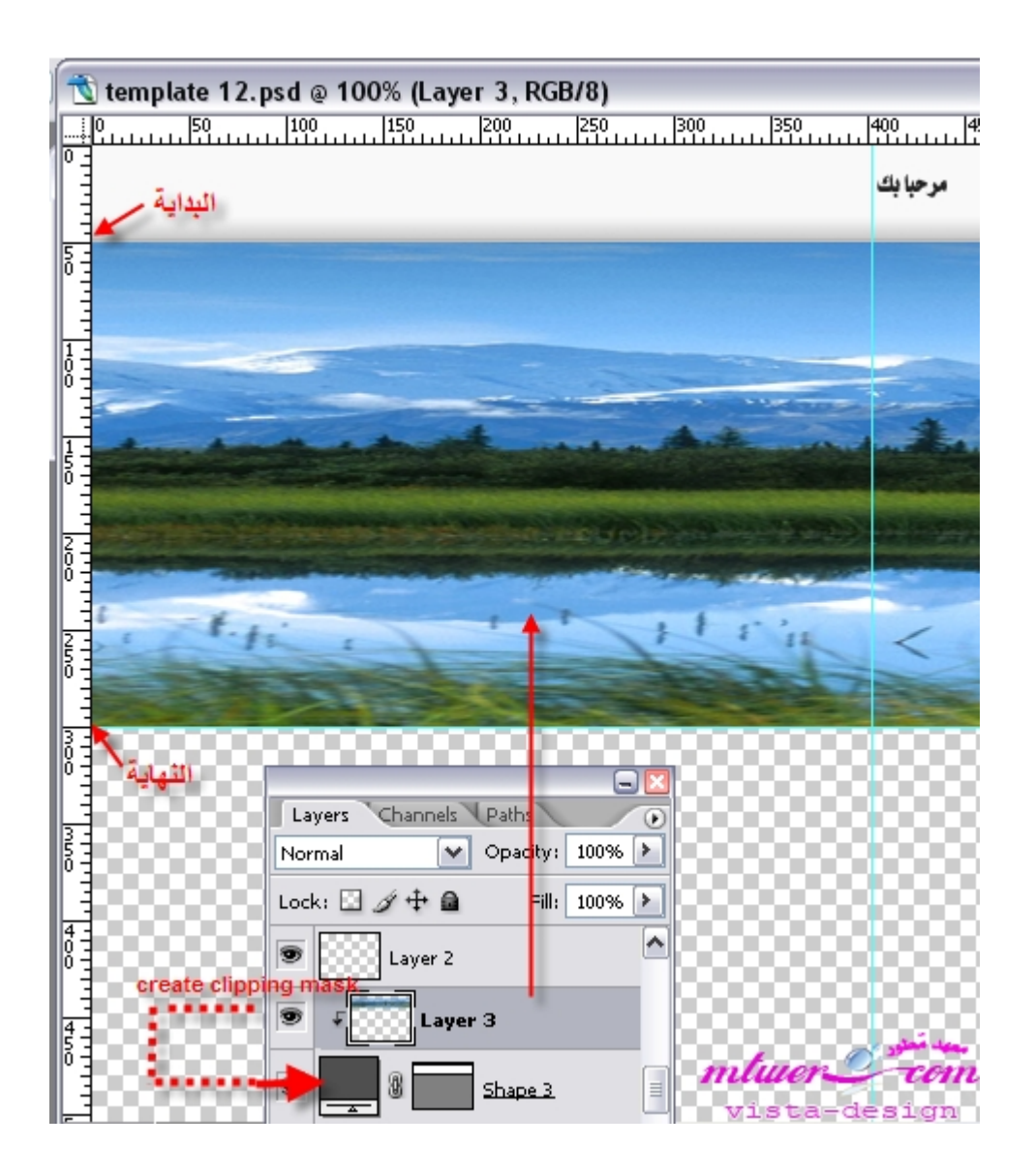
# ثم سنقوم بالكتابة عليها عند الخط الإرشادي ٤٠٠

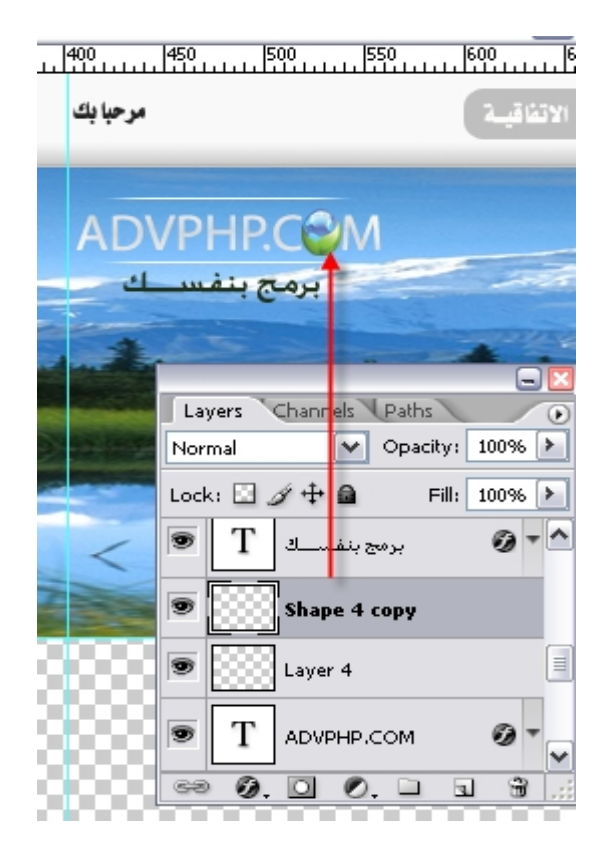

# تمام الحين انتهينا من الهيدر بكل سهولة ، ننتقل للجزء الأهم وهوالمحتوى CONtent سوف نقوم برسم مستطيل باستخدام الأداة rectangle tool ولكن قبل الرسم قم بعمل هذه الخطوط الإرشاد بة وقم برسم المستطيل عند هذه الإبعاد

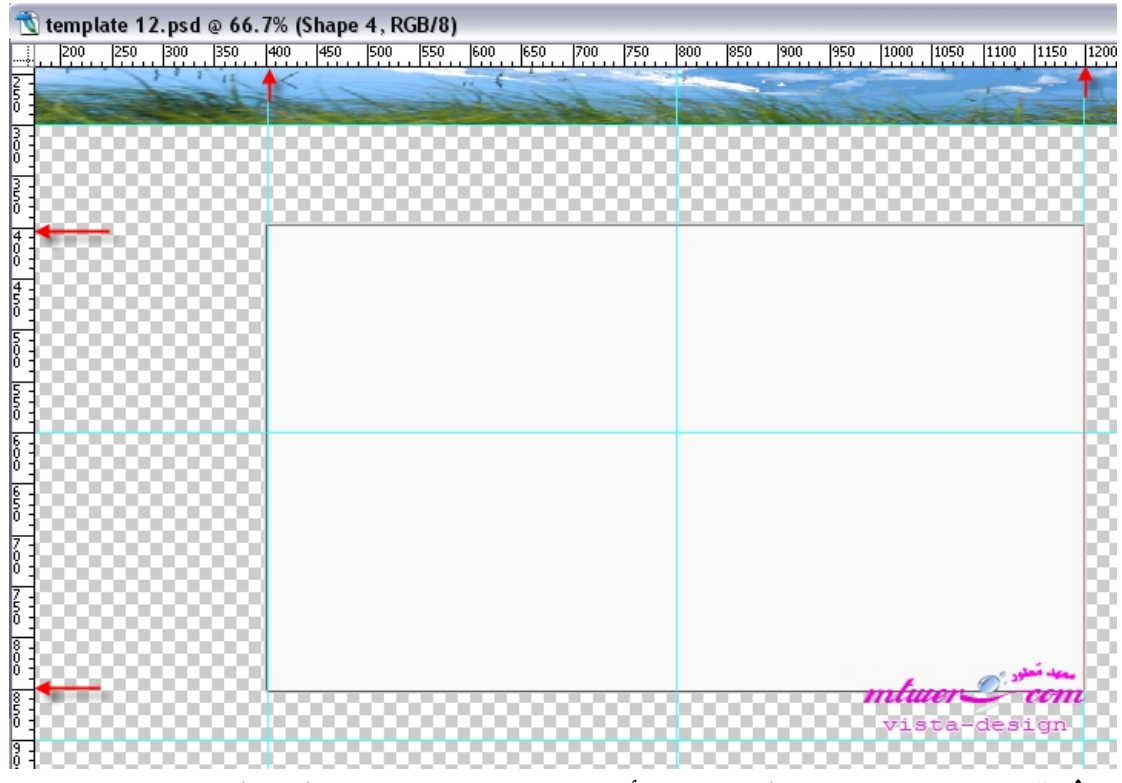

ثم قم برسم الخطوط الإرشادية هذه أيضا حتى تحدد حدود كل شيء شوف هذه الصورة

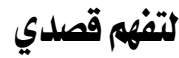

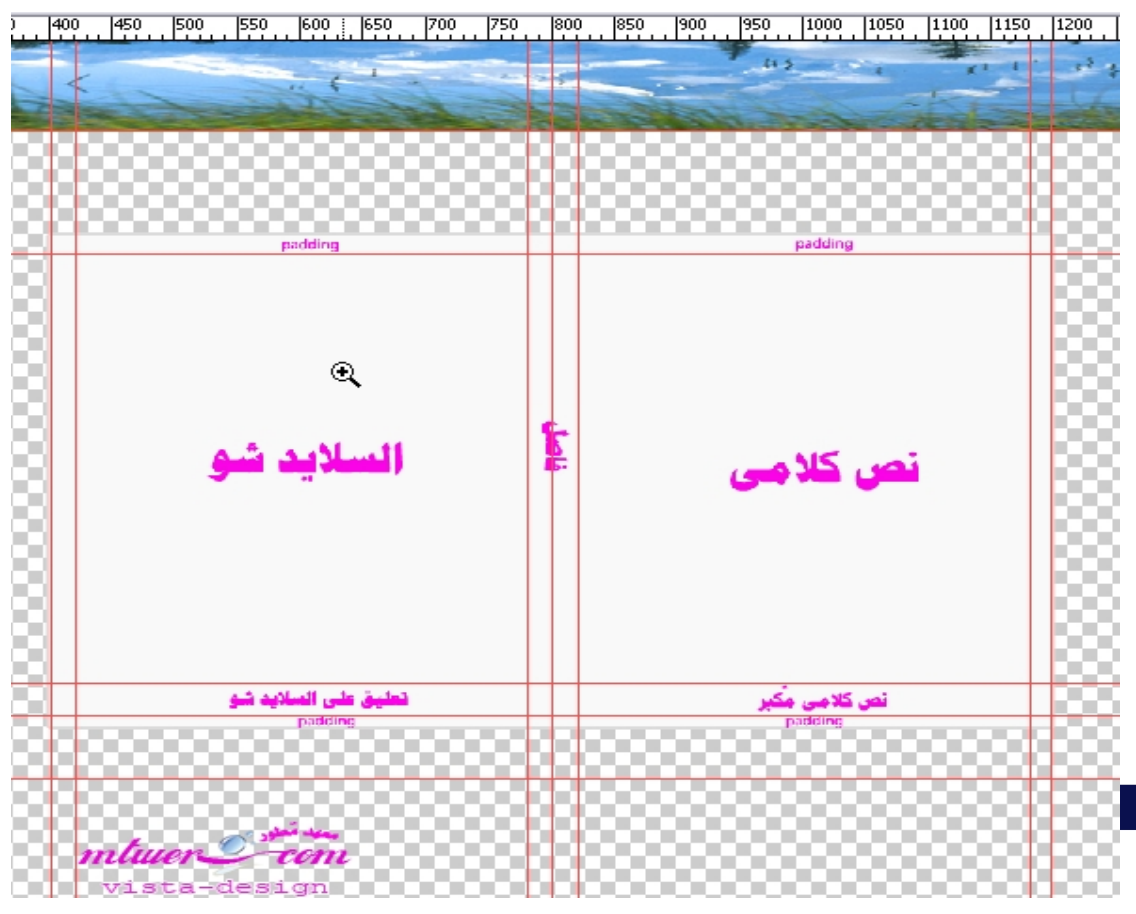

في مربع السلايد شوالخاص بعمل عرض سلايد شواجلب أي صورة ،وقم بتثبيط مقاساتها بحيث تكون أبعادها داخل الخطوط الإرشاد يةاللي قمنا بعملها في الصورةالسابقةوالحين

سنقوم بعمل لير جديدة وراح تكون خاصة بعمل مستطيل ليعرض لثا تعريف للصوركتابيا ،اختارأداة rounded rectangle tool وارسم المستطيل ، ثم باستخدام polygonal\_tool وجعل الجوانب ٣ قم برسم مثلث بحيث يكون خاص

بعمل السابق والتالي للصور

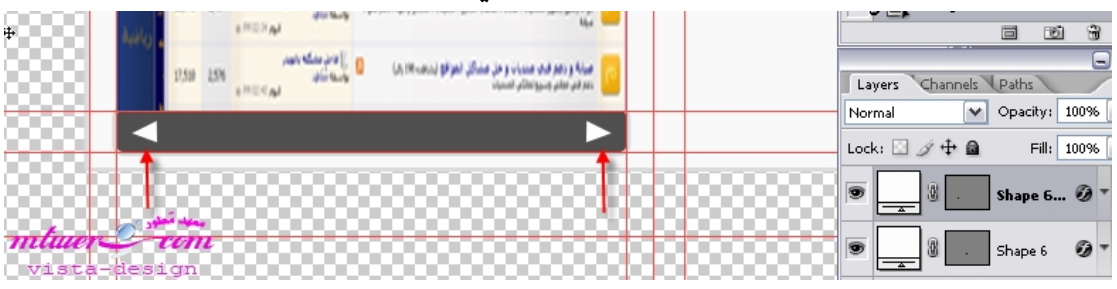

الحين خلصنا من السلايد شو ، ننتقل لكتابة كلمة رئيسية للموقع ليست مهمة كثير .

شوف

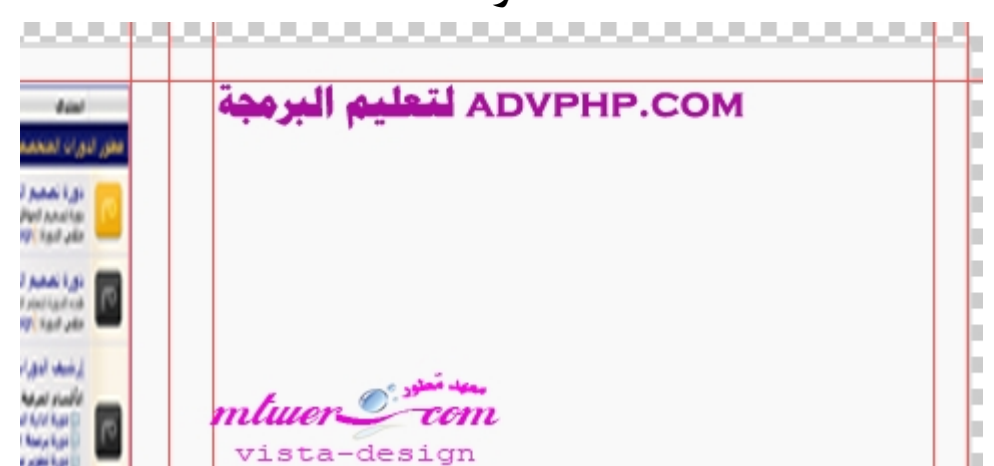

ننتقل لعمل الأزرارالرئيسية للموقع ،سوف نقوم بعمل مربعات حتى تكون عبارة عن أزرار الموقع قم باستخدام أداة rectangle tool برسم المربعات الآتية ولا تنسى أن تترك مسافة بسيطة بين كل مربع ولا تنسي أيضا أن تقوم بعمل خط إرشادي حتى تكون الأزرار على عرض واحد يمكنك تكرار الطبقات يعمل [+]Ctrl

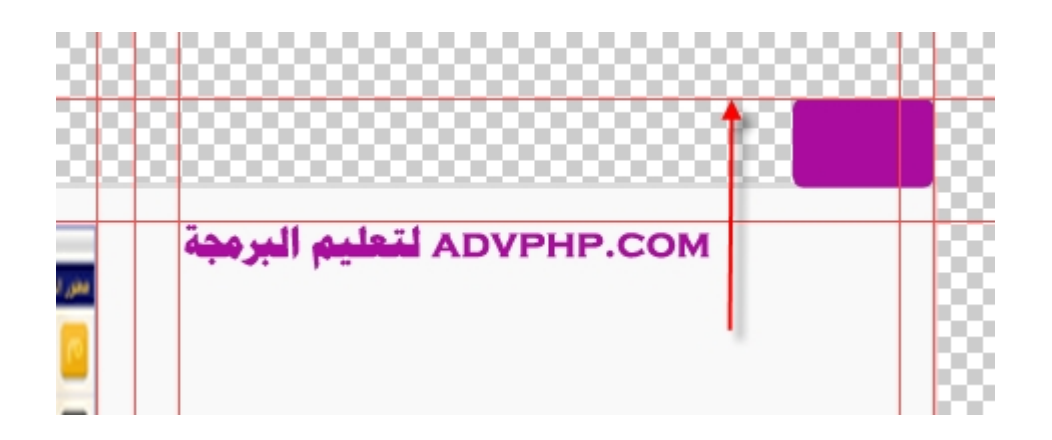

ملاحظه : في أول زر على اليمين لو ليك خبر ة في الفوتوشوب ،يمكنك استخدام أداةالـpen tool لحذف حدود أي زرشوف

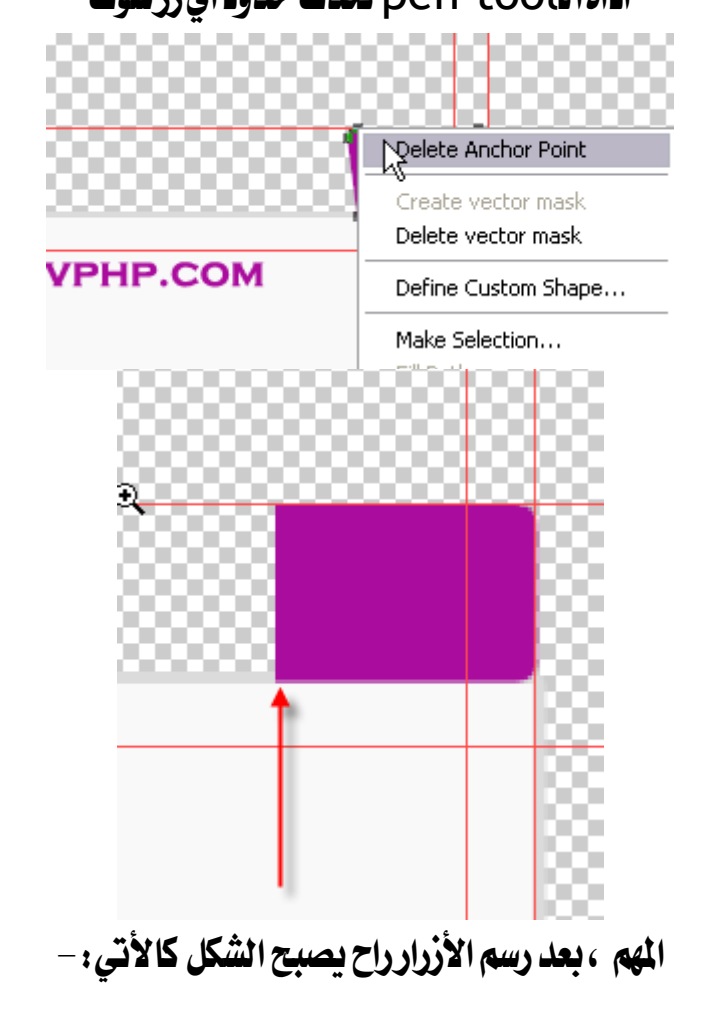

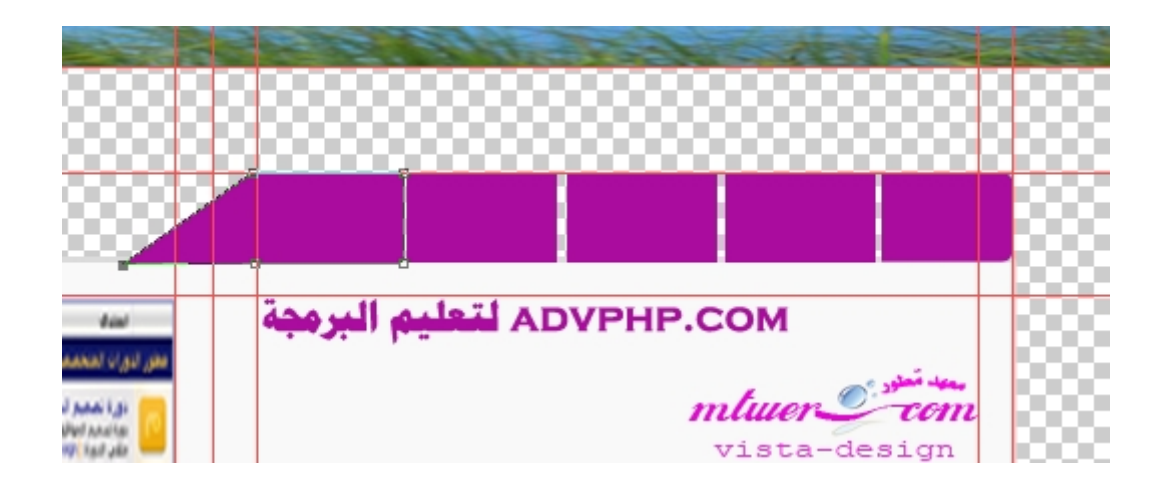

بعد عمل هذه الأزرار قم بتجميل لير كل زرفي مجلد واحد

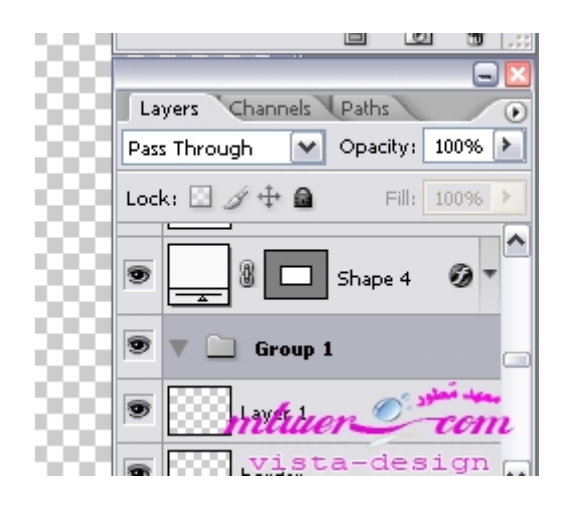

ثم بعد ذلك قم بالكتابة على كل زر ، وإضافة زرالسابق والتالي كما فعلنا سابقا

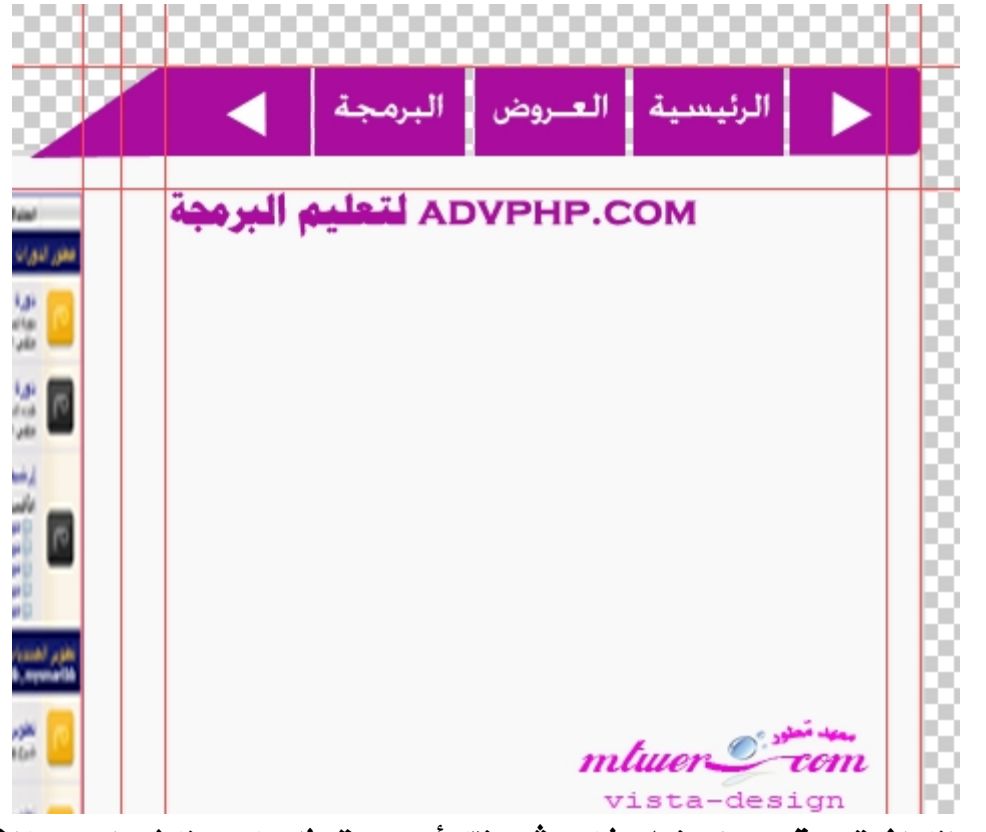

تبقى لنا الفوتر ، قم بعمل خط إرشادي ثم اختارأي صورة مثل ما سوينا في الهيدر بالضبط

وضعه في أسفل التصميم

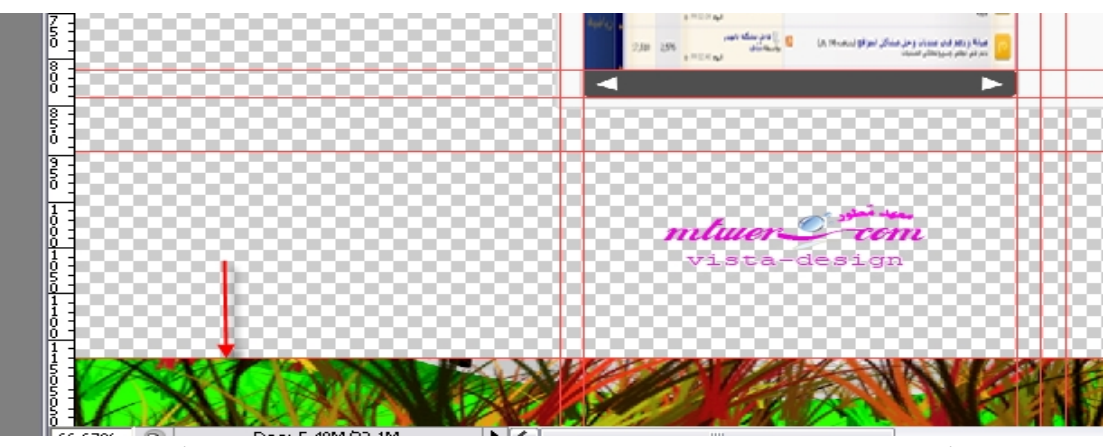

أخرشيءسوي خلفية للصفحة وذلك بعمل لير جديدةووضعها أول لير

( يعني أول لير من أسفل ) وقم بجعل لونها ابيض يميل إلى الرصاصي برقم #f3f1f3

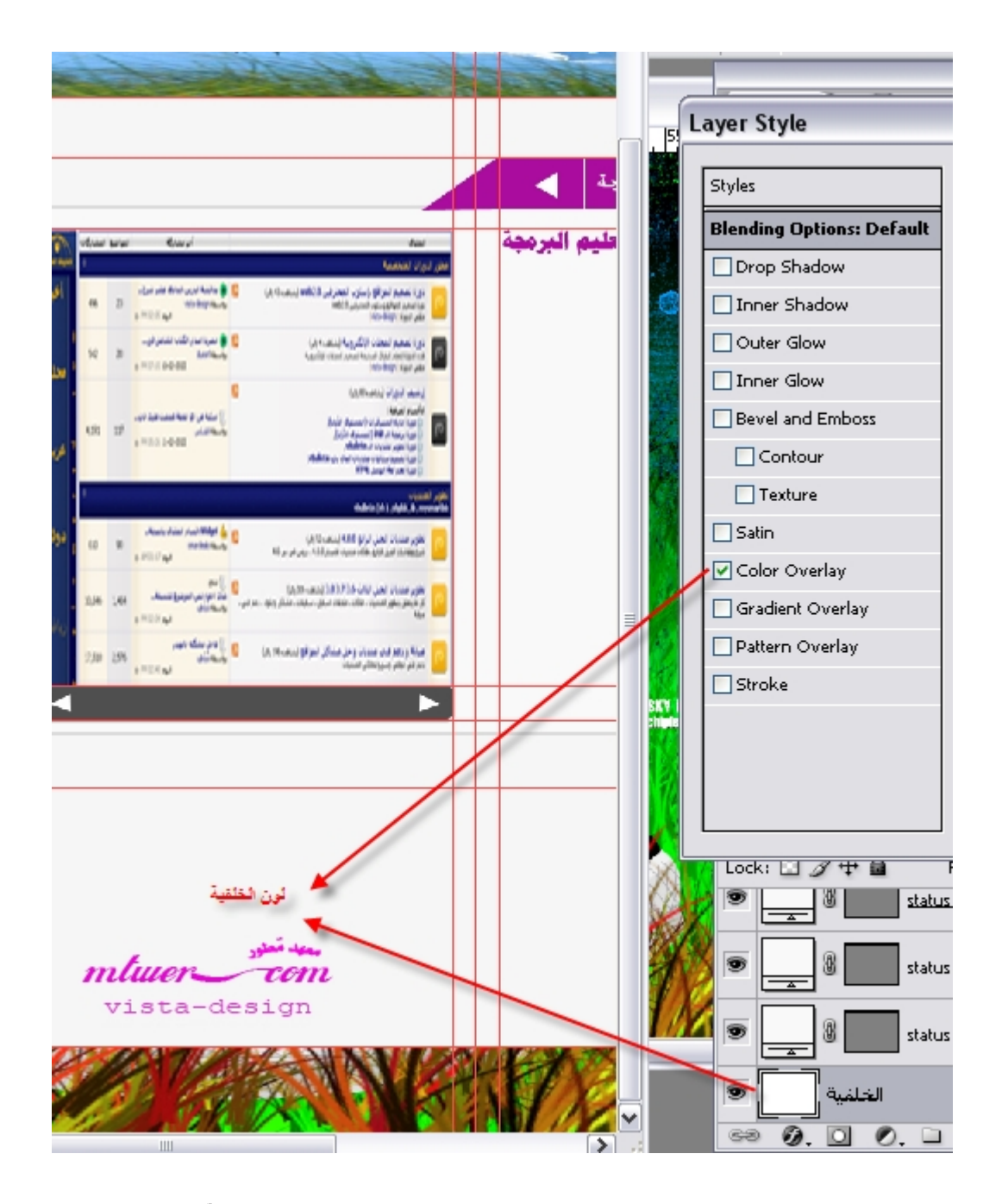

بهذا نكون انتهينا من هذا الجزء تابعوا بقية الدرس إن شاءالله .

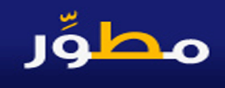

نستكمل معكم إخواني الكرامأجزاءدرس تصميم موقع كامل كتطبيقؒ للدروس السابقةوراح يكون هذا الجزء خاص بكود صفحة الموقع htmlالدرس راح يكون مُطول ، لذلك لابد من قراءة الدرس مرة واثنين وثلاثة وبتركيز شديد.

نبدأ على بركةالله :

أولا:التخطيط للموقع ونحد يد المطلوب فيه .

دائما تعود عزيزي ،انه عندما تريد أن تقوم بتصميم وبرمجة موقع ان تضع في مخيلتك الفكرةالتي تود عملها في الموقع ونحدد المتطلبات اللي راح أسويها ،وأحفظ أني راح أسوى كذا وكذا وكذا......الخ

وأيضا احضر ورقة وقلم وقم برسم شكل تصويري لفكرةالموقع اللي راح تسويه قبل المباشرة في الععل ، ومن منطلق هذا الكلام ، راح أضع لكم مخطط الموقع اللحي راح أسويه بإذن الله شهف الصورة:

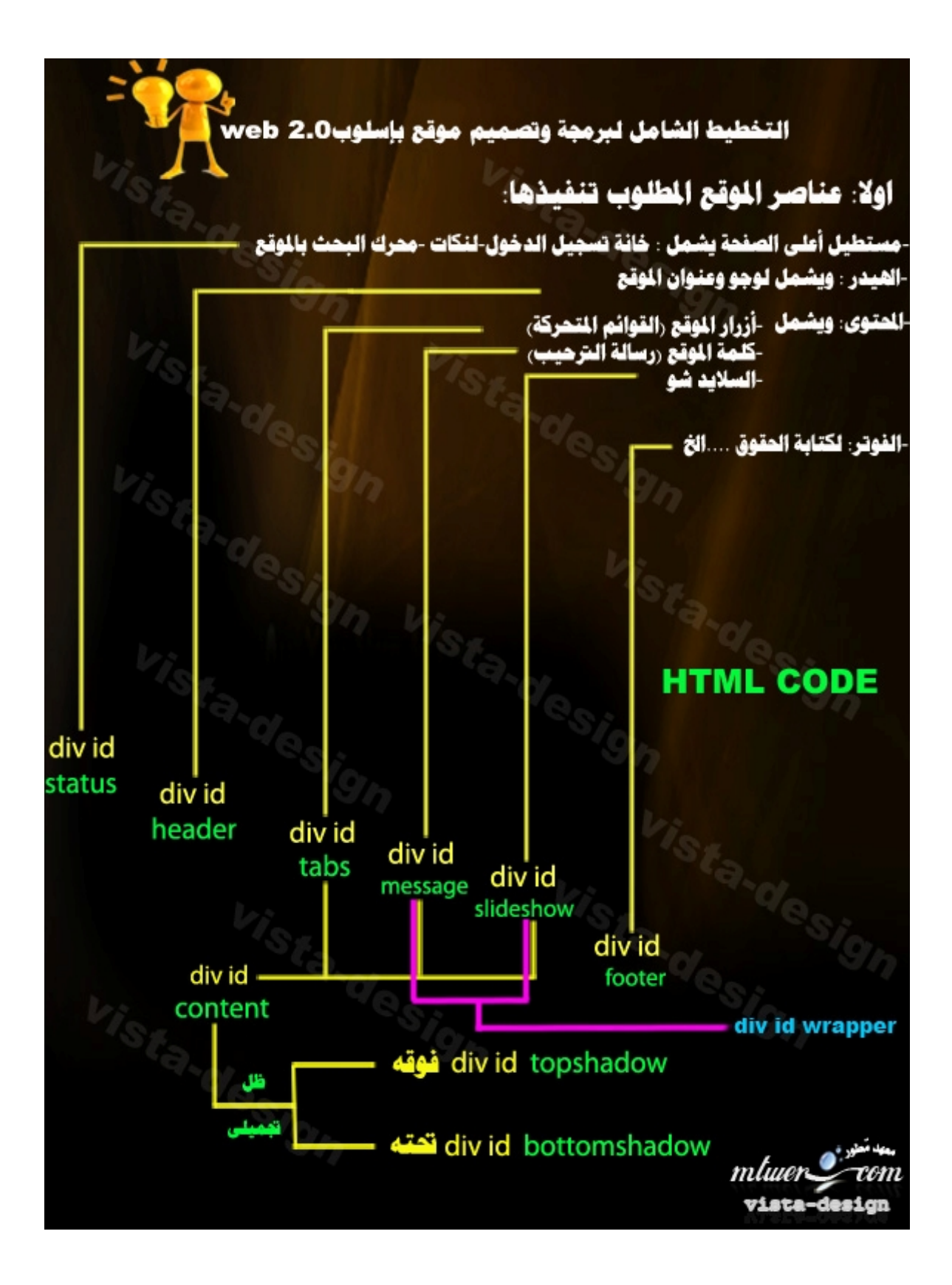

الصورة تتحدث عن نفسها

# فأنا قمت بعمل تخطيط للأفكاراللي راح نسويها سويا بإذن الله راجع المخطط ثم انتقل للهرحلة الثانية من الدرس معي

ثا لثا: ملفات الموقع وصفحاته html وشرح أكوادها دعونا نبدأ بتخطيط الموقع بـhtml دعونا نبدأ بتخطيط الموقع بhtml راح أشرح كود htmlالخاص بالموقع اللي راح نسويه بالتفصيل المل وعليك كل جزء تتعود تكتبه وتعرف فكرة الكود ، نبدأ بكتابة اول كل صفحة كما قلنا سابقا + الترميز وتعريف بالميتا اللي راح بنضع فيها كلمات تخص محتوي موقعك حتى تتعرف محركات البحث على محتوى موقعك .

وأيضًا نكتب الكلماتالدلالدة keywordsالخاصة بموقعك وتكتب تعريف باسم صاحب الكود أو الموقع author

شوف الكود :

**<!DOCTYPE HTML PUBLIC "-//W3C//DTD HTML 4.01 Transitional//EN" "http://www.w3.org/TR/html4/loose.dtd"> <html>**

**<head>**

**<\*\*\*\* \*\*\*\*\*\*\*\*\*\*\*\*"Content-Type" content="text/html; charset=windows-1256" /> <\*\*\*\* name="keywords" content="vista-design, mtwer, </ "**برمجة، تصǶȈǸ، دعǶ ǧنى **,advphp موقع مطور التعليمي للدورات التعليمية "<\*\*\* name="description" content="** </ "!!**التخصصة لمطورين الويب <\*\*\*\* name="author" content="vista-design" /> <\*\*\*\* name="robots" content="all" />** <title> ا**لموقع الشامل تطبيقا لدورة تصميم المواقع بإسلوب المحترِ في***ن***<title> </head> <body>** <-- **الكود الرئي***سي* **للموقع راح يُكتب هنا --!> > </body> </html>**

بعد ǿذافي ǨǴǷات خاصة بـjqueryراح ǻضȀǨȈا بين ȁسمȄ styleلاحǬا، ǼǻتDzǬ بعد هذا للكود الرئيسي اللي راح نقوم بعمله وكل تعاملنا راح يكون بين وسمى body ملاحظه : <mark>راجع الصورة في الأعلى ثم تابع مرة</mark> أخرى معي

اولا: div id status الخاص بخانة تسجيل الدخول ولنكات الموقع ومحرك بحث الموقع

## أولا: الفكرة

ǵرȂǨب خاص :div id statuscontent-١ : ǾǴبداخdiv id status

### اللحث

-٢statuscommands id div: خاص برساdzة اdzترحȈب + ǰǼdzات المǫȂع

شوف فكرة الكود :

**<div id="status"> <div id="statuscontent">** <form> />فورم البحث راح نكتب كوده هنا<form> **<div id="statuscommands">** راح نكتب رسا لة ترحيب الموقع +للكات الموقع **</div> </div> </div>**

الحين نريد كتابته كاملاومنسق فسيكون:

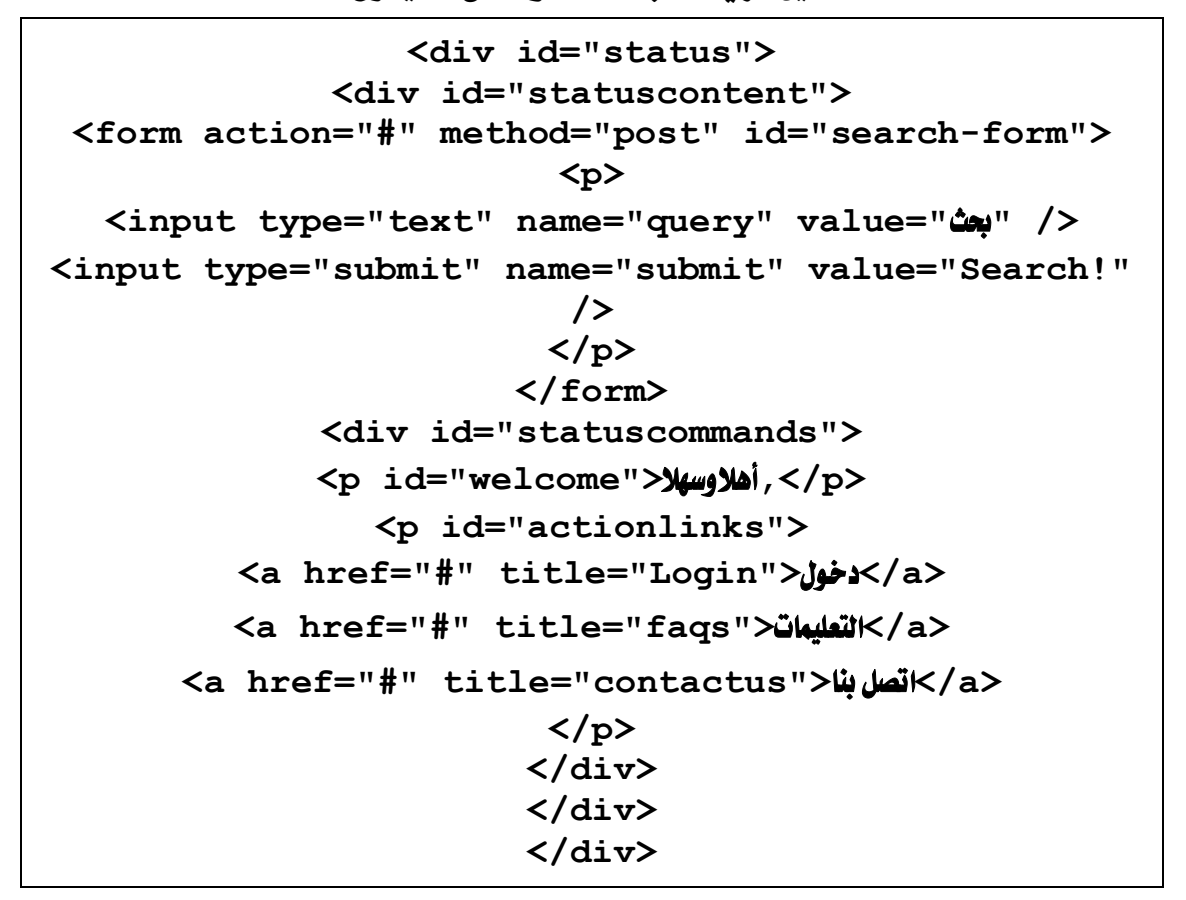

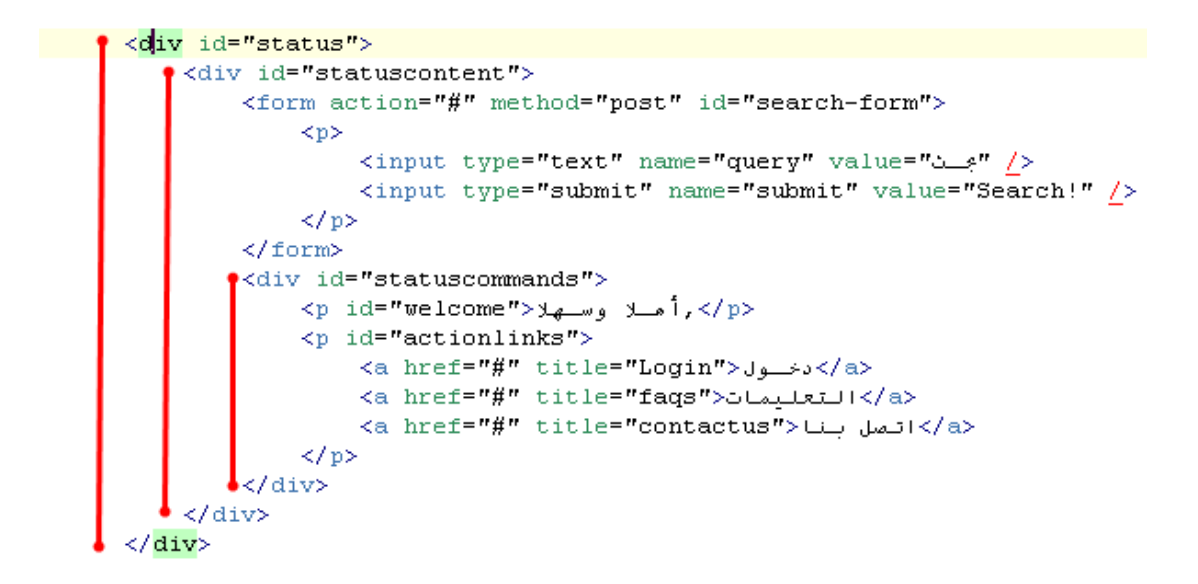

خلصنا من اول div وهو status ننتقل للـ div اللي بعده شوف صورة المخطط السابق

وكمل معي .

# الغاه div id header المخاص بلوجووعنوان الموقع.

الفكرة، div id header بداخله : −div خاص بعنوان الموقع واللوجو √

شەف1لكەد :

```
<div id="header">
                  <div id="logo">
<h1><a href="#" title="home">vista-design</a></h1>
               <h2>technology</h2>
                      </div>
                      </div>
```
<u>وهذه صورته :</u>

```
<div id="header">
    <div id="logo">
        <ht><a href="#" title="home">vista-design</a></ht><ht>>>>>>>
```
وخلصنا من divالهيدرومن ثم ننتقل للـdivللي بعده

div ثالثا: divانان نشمل ثلاثة div

div content-top-shadow -1 ul id tabs-2 div id message-3 div id slideshow-4

## div content-top-shadow:

کەد :

**<div id="content-top-shadow"></div>**

هذا الـ/div راح نستغله وراح نقوم بعمل ظل نجميلي فوق مربع العرض للمحتوى

ul id tabs:

```
<ul id="tabs">
               <li id="previous">
<a href="#previous" title="Previous">&lt;</a>
                      </li>
        <li id="home" class="current">
     <a href="#home" title="Home">ةȈسȈرئdzا>/a>
                      </li>
              <li id="portfolio">
<a href="#portfolio" title="Portfolio">ضȁعرdzا>/a>
                      </li>
                 <li id="about">
    <a href="#about" title="About">عǫȂالم Ǻع>/a>
                      </li>
               <li id="contact">
  <a href="#contact" title="Contact">اǼب Dzاتص>/a>
                      </li>
                 <li id="next">
     <a href="#next" title="Next">&gt;</a>
                      </li>
                      </ul>
```
هذا الـالـ خاص بأزرار الموقع الرئيسية من الرئيسية والعروض وعن الموقع واتصل بنا ، وأكيد من معرفتك من html تعرف أن ul هي خاصة بعمل نست لأي *شي*ءِ أزرار مقالات ترتيب . . . الخ

ثاثثا: بنسبة نudeshow و slideshow

wrapper وراح نسميه Wrapper

```
<div id="page-wrapper">
                <!-- SLIDESHOW -->
               <div id="slideshow">
                <div id="slides">
   <a href="#portfolio.work1" title="DzȈاصǨتdzا دǿشا"
           class="thumb default-slide">
<img src="./img/slideshow/1.png" alt="Flex Engine
     Web Design" class="slideshow-image" />
</a>
 <a href="#portfolio.work2" title="DzȈاصǨتdzا دǿشا"
```
**class="thumb"> <img src="./img/slideshow/2.png" alt="Concept Labs Portfolio" class="slideshow-image" /> </a> <a href="#portfolio.work3" title="**DzȈاصǨتdzا دǿشا**" class="thumb"> <img src="./img/slideshow/3.png" alt="Everlast Studio" class="slideshow-image" /> </a> </div> <div id="slideshow-commands"> <a href="#previous" title="Previous" id="previousslide">&lt;</a> <a href="#next" title="Next" id="nextslide">&gt;</a> <h4> <a href="#portfolio.work1" title="**DzȈاصǨتdzا دǿشا**" id="slide-title"> Flex Engine Web Design </a> </h4> </div> </div> <!-- MESSAGE --> <div id="message"> <h3>We build great websites!</h3> <p>** تم اǧتتاح ǿذا المǫȂع dzتعǶȈǴ المستخدǵ اdzعربى ȈǨȈǯة اdzبرمجة **<strong<** وقد راعينا في هذا الموقع تقديم الدروس بإسلوب شيق لا يجعل القارىء يشعر بالمل من قراءة الدروس وأنمني من الله تعالى ان يكون الموقع رسالة سامية اجازي بها أمام الله تعالى فى الدنيا والاخره اخوكم محمد **<center> vista-design</center> </strong> </p> <p id="contact-info"> <span id="phone">+20 10 23 45 67 89</span> <span id="address">**

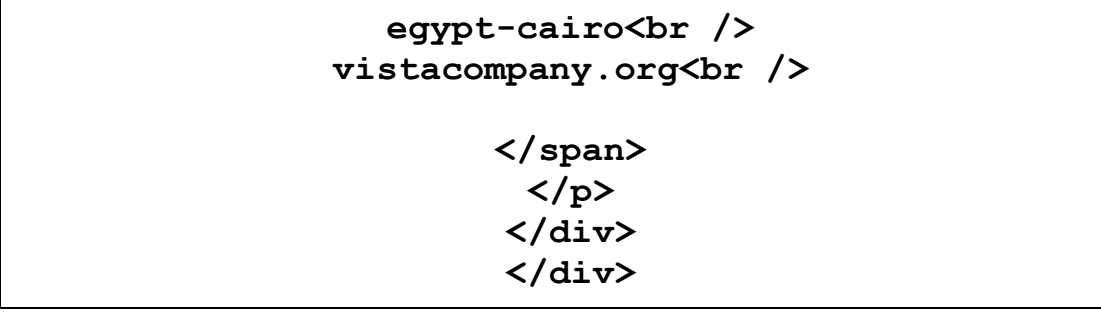

طبعا divالرسائل سوف نعرض أي رسالة عن الموقع مثلاكلمة عن عروض الموقع عناوين ..إخبار...الخ

وبالنسبة لاdivالسلايد شوراح يكون مخصص لعرض صور لإعمال الموقع والخ أخيراً: نختم كود الصفحة بـdivالفوتر الخاص بالحقوق ، مسبوقا بـdiv خاص بظل نجميلي كما فعلنا سابقا .

کهد :

**<div id="content-bottom-shadow"></div> <div id="footer"> <div id="footer-image"></div> <p id="footer-text"> Copyright &copy; 2010 vistacompany.org<br /> All Rights Reserved </p> </div>**

والآن خلونا نشوف كود الصفحة بالكامل بعد نجهيزها .

**<!DOCTYPE html PUBLIC "-//W3C//DTD XHTML 1.0 Strict//EN" "http://www.w3.org/TR/xhtml1/DTD/xhtml1 strict.dtd"> <html xmlns="http://www.w3.org/1999/xhtml" xml:lang="en" > <head> <\*\*\*\* \*\*\*\*\*\*\*\*\*\*\*\*"Content-Type" content="text/html; charset=windows-1256" /> <\*\*\*\* name="keywords" content="Roadside, Studio, Design, Web, Icons, Logos" /> <\*\*\*\* name="description" content="Roadside**

```
Studio is a web design agency that makes beautiful
                   websites!" />
  <**** name="author" content="Felix Boyeaux" />
       <**** name="robots" content="all" />
       <link rel="stylesheet" media="screen"
type="text/css" title="Style" href="css/style.css"
                         />
                  <!--[if IE 7]>
       <link rel="stylesheet" media="screen"
type="text/css" title="Style" href="css/ie7.css" />
                   <![endif]-->
          <script type="text/javascript"
           src="js/jquery.js"></script>
          <script type="text/javascript"
            src="js/cycle.js"></script>
          <script type="text/javascript"
          src="js/slideshow.js"></script>
          <script type="text/javascript"
            src="js/cufon.js"></script>
          <script type="text/javascript"
       src="js/myriadpro.font.js"></script>
          <script type="text/javascript">
         Cufon.replace('h1, h2, h3, h5');
                     </script>
            <title>vista-design</title>
                      </head>
                      <body>
                <!-- STATUS BAR -->
                 <div id="status">
             <div id="statuscontent">
 <form action="#" method="post" id="search-form">
                        <p>
   <input type="text" name="query" value="بحث "/<
<input type="submit" name="submit" value="Search!"
                         />
                       </p>
                      </form>
             <div id="statuscommands">
             <p id="welcome">لاȀسȁ لاǿأ,>/p>
               <p id="actionlinks">
  <a href="#" title="Login">DZȂدخـ>/a>
```
**<a href="#" title="faqs">**اتǸȈǴتعdzا**>/a> <a href="#" title="contactus">**اǼب Dzاتص**>/a> </p> </div> </div> </div> <!-- HEADER --> <div id="header"> <div id="logo"> <h1><a href="#" title="home">vista-design</a></h1> <h2>technology</h2> </div> </div> <!-- CONTENT --> <div id="content-top-shadow"></div> <div id="content"> <!-- TABS --> <ul id="tabs"> <li id="previous"> <a href="#previous" title="Previous">&lt;</a> </li> <li id="home" class="current"> <a href="#home" title="Home">**ةȈسȈرئdzا**>/a> </li> <li id="portfolio"> <a href="#portfolio" title="Portfolio">**ضȁعرdzا**>/a> </li> <li id="about"> <a href="#about" title="About">**عǫȂالم Ǻع**>/a> </li> <li id="contact"> <a href="#contact" title="Contact">**اǼب Dzاتص**>/a> </li> <li id="next"> <a href="#next" title="Next">&gt;</a> </li> </ul> <!-- PAGE WRAPPER --> <div id="page-wrapper"> <!-- SLIDESHOW --> <div id="slideshow"> <div id="slides"> <a href="#portfolio.work1" title="**DzȈاصǨتdzا دǿشا**"**

**class="thumb default-slide"> <img src="./img/slideshow/1.png" alt="Flex Engine Web Design" class="slideshow-image" /> </a> <a href="#portfolio.work2" title="**DzȈاصǨتdzا دǿشا**" class="thumb"> <img src="./img/slideshow/2.png" alt="Concept Labs Portfolio" class="slideshow-image" /> </a> <a href="#portfolio.work3" title="**DzȈاصǨتdzا دǿشا**" class="thumb"> <img src="./img/slideshow/3.png" alt="Everlast Studio" class="slideshow-image" /> </a> </div> <div id="slideshow-commands"> <a href="#previous" title="Previous" id="previousslide">&lt;</a> <a href="#next" title="Next" id="nextslide">&gt;</a> <h4> <a href="#portfolio.work1" title="**DzȈاصǨتdzا دǿشا**" id="slide-title"> Flex Engine Web Design </a> </h4> </div> </div> <!-- MESSAGE --> <div id="message"> <h3>We build great websites!</h3> <p>** تم اǧتتاح ǿذا المǫȂع dzتعǶȈǴ المستخدǵ اdzعربى ȈǨȈǯة اdzبرمجة **<strong<** وقد راعينا في هذا الموقع تقديم الدروس بإسلوب شيق لا بيجعل القارىء يشعر بالمل من قراءة الدروس وأنمني من الله تعالى ان يكون الموقع رسالة سامية اجازي بها أمام الله تعالى فى الدنيا والاخره اخوكم محمد **<center> vista-design</center> </strong>**

**</p> <p id="contact-info"> <span id="phone">+20 10 23 45 67 89</span> <span id="address"> egypt-cairo<br /> vistacompany.org<br /> </span> </p> </div> </div> </div> <div id="content-bottom-shadow"></div> <div id="footer"> <div id="footer-image"></div> <p id="footer-text"> Copyright &copy; 2010 vistacompany.org<br /> All Rights Reserved </p> </div> </body> </html>**

تبقي لنا الجزء الأخير وهوكود CSS وبعض الحركات في التصميم اللي سويناه في جزء التصميم للنتهى من هذاالدرس ويكون لنا الناتج النهائي إن شاءالله

# 

وفى هذا الدرس سوف نتعرف على كيفية تقطيع التصميم وماذا راح نأخذ منه وماذا سوف نتركه ،ثم بعد مرحلة التقطيع سوف اشرح ملف CSS الخاص با لتصميم ،ومن ثم في اللهاية يكون لنا اللّاتج اللهائي وهو موقعنا الاحترافي بأذن اللّه .

# أولاً: التقطيع

تنبيه : قبل البدءيجب أن تعلم أن مقاسات كل جزء راح اقطعه هي متوافقة مع تصميمي أنا ، وفي حالة كان تصميمك يختلف في المقاسات عن تصميمي ، يمكنك تعد يله من ملف CSS لاحقا وراح اشرح ذلك

افتح الفوتوشوب على القالب اللي كنا سوينه في الجزءالأول من هذا الموضوع ١ - راح نقطع خلفية البار العلوى وراح تكون مقاساته 1x50 استخدام الأداة slice tool لتقطع الجزء هذا ،ويمكنك تعديل المقاس باختيار الأداة slice select tool الثانية من نفس الزرا

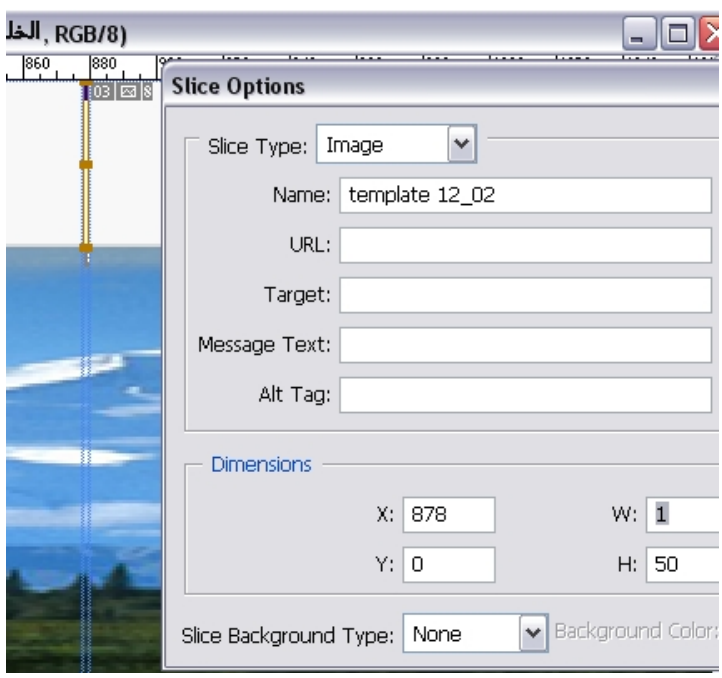

## ٢ — تقطيع مستطيل مربع البحث ثم بتقطيعه بالضبط بحيث يكون مقاساته 179X24

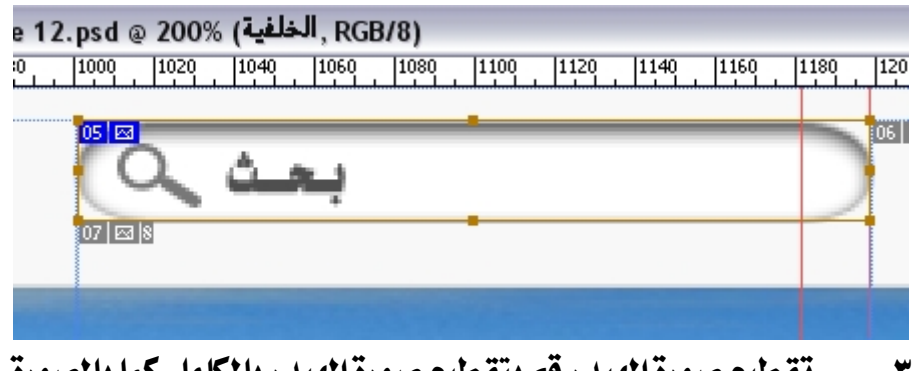

٣ – تقطيع صورة الهيدر قم بتقطيع صورة الهيدر با لكا مل كما با لصورة

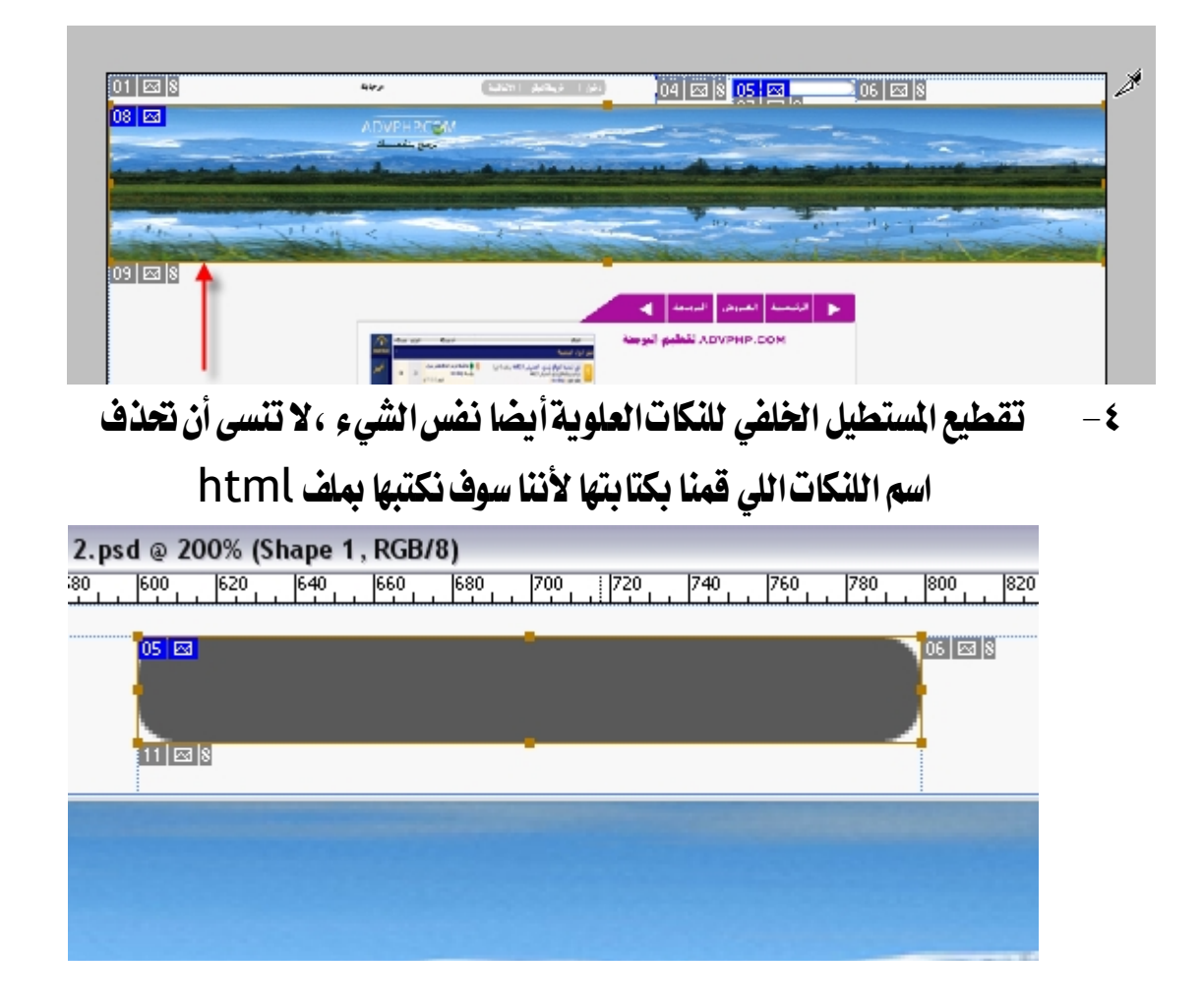

٥ - تقطيع المستطيل السفلى أسفل السلايد الشوأيضا نفس الشيء ، لا تنسى أن تحذف اسم اللنكات اللي قمنا بكتابتها لأننا سوف نكتبها بملف html

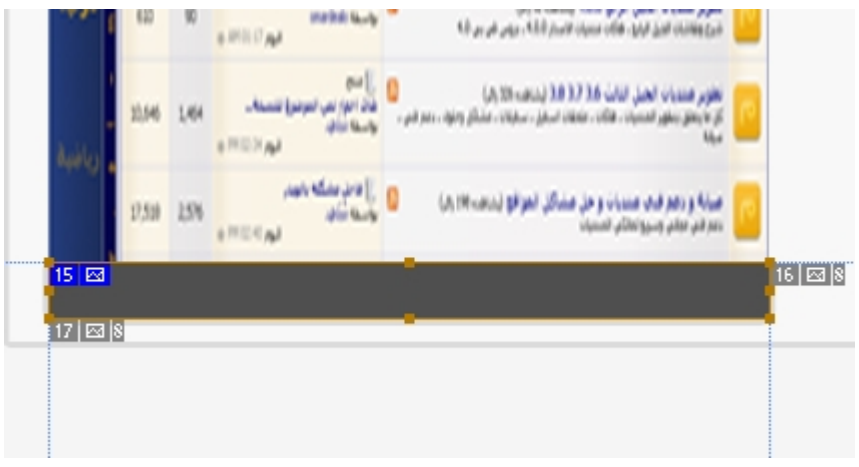

٦ − تقطيع جزءاللنكاتاالرئيسية ، لاحظ أن هذاالجزء لابد أن تكون مقاساته دقيقه جدا وسوف نعرف لاحقا ذلك

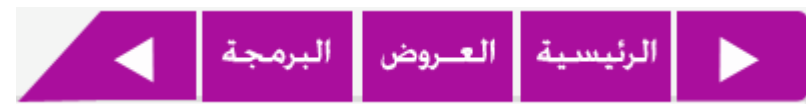

هذه القطعةسوف نحتاج لتكرارها ، حتى يتغير شكل اللنك بمرور الماوس لذلك

،قم بفتح عمل جديد بمقاسات

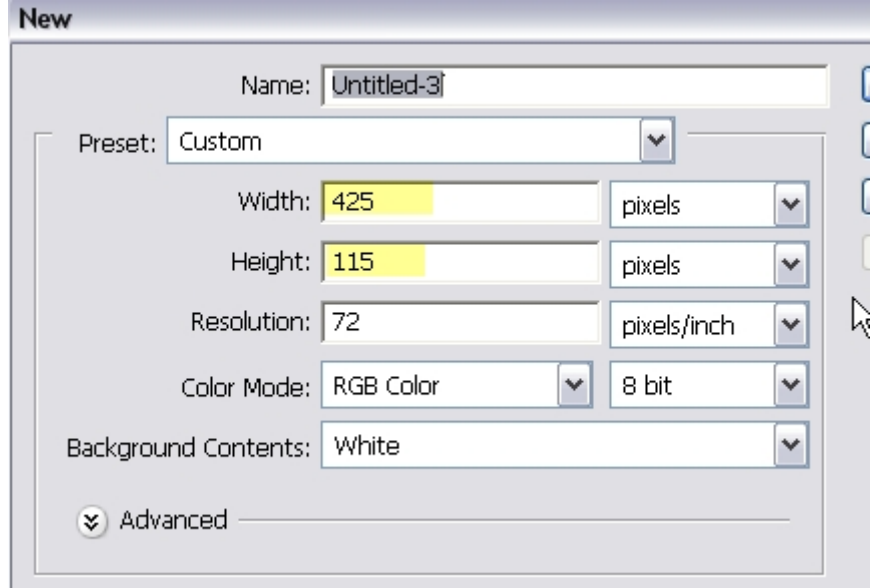

ثم قم بسحب القطعة اللي قمنا بتقطيعها ، طبعا بعد حفظ العمل على هيئة Save for web لينتج لك الصورالمقطعة وقم بتكرارها مثل الصورة الأتية ثم أحفظها

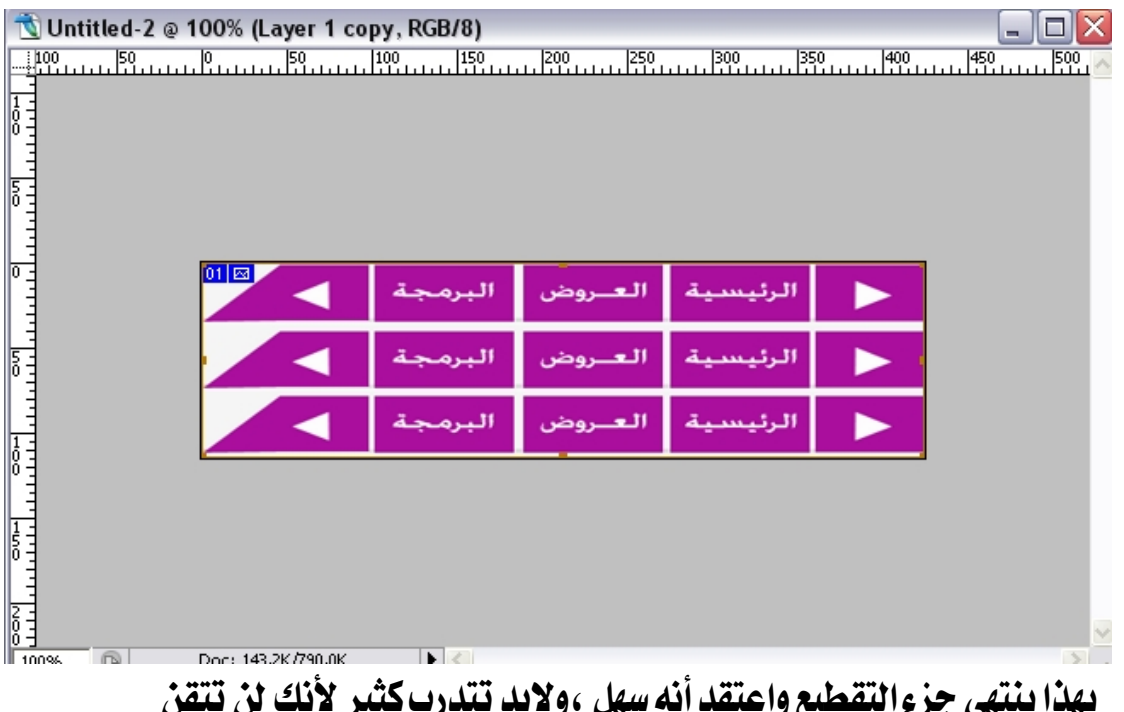

بهذا ينتهي جزء التقطيع واعتقد أنه سهل ،ولابد تتدرب كثير لأنك لن تتقن الموضوع من أول مرة نهائيا كرر مرة واثنين وثلاثة لحد ما تضبط

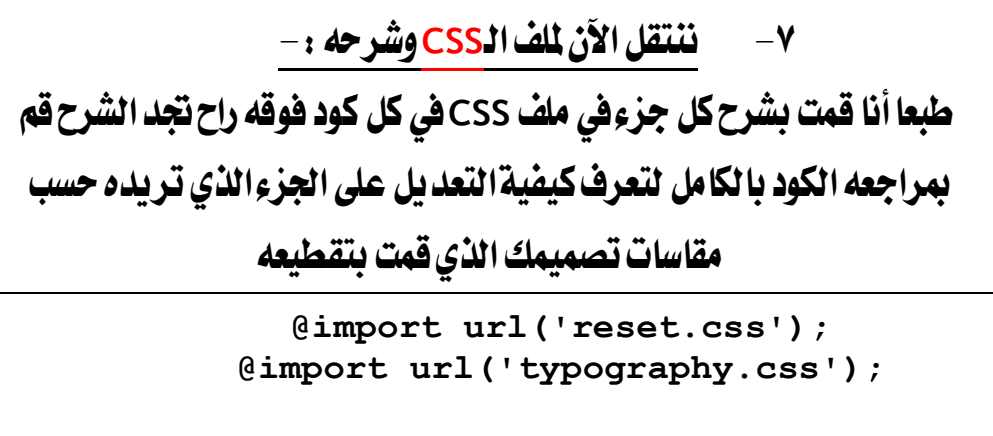

**body { background-color: #f8f8f8; margin: auto; width: 100%; }**

/ \* البارالعلوى من خلفية وعمل حد سفلى ونحديد طوله وعرضة بكامل عرض الشاشة \*/

```
div#status-bar {
background: url('../img/status-bar-
```
**bg.png') repeat-x; border-bottom: 2px groove #ffffff; height: 40px; width: 100%; }** / \* تحديد حوف مابداخل البارالعلوي من البحث واللنكات والترحيب ونحديد عرضهم \* / **div#status-bar-content { margin: 10px auto 0px auto; width: 800px; }** / \* تحديد عرض عبارة الترحيب واللنكات من العرض للكلي للبارالعلوي \* / **div#status-bar-commands { width: 400px; }** / \* عمل فلوت لستطيل البحث لليمين ونحد يد عرضه ×/ **form#search-form { float: right; width: 200px; }** / \* عمل فلوت لعبارة الترحيب باليسارونحديد عرضه والمحاذاة العلوية \* / **p#welcome { float:left; padding-top: 7px; width: 150px; }** / \* تحديد مستطيل اللئكات من خلفية وطول وحافة ومحاذاة وعرض \* / **p#action-bar { background: url('../img/action-bar-bg.png') norepeat; height: 14px; margin-left:200px; padding: 8px 28px; width: 168px; } /\***ǽبعدȁ ǮǼdz Dzǯ Dzبǫ | ةǷعلا ةǧباضا ǵاȈǬdzا**\* / p#action-bar a:before { content: ' | '; } p#action-bar a[title="**ةȈǫاǨات**[":after { content: ' |'; }**

/ \* مستطيل البحث العادي بالصورة اللي سوينها وهذا الكود مهم جدا مستقصل المستبدل \* /

**form#search-form input[type="text"] { background: url(../img/search-field.png) no-repeat; border:none; height:20px; padding: 5px 0px 0px 30px; width:170px; }** / \* كود مهم جدا لالغاء ظهور زر بحث القديم الاعتيادي ليظهر بدله مستطيل ال*بحث* فقط \* / **form#search-form input[type="submit"] { display: none; } /\* Header \*/** / \* كود الهيدرمن خلفية ولونه في حاله عدم ظهور الصورة والحافة السفلية وارتفاعه وعرضه \* / **div#header { background: url('../img/header-image.png') norepeat center; background-color: #6eb9cc; border-bottom: 2px ridge #ffffff; height: 250px; width: 100%; }** هذا الكود مهم جدا وخاص با للوجوا لنصي للموقع ولاحظ *شيء مهم* جدا ان عرض هذا اللوجو هومحدد كجزء من \* / عرض الصورة ككل وليس من عرض الشاشة التي تري من خلالها الموقع ای ان **800** Ȅǿ **800** ǺǷ اللي هو عرض الصورة الاصلية للهيدر 1600 **\*/ div#logo { margin: auto;**

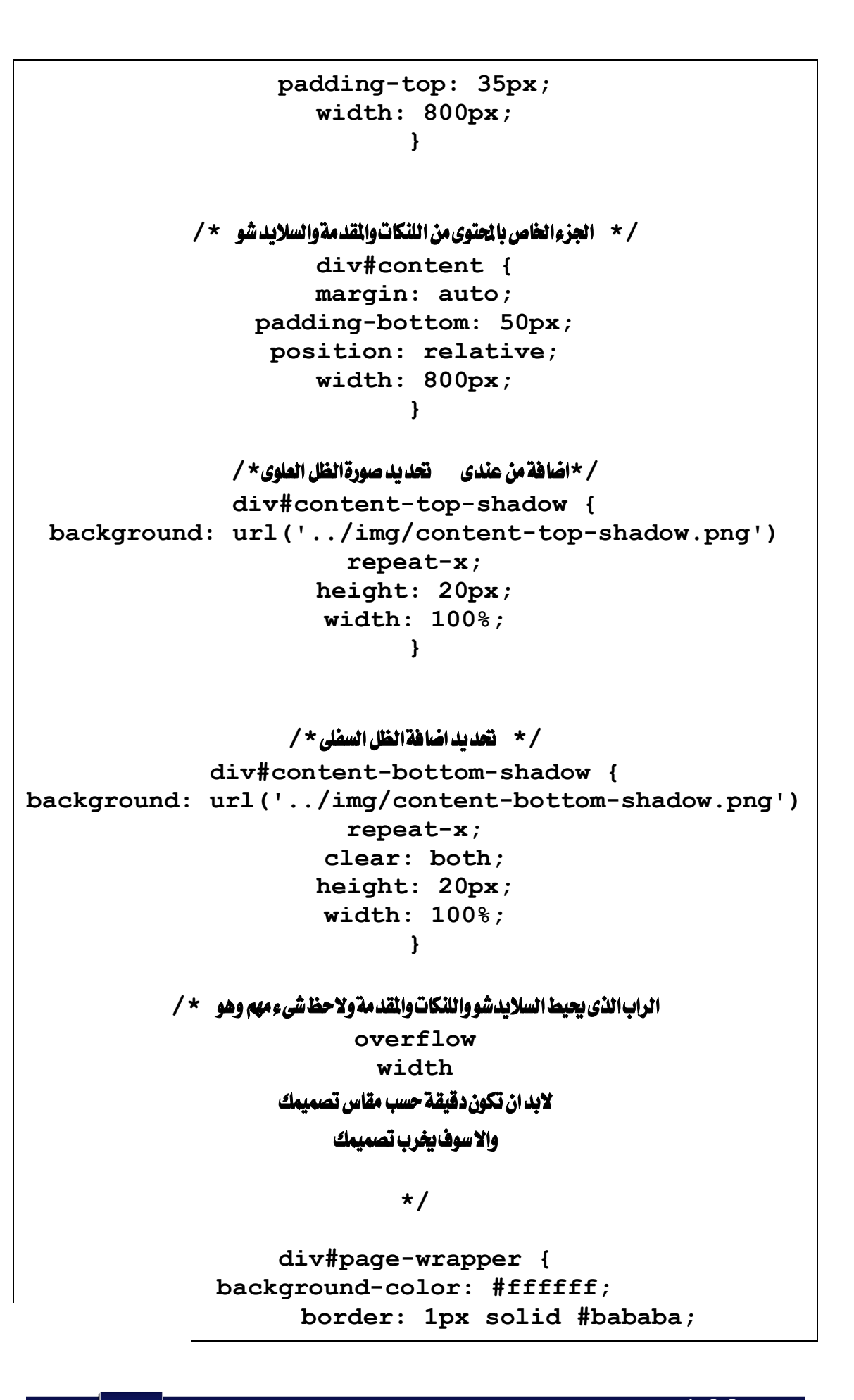

**clear: both; height: 233px; margin-top: 75px; overflow: hidden; padding: 15px; width: 768px; } /\*** اdzسلاȇد شȂ ȁسǼȇȂا dzȂǧت Ǿdz داخDz اdzراب ȈǴdzسار ȁحددǻا عرضǾ**\* / div#slideshow { border-right: 1px solid #b2b2b2; float: left; padding-right: 15px; width: 375px; }** / \* خصائص الصورالتي تعرض بداخل السلايد ولاحظ ان عرضها هو نفس عرض الصورة \* / **div#slides { border: 1px solid #a7a7a7; height: 200px; width: 370px; } div#slides a.thumb { display:none; } div#slides a.default-slide { display:block; }** / \* حاص بالمستطيل *اسط* السلايد شو الذي يظهر به كل كلمة \* / **div#slideshow-commands { background: url('../img/commands-bg.png') norepeat; height: 19px; left: 15px; padding: 3px 25px; position: relative; width: 290px; }**

```
/ * خاص بزر السابق ولاخظ هذا الكود لابد ان يكون دقيق جدا حتى يكون الزر مفعل بمجرد مرور الماوس عليه * /
                  a#previous-slide {
    background: url('../img/commands-previous-
                slide.png') no-repeat;
                    display: block;
                      float: left;
                     height: 12px;
                   margin-top: 2px;
                text-indent: -9000px;
                      width: 9px;
                            }
                    /*Ǩǻس اdzسابǪ Ǻǰdzȁ اdzتالى*/
                    a#next-slide {
background: url('../img/commands-next-slide.png')
                       no-repeat;
                    display: block;
                     float: right;
                     height: 12px;
                   margin-top: 2px;
                text-indent: -9000px;
                      width: 9px;
                            }
              div#slideshow-commands h4
                            {
                    margin-top:1px;
                      width:100%;
                            }
                  /* اǰǼǴdzات اdzرئȈسȈة ȁالمǬدǷة */
                     div#message {
                 margin-left: 410px;
                     width: 350px;
                            }
                   div#message h3 {
                 margin-bottom: 20px;
                            }
                       p#contact-info span {
```
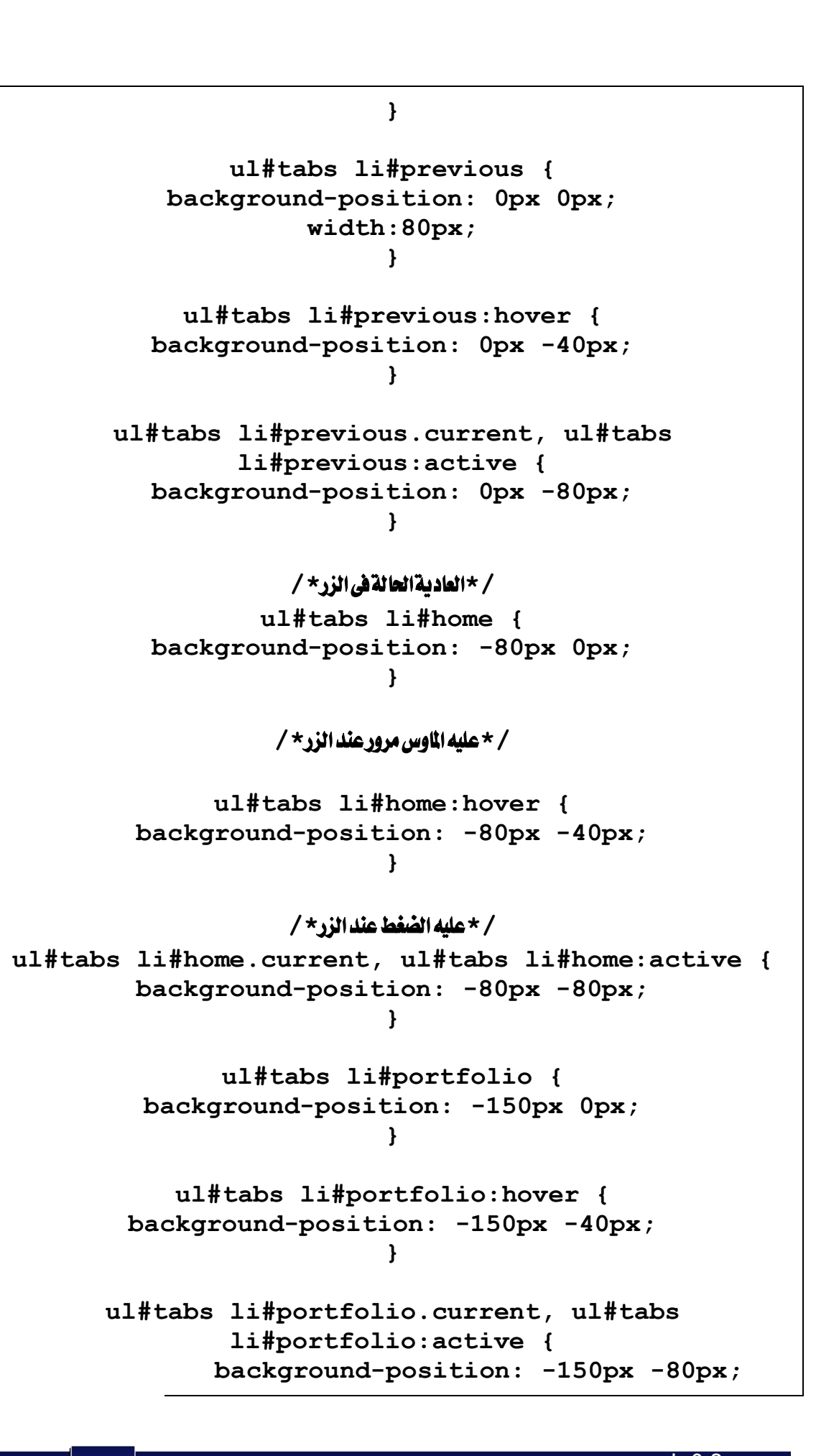

 $web 0.2$  دورة 2

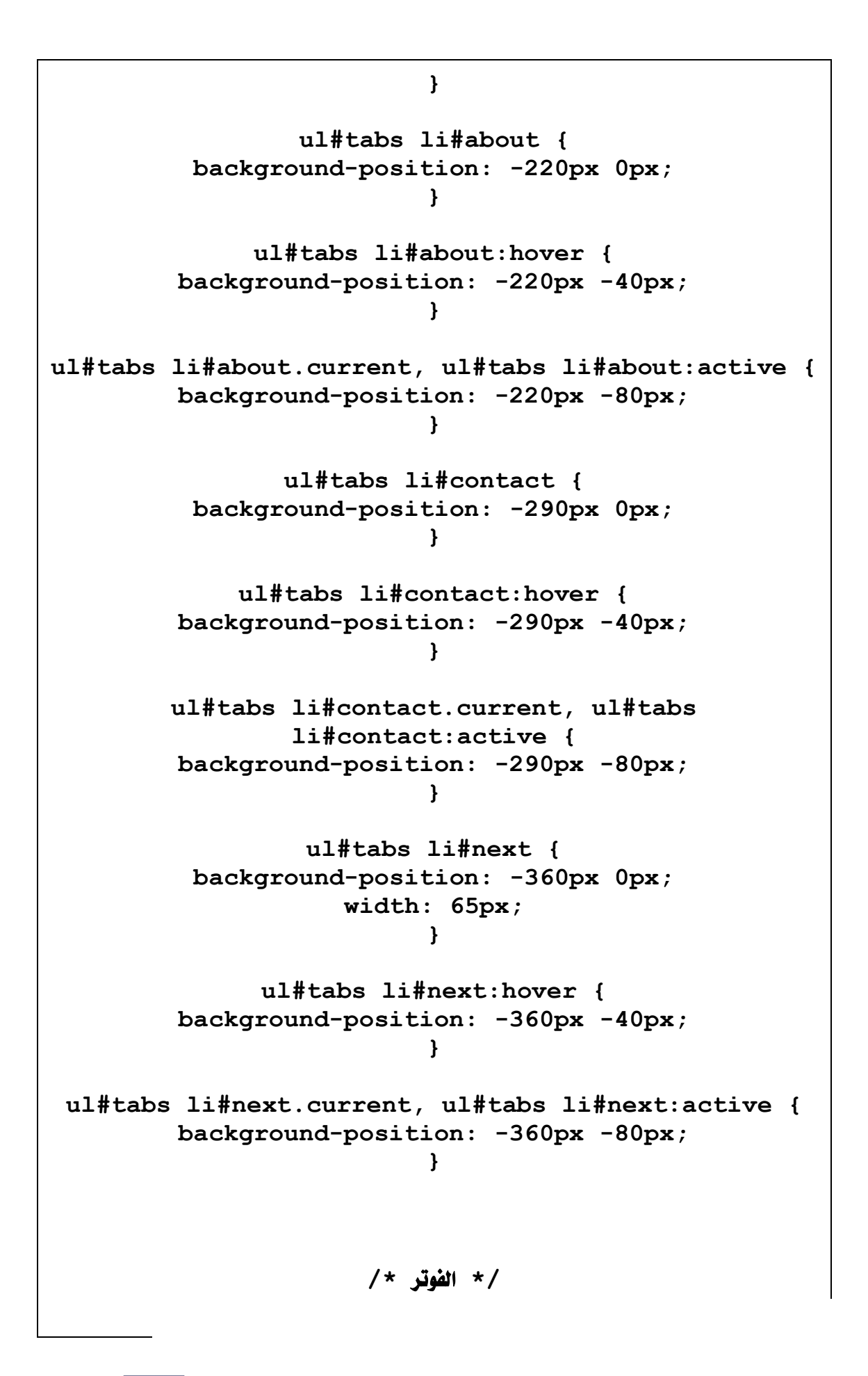

**div#footer-image { background: url('../img/footer-image.png') norepeat center #6eb9cc; border-top: 2px groove #ffffff; border-bottom:2px ridge #ffffff; height:50px; width:100%; }**

**p#footer-text { background: url('../img/content-top-shadow.png') repeat-x; height: 37px; padding-top: 13px; [wid](http://advphp.com/web2/temp/)th: 100%;}**

## مثال عملي :

في النهاية ، إليكم الناتج النهائي لتصميمنا شاهد الموقع بصورة حية ، انتظر حتى يتم

تحميل الموقع بالكامل لمشاهد الموقع

ملاحظه: فيه جزء في ملف الـCSS لابد أن اشرحه با لتفصيل حتى تفهم الطريقة وهوالجزءالخاص بالأزرار ، لان هذا الجزء بحتاج دقة بالغة وبالأخص شرح خاصية background-postion شوف الصورة : المشروع مرفق : أضغط هنا

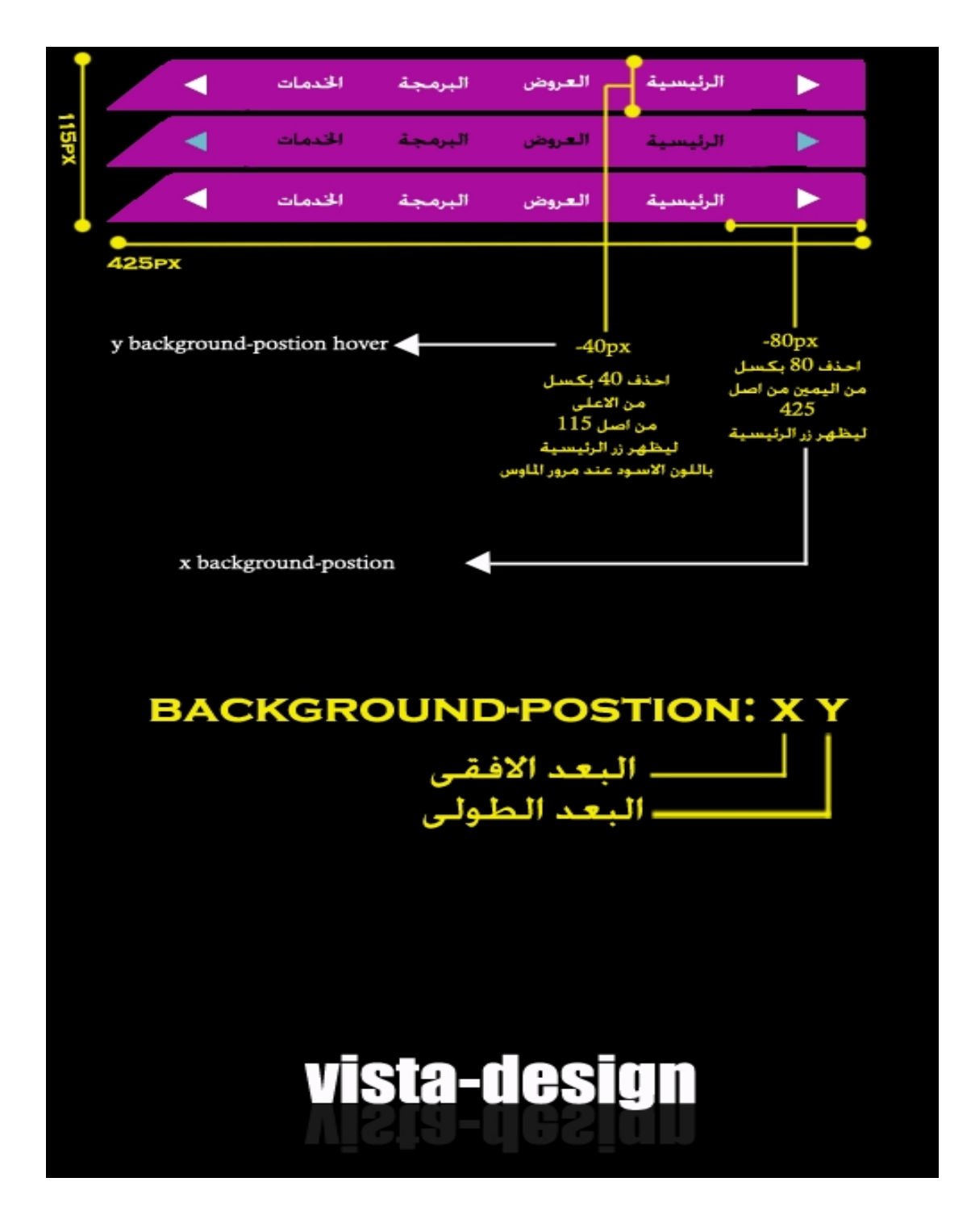

### مطوِّر أكـواد وتأثيرات جـاهـزة اعـتمـد عـليـهـا فى تصـمـيـم وبـرمجـة مـواقـعـك

وأخيراً قد وصلنا لأخر درس في دورتنا ،وان شاءالله نستمر دائما معكم في تقديم الدورات التطويرية هنا في <mark>مطُور</mark> هذا درس عبارة عن تأثيرات جاهزة يمكنك استخدامها مباشرة وأنا راح أضع صورة + لنك كل موضوع خاص بهذا التأ ثير نجميعه احتفظ بها 1- قوائم احترافية:-

sidebar sideba sideba ideba Link One Link Two Link Three Link Four Link Five -٢ [أضǤط Ǽǿا](http://www.phatfusion.net/plugins/imagemenu/)

٣ - لالتقاط كود لون مثل الفوتوشوب

أضغط هنا

٤ - السلايد شوو معارض الصور

اضغط هنا

т LOVE WWW.VISUAL-BLAST.COM

Original Article at www.visual-blast.com

#### HOTLINKING PREVENTION IMAGE

NOTE: In case you are viewing this image in your online feedreader and you are unable to see an original image PLEASE LET US KNOW to enable images for your feedreader. Contact Us at: http://www.visual-blast.com/contact/
أتمنى أكون قد قدمت ولوالقليل لكم بالتوفيق للجميع أخوكم vista-design

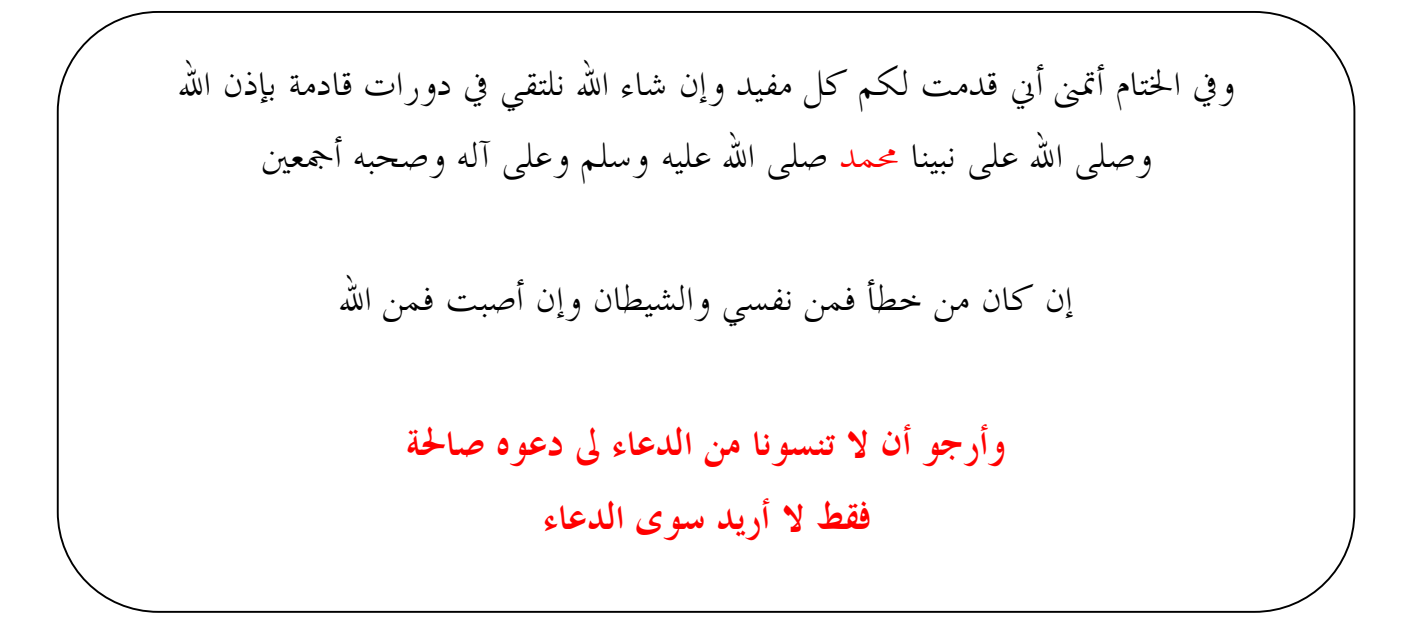

حقوق الكتاب الملكية والفكرية©:

- www.mtwer.com الداعم الرئيسي للكتاب: موقع مطور
	- vista-design :تابف واخراج الكتاب
		- 3-تجميع وتنظيم الكتاب: العلم نور